# **Global PDI Management System**

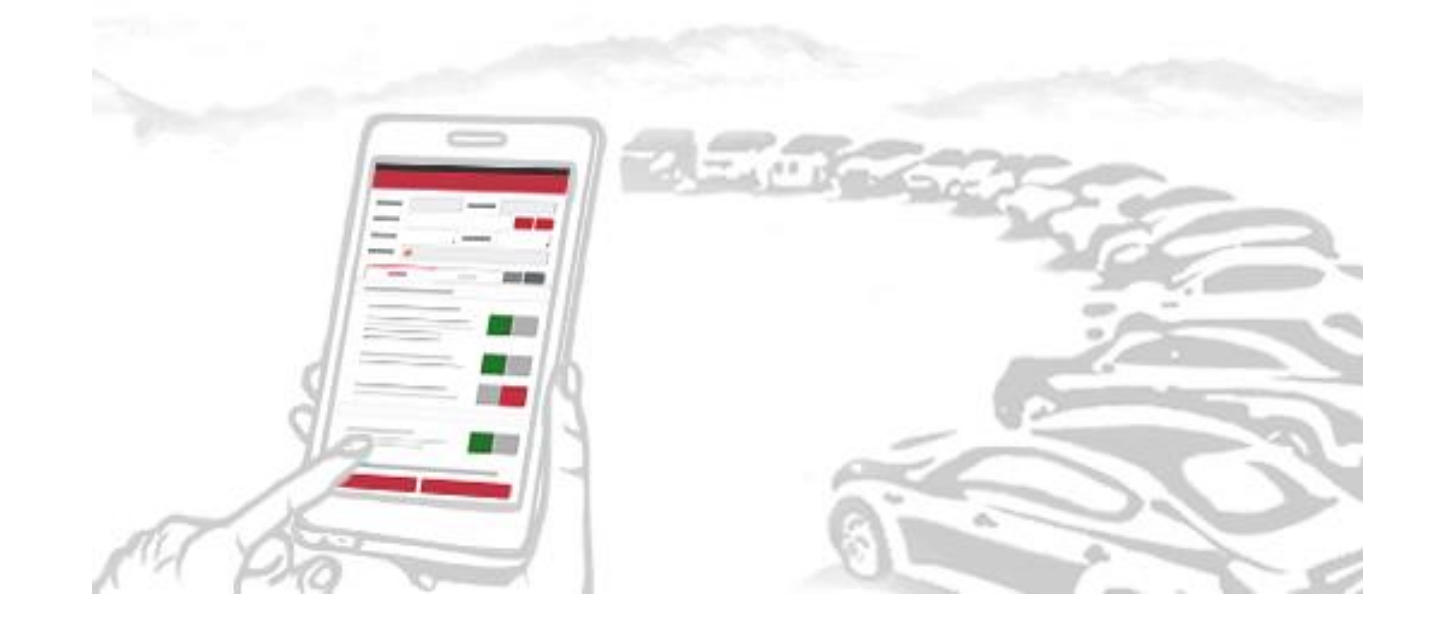

### **Index**

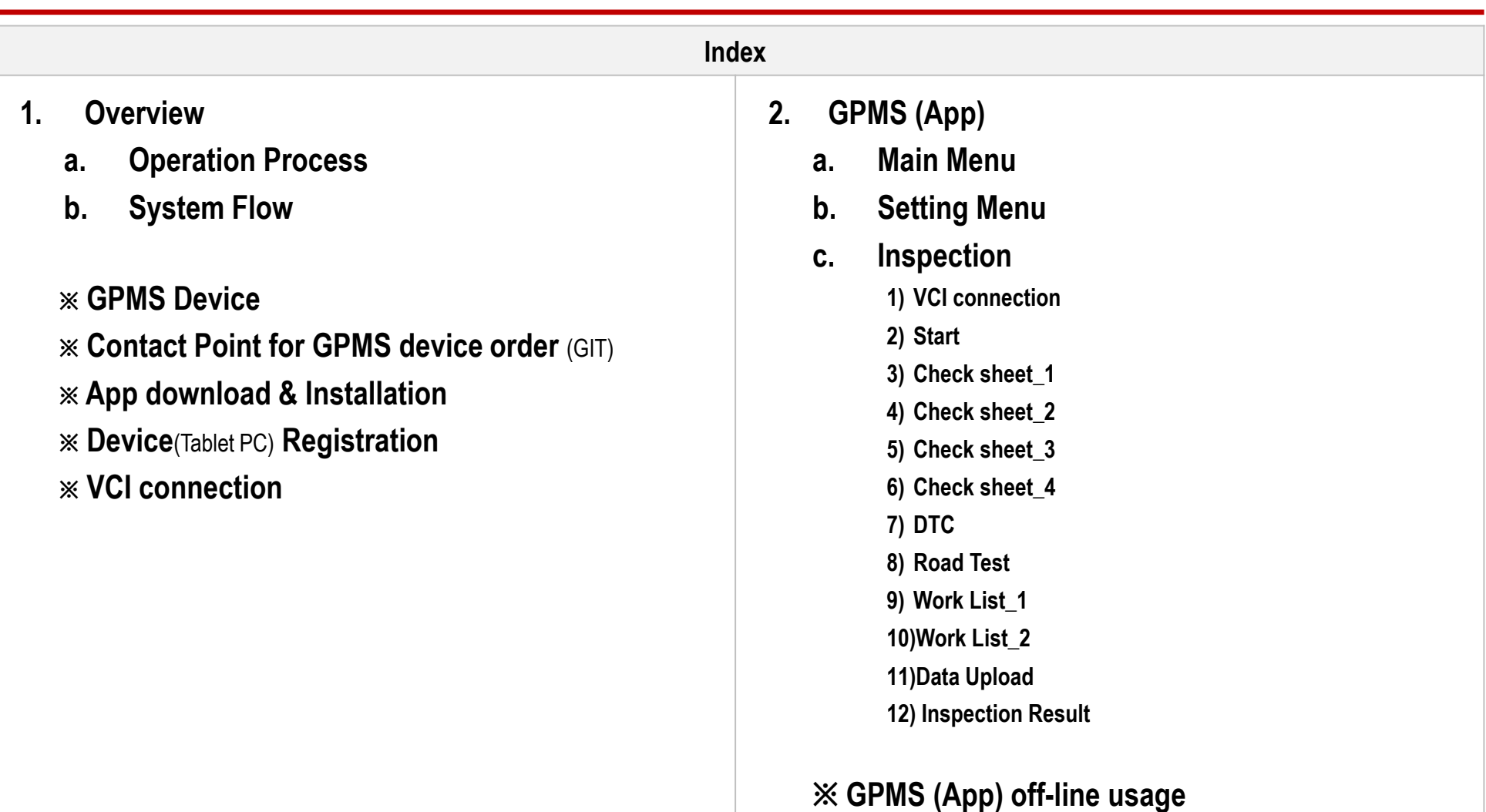

### **Index**

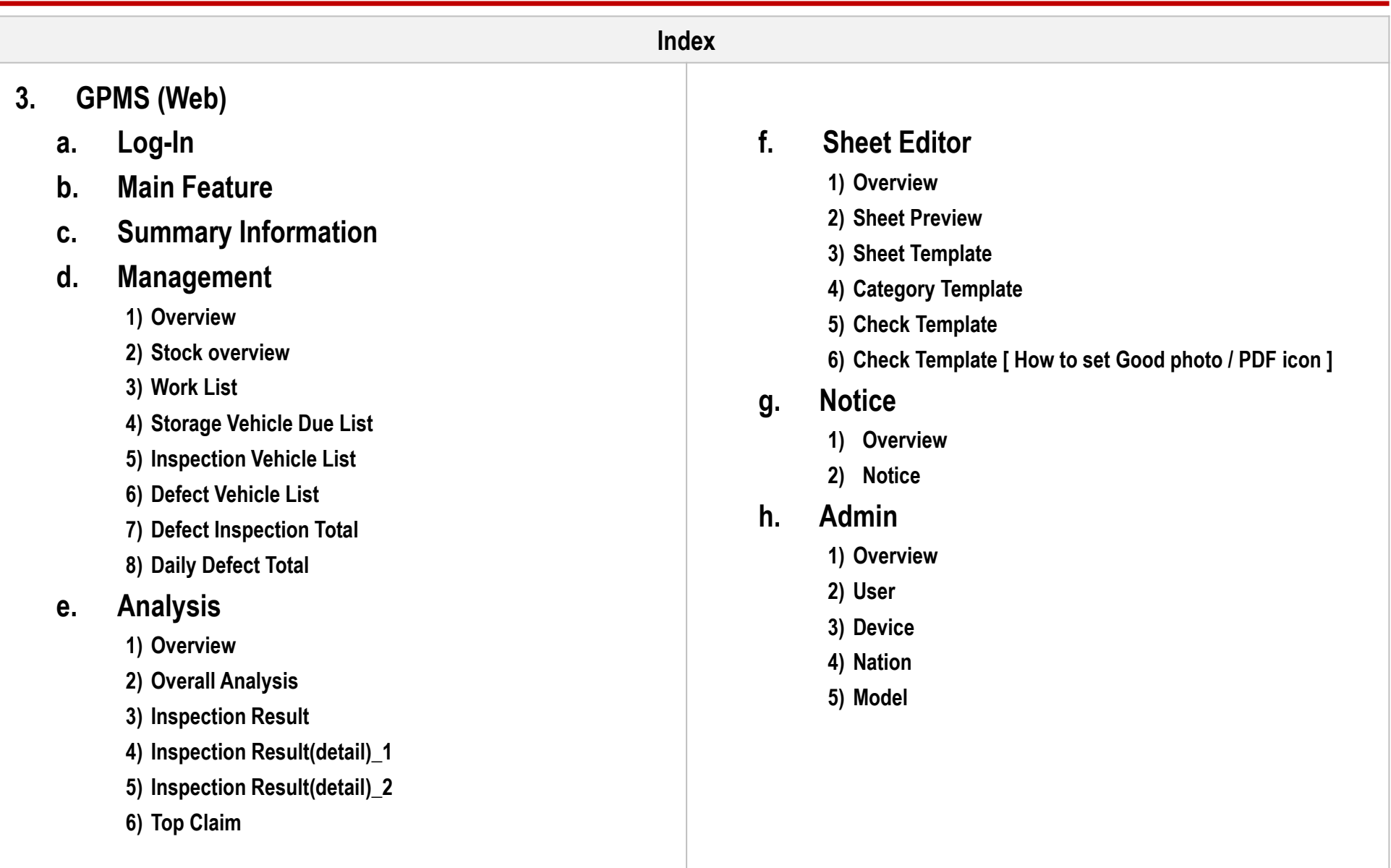

### **1. Overview**

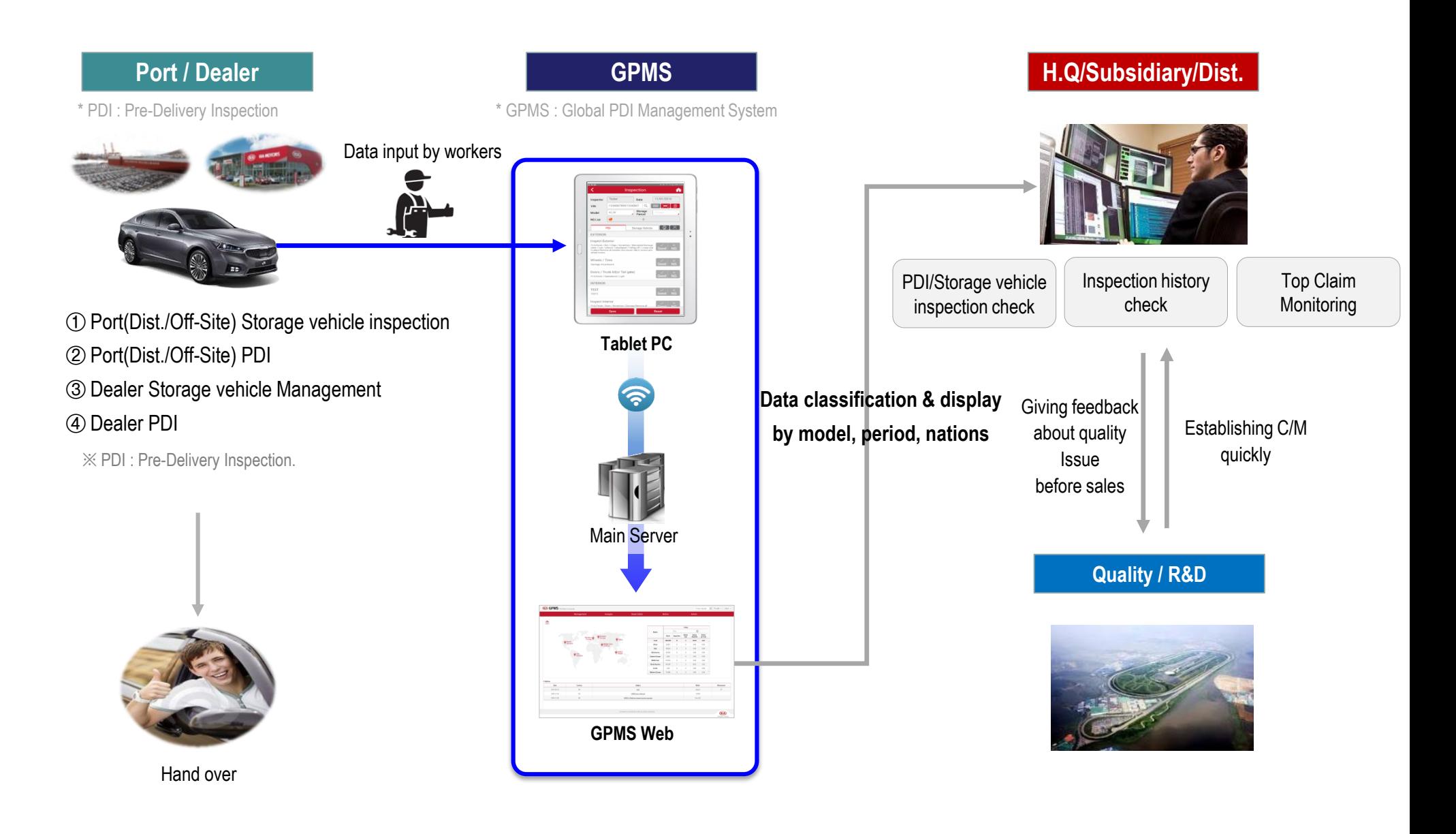

### **1. Overview**

### **b. System Flow**

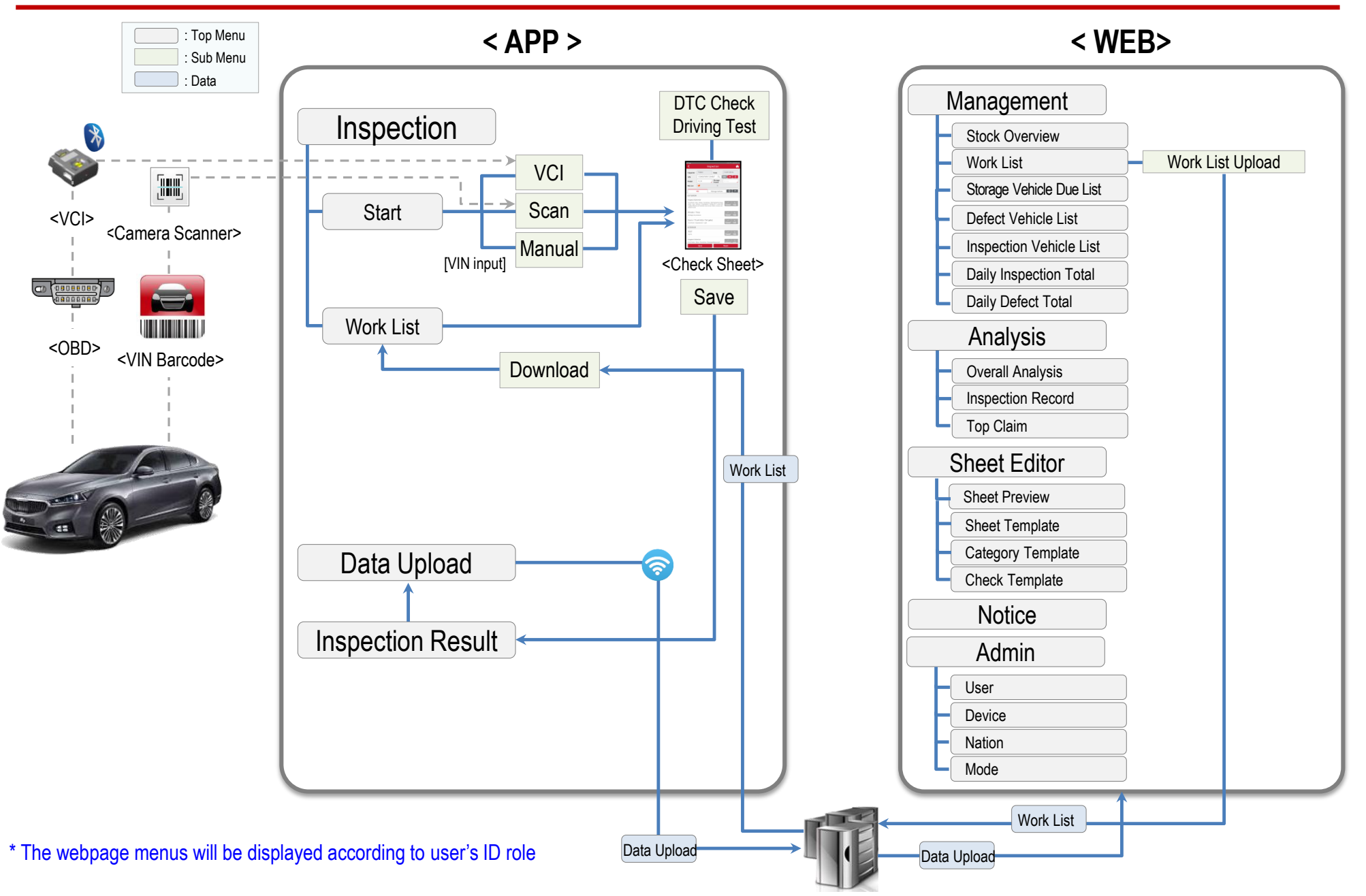

### ※ **GPMS Device**

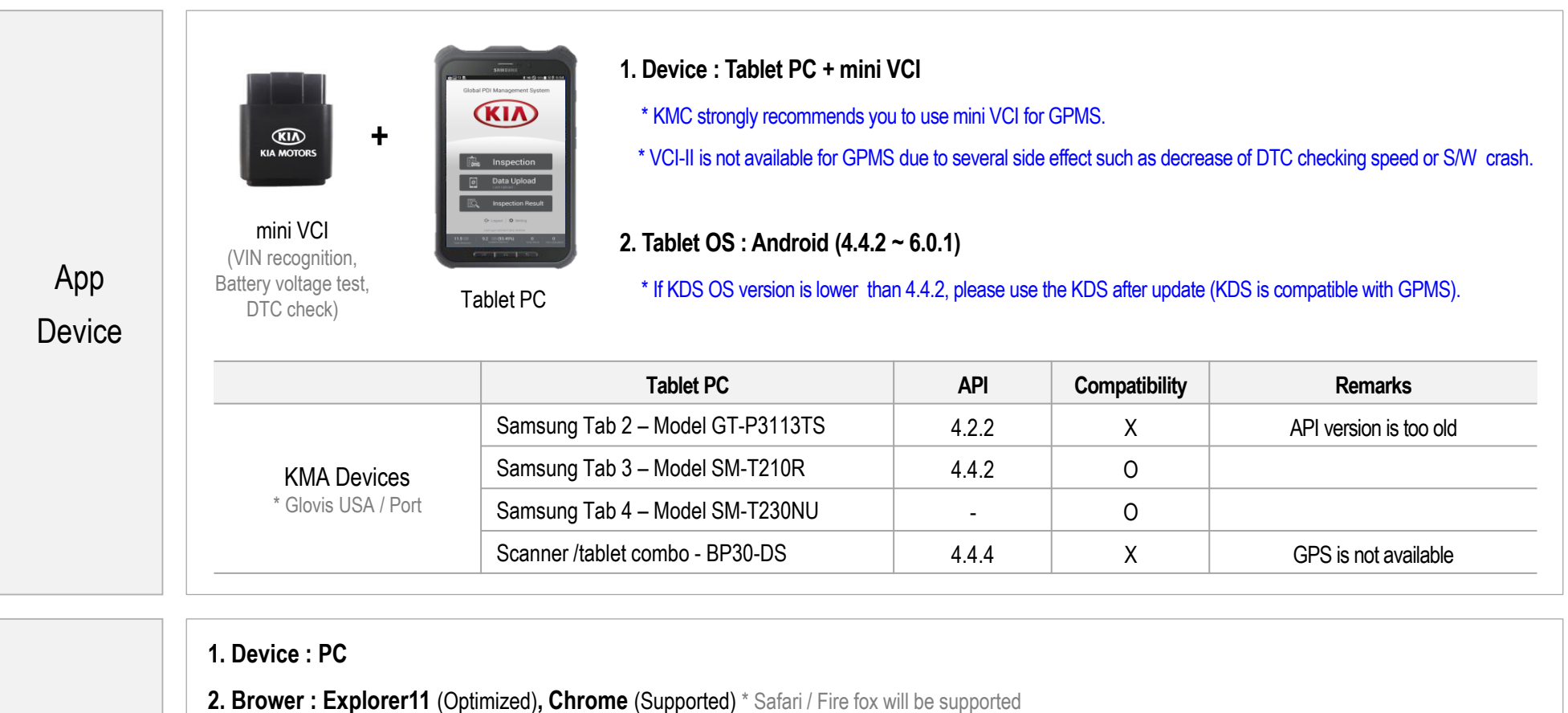

### **[ System Requirements]**

Web

**Device** 

- Windows 7, 8, 10, 1GB RAM, 1280x1024 video resolution, Internet Explorer 11, High-Speed (1M or greater) Internet connection, Full-Screen Mode (press F11 in Internet Explorer) is recommended for best viewing

**211** OPTIMIZATION BROWSER

SUPPORTED BROWSER

 $410$ 

### **Example Contact Point for GPMS device order (GIT)** Apr. 9th. 2017

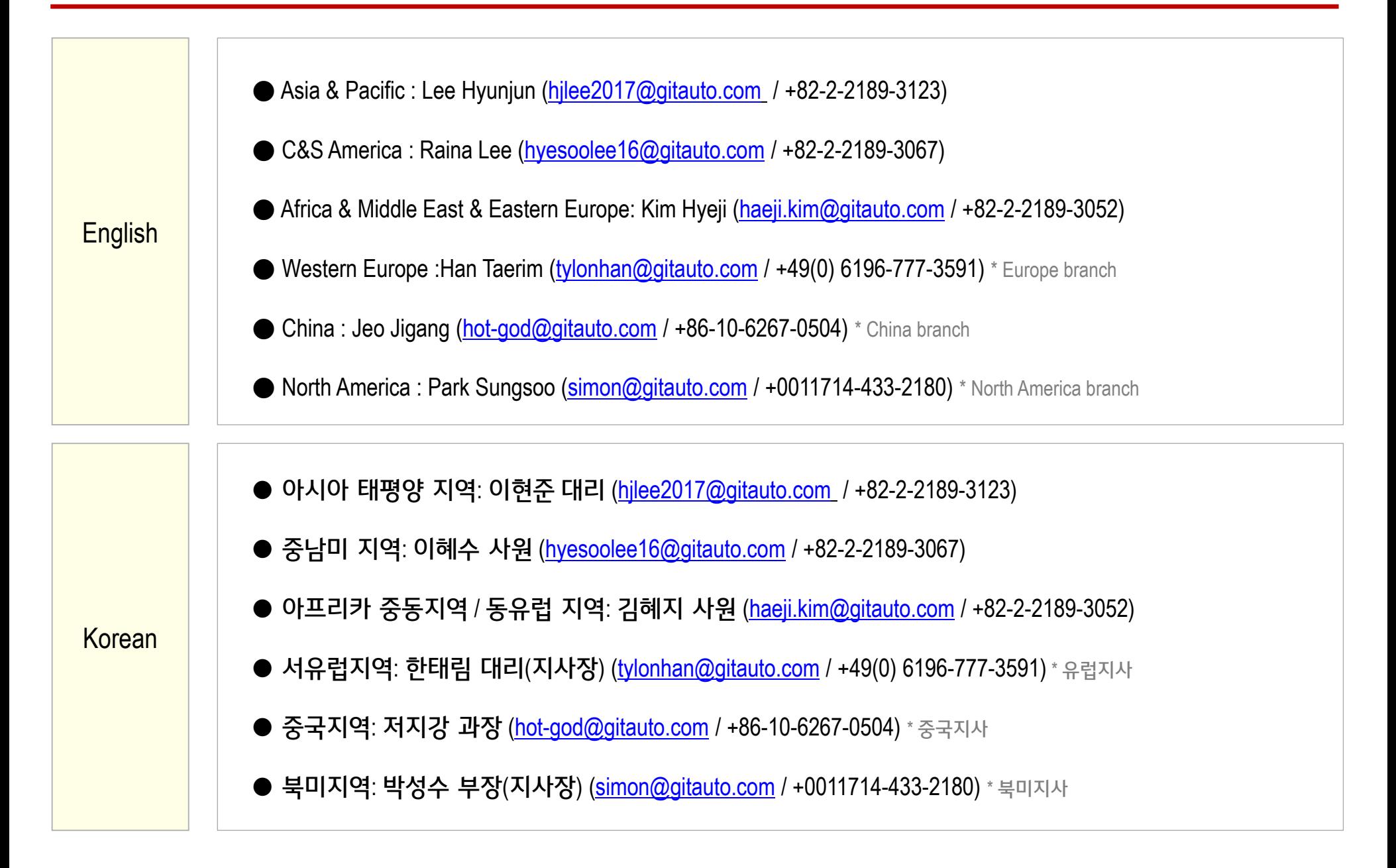

### ※ **App download & Installation**

### Download the App

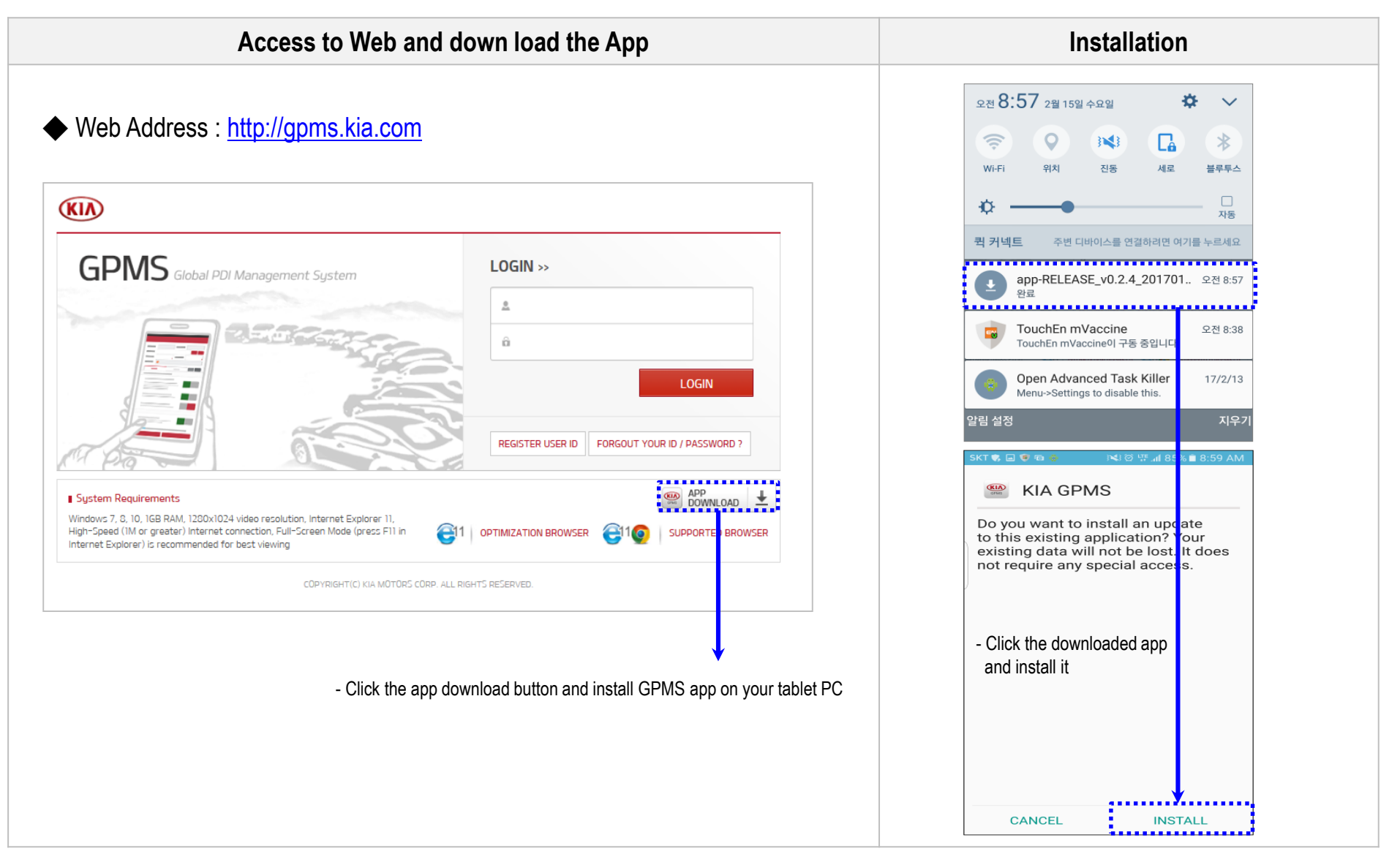

### ※ **VCI connection**

### Connect VCI

※ **VCI connection time will decrease after first B/T paring**

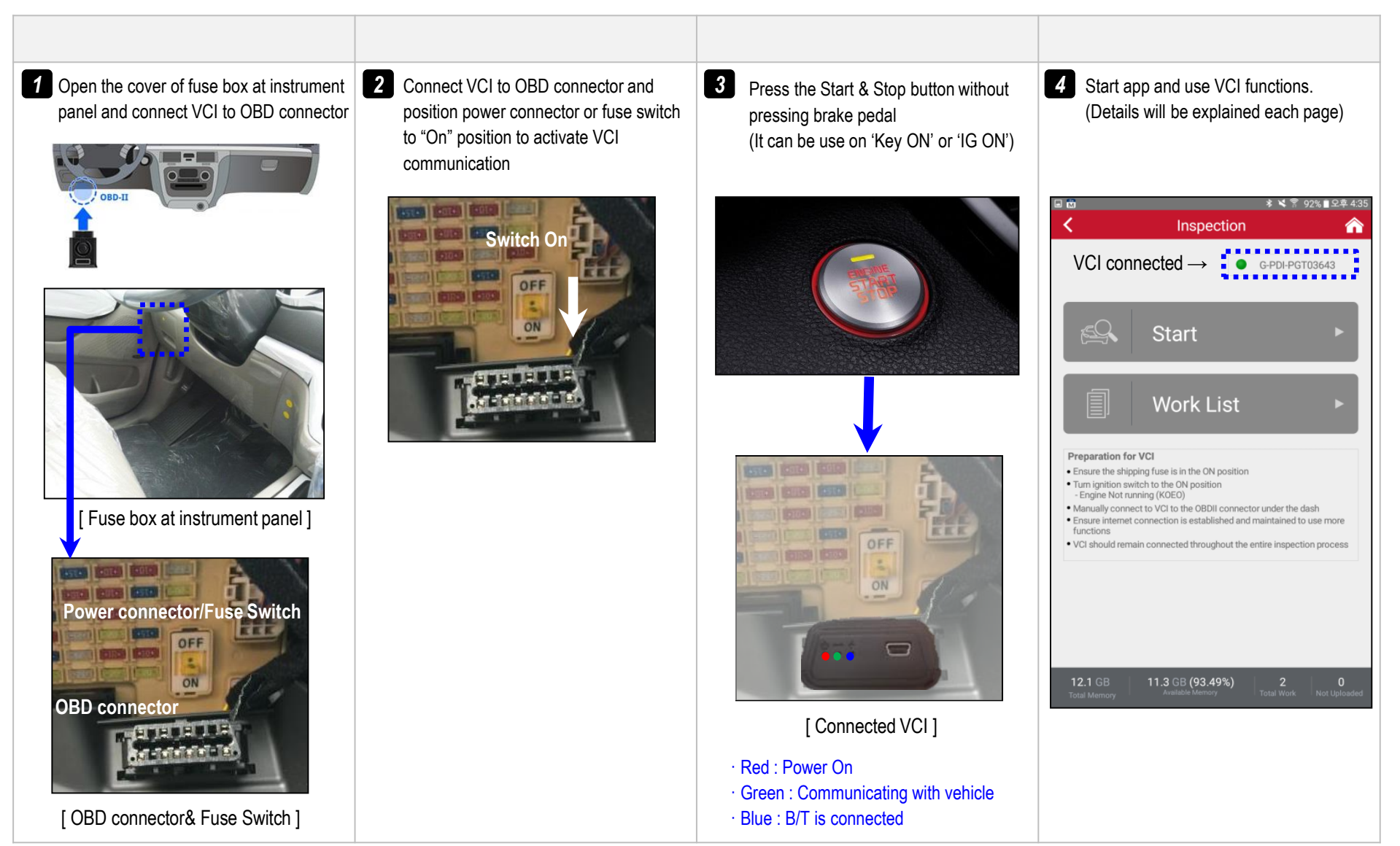

# **2. GPMS (App)**

Log-in & Main

### ※ **To avoid application error on KDS, KDS app must be updated with the latest version**

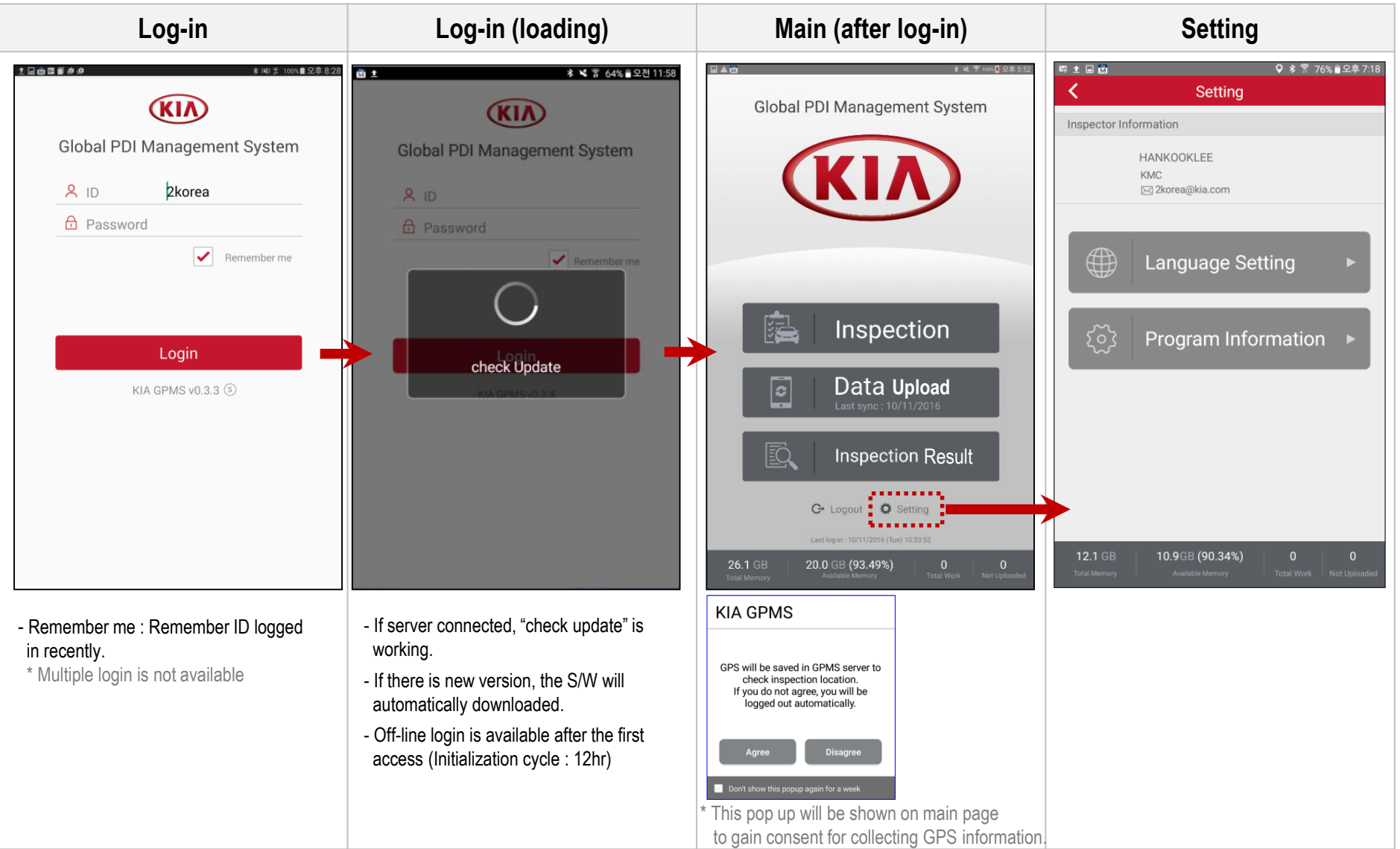

## **2. GPMS (App)**

### Log-in & Main **>** Setting

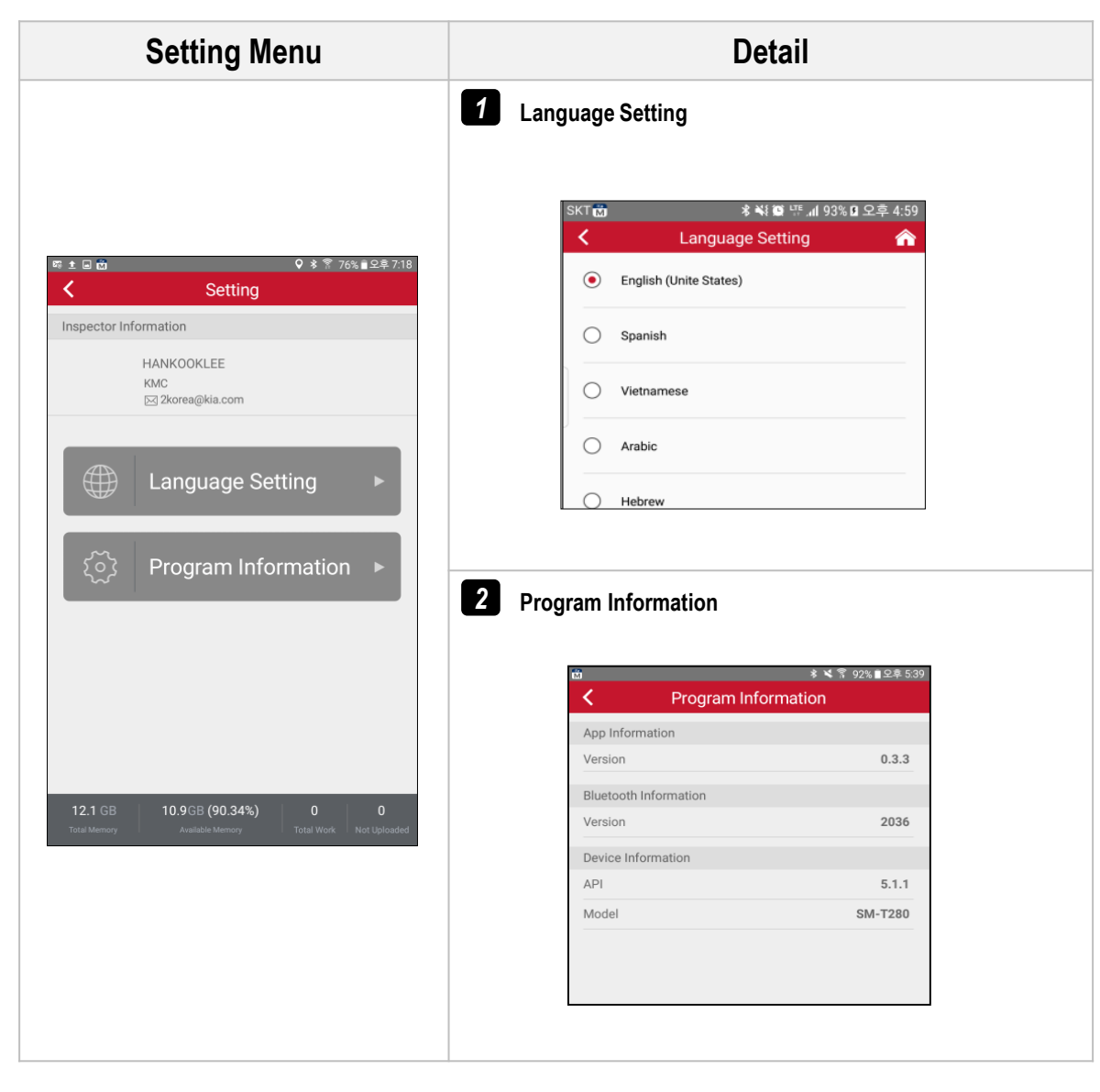

**VCI connection**

### Inspection **>** VCI connection

※ **No need to VCI connection setting after first B/T setting that day**

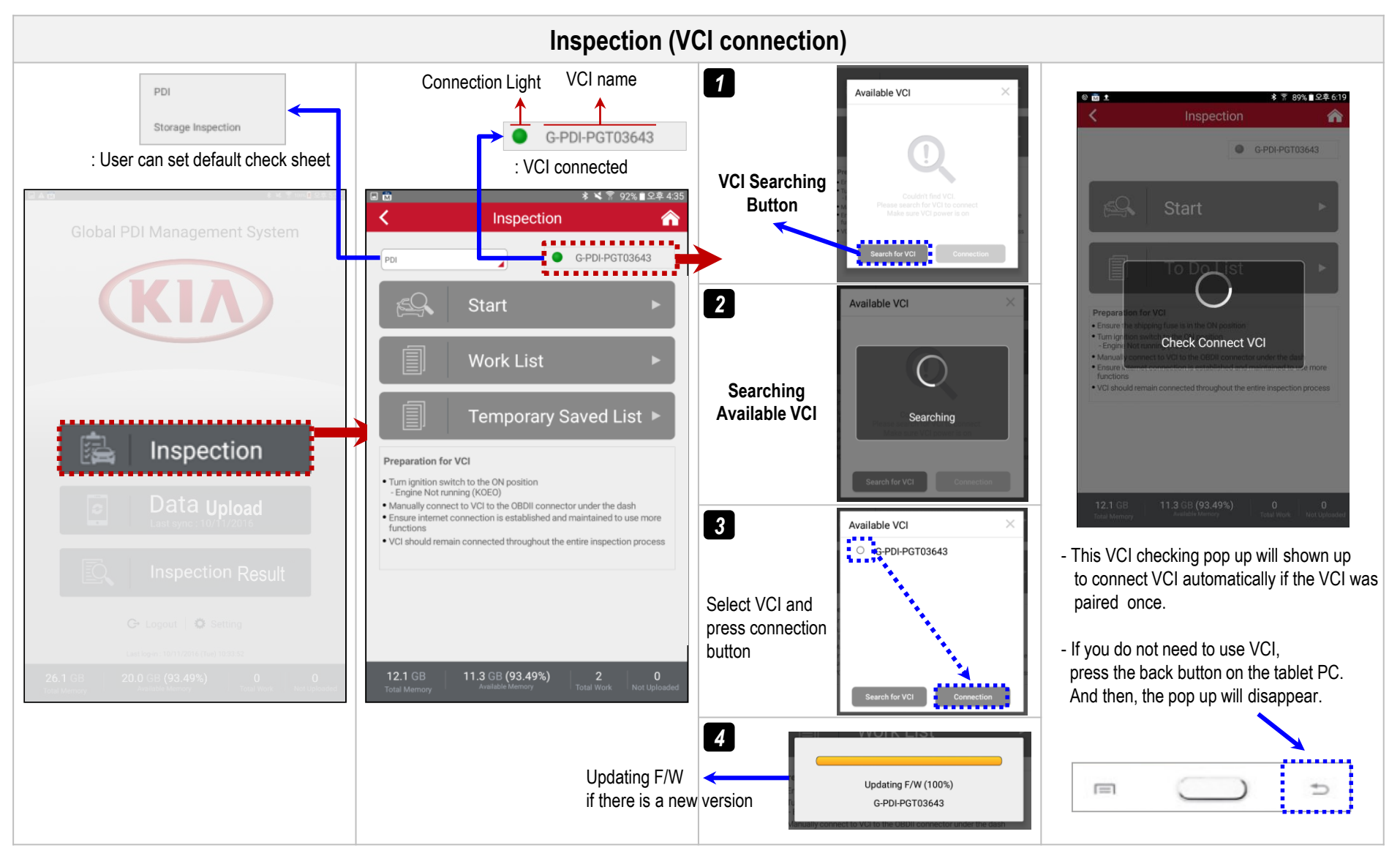

## **2. GPMS (App)**

### Inspection **>** Start

※ **No need wi-fi : Scan VIN barcode on B-pillar or otherwise** ※ **Need wi-fi : Scan Body No. barcode on LH rear window**

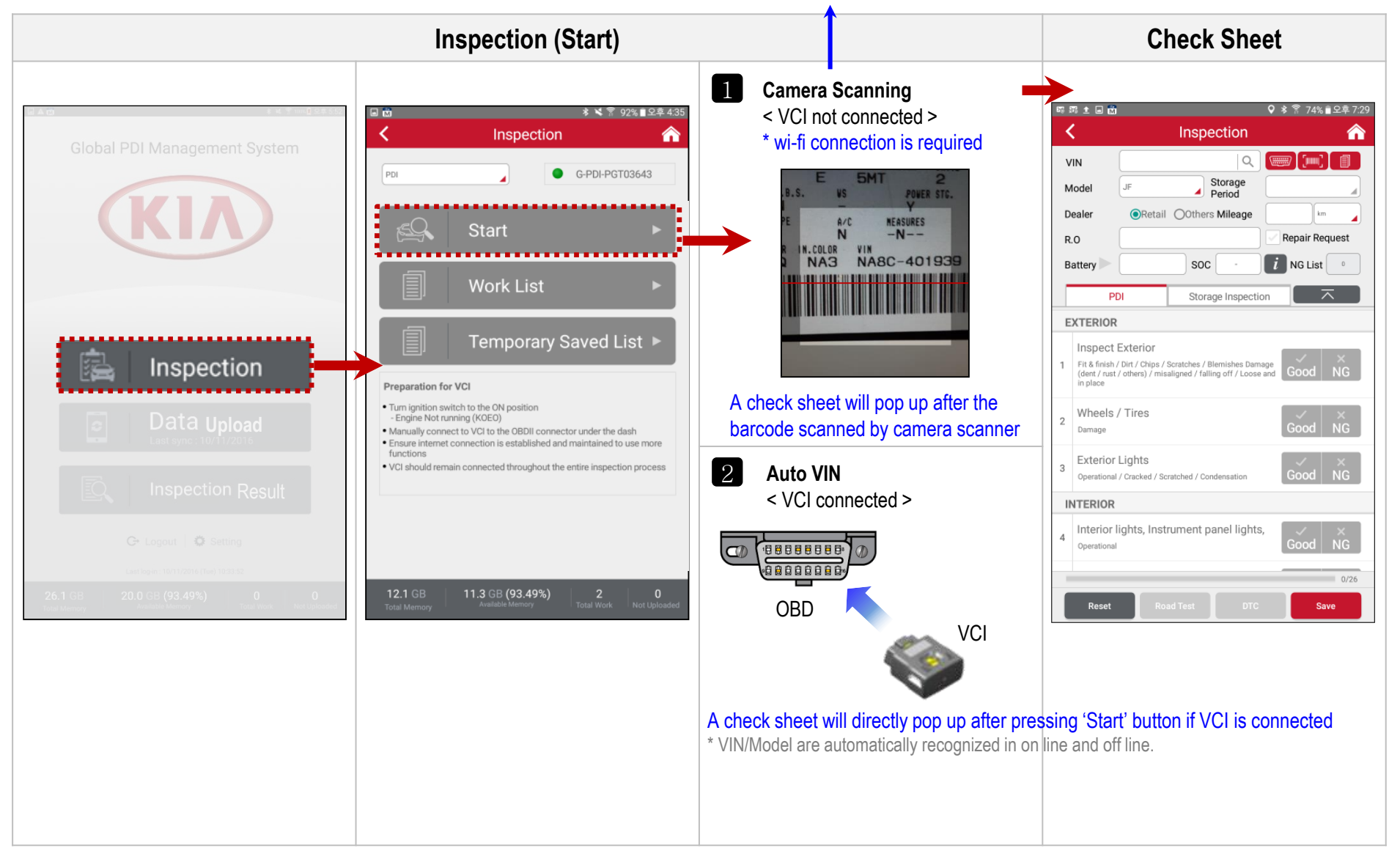

**Check sheet\_1**

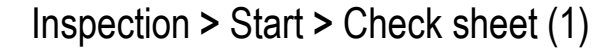

※ **Battery SOC is available in on-line**

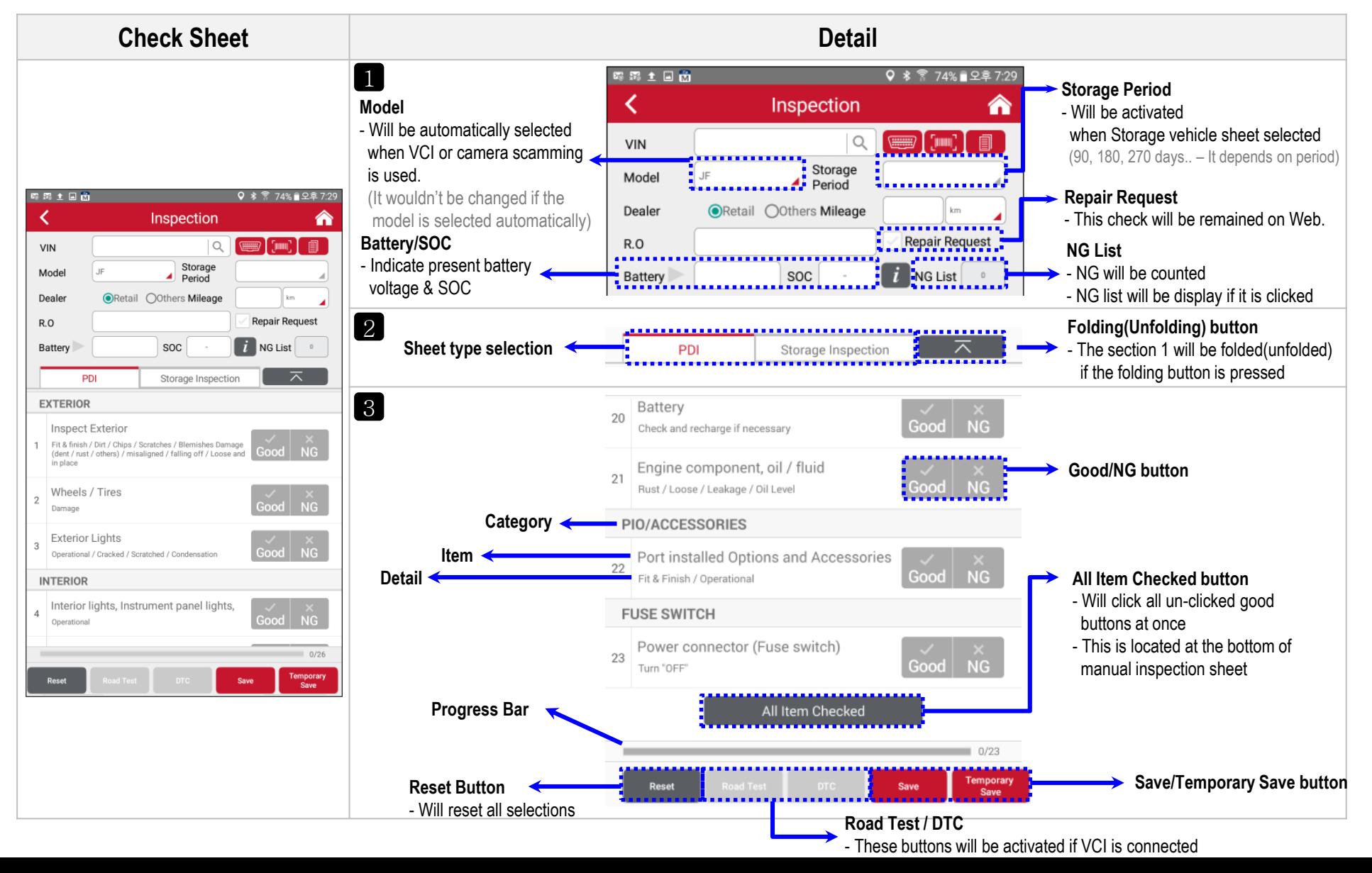

## **2. GPMS (App)**

**c. Inspection** 

**Check sheet\_2**

### Inspection **>** Start **>** Check sheet (2)

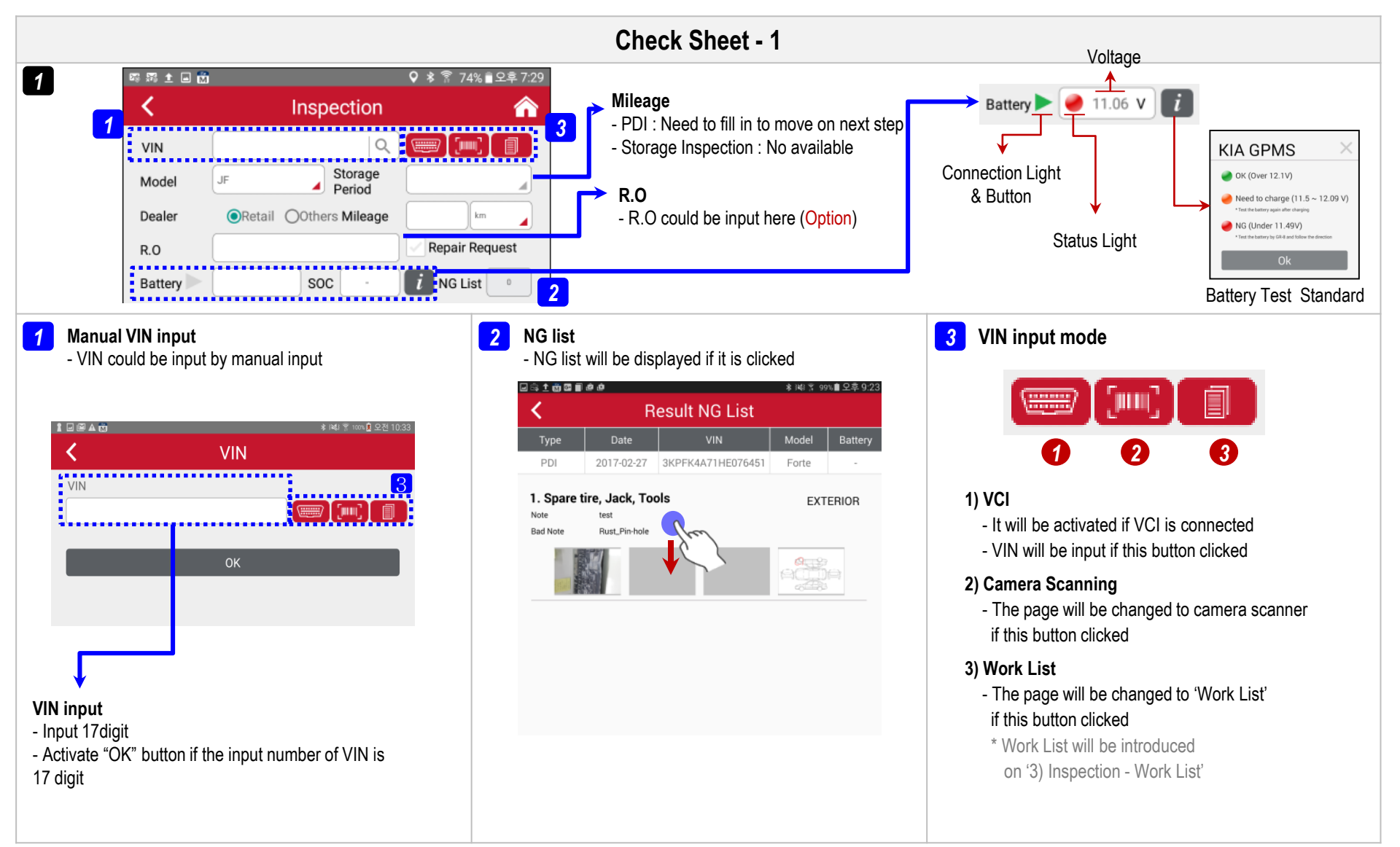

## **2. GPMS (App)**

**c. Inspection** 

**Check sheet\_3**

### Inspection **>** Start **>** Check sheet (3)

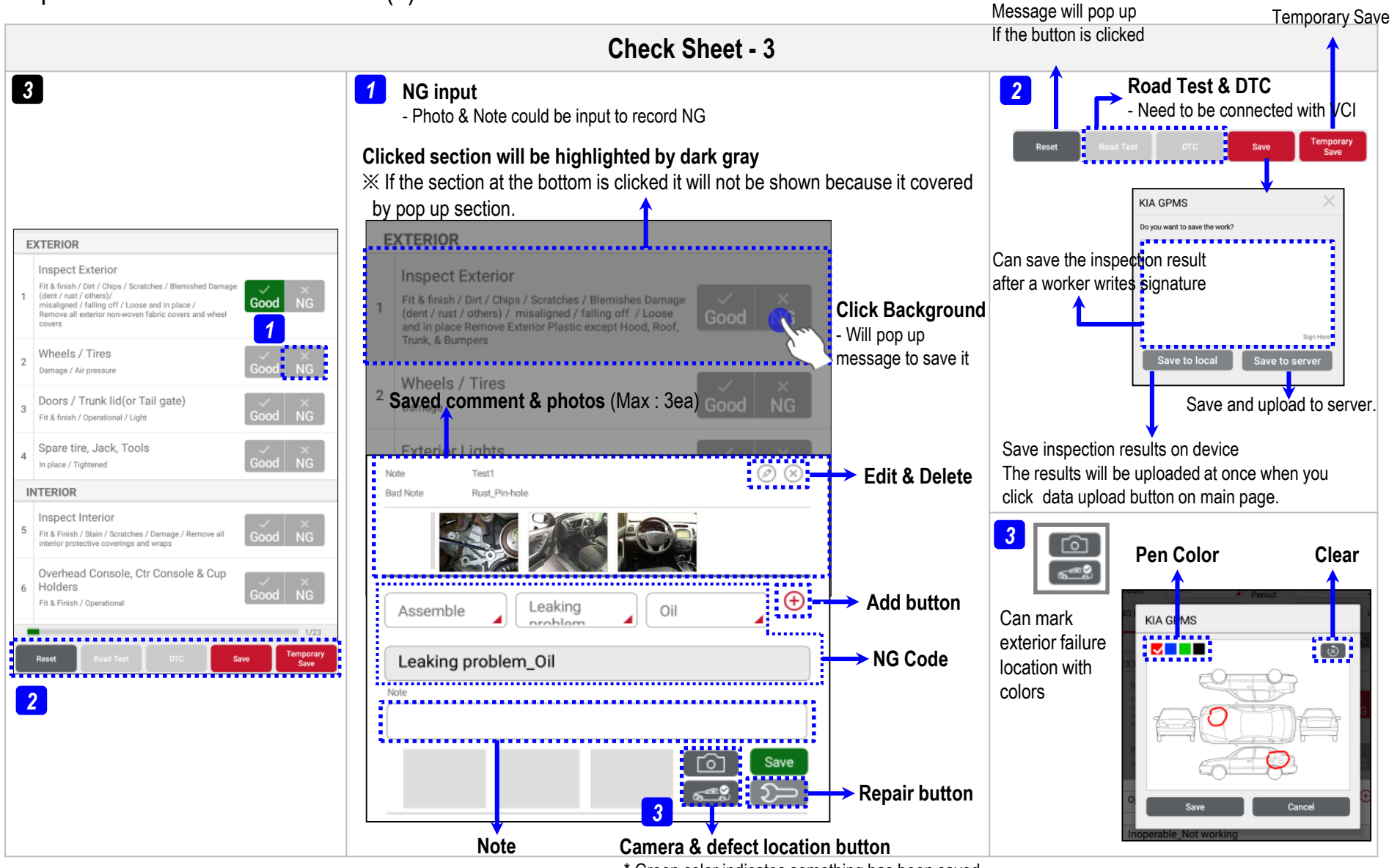

\* Green color indicates something has been saved

**Check sheet\_3**

### Inspection **>** Start **>** Check sheet (4)

※ **Inspectors can also leave or edit repair note on GPMS website.**

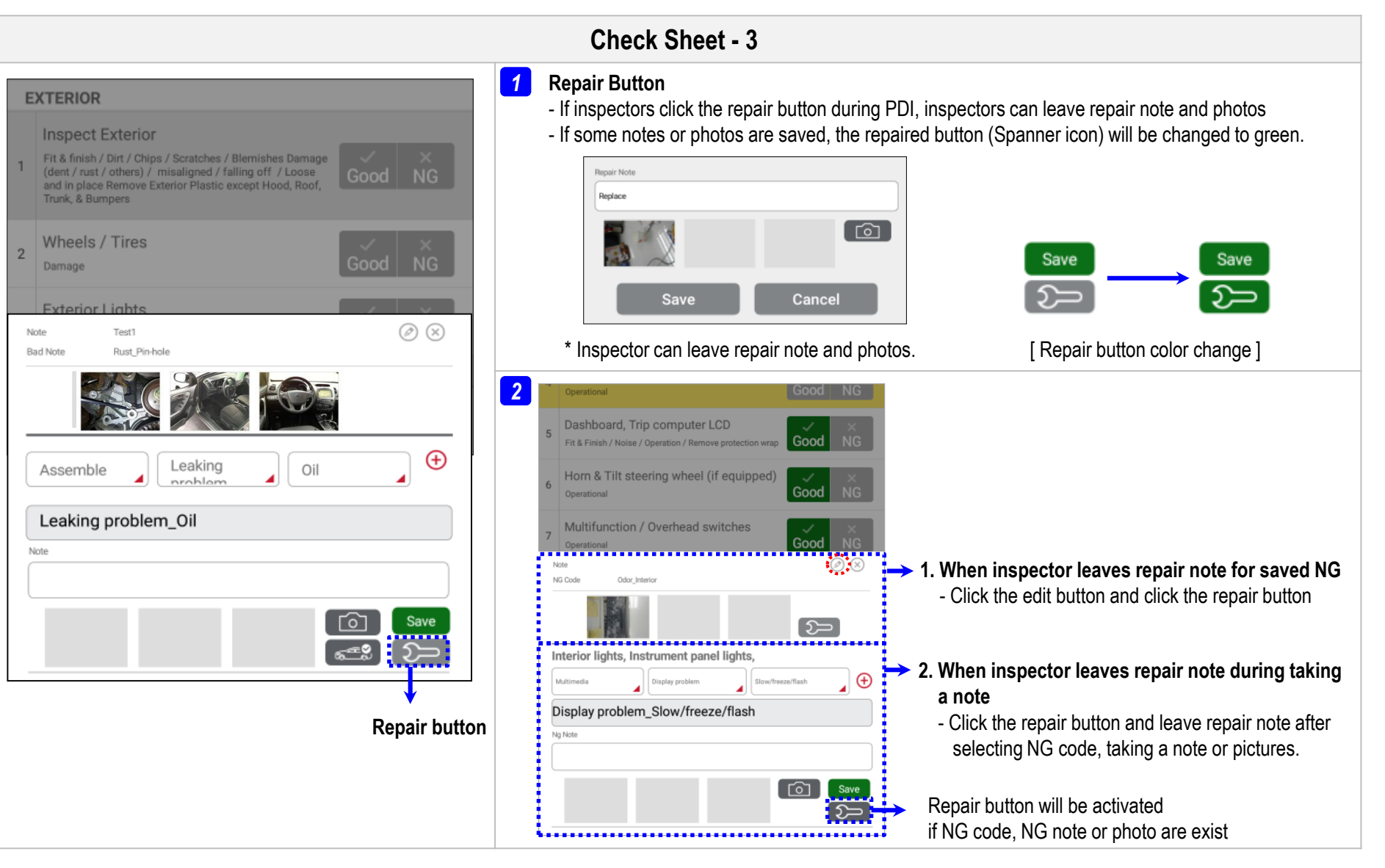

### Inspection **>** Start **>** Check sheet (5)

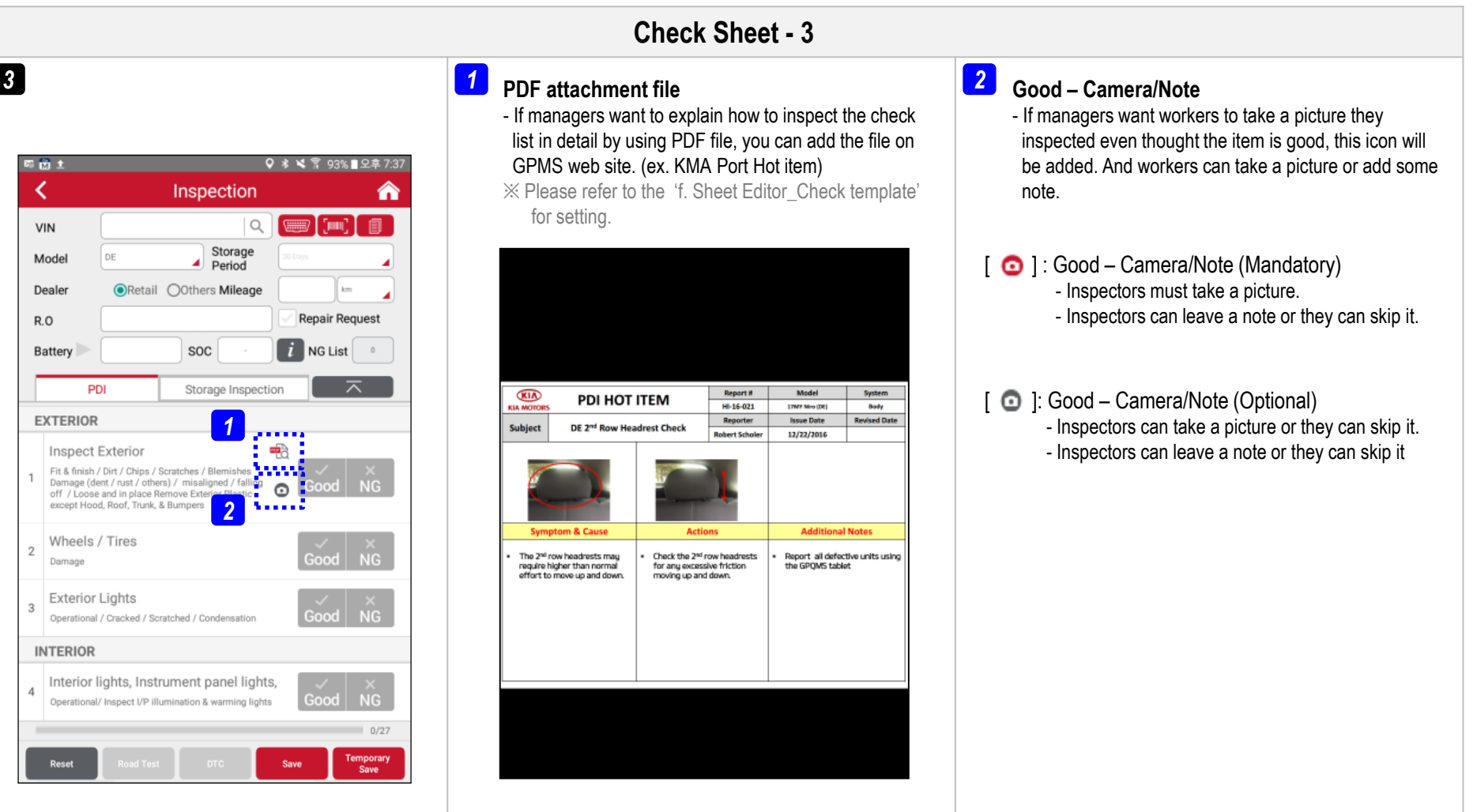

## ※ **Battery Voltage & SOC Check**

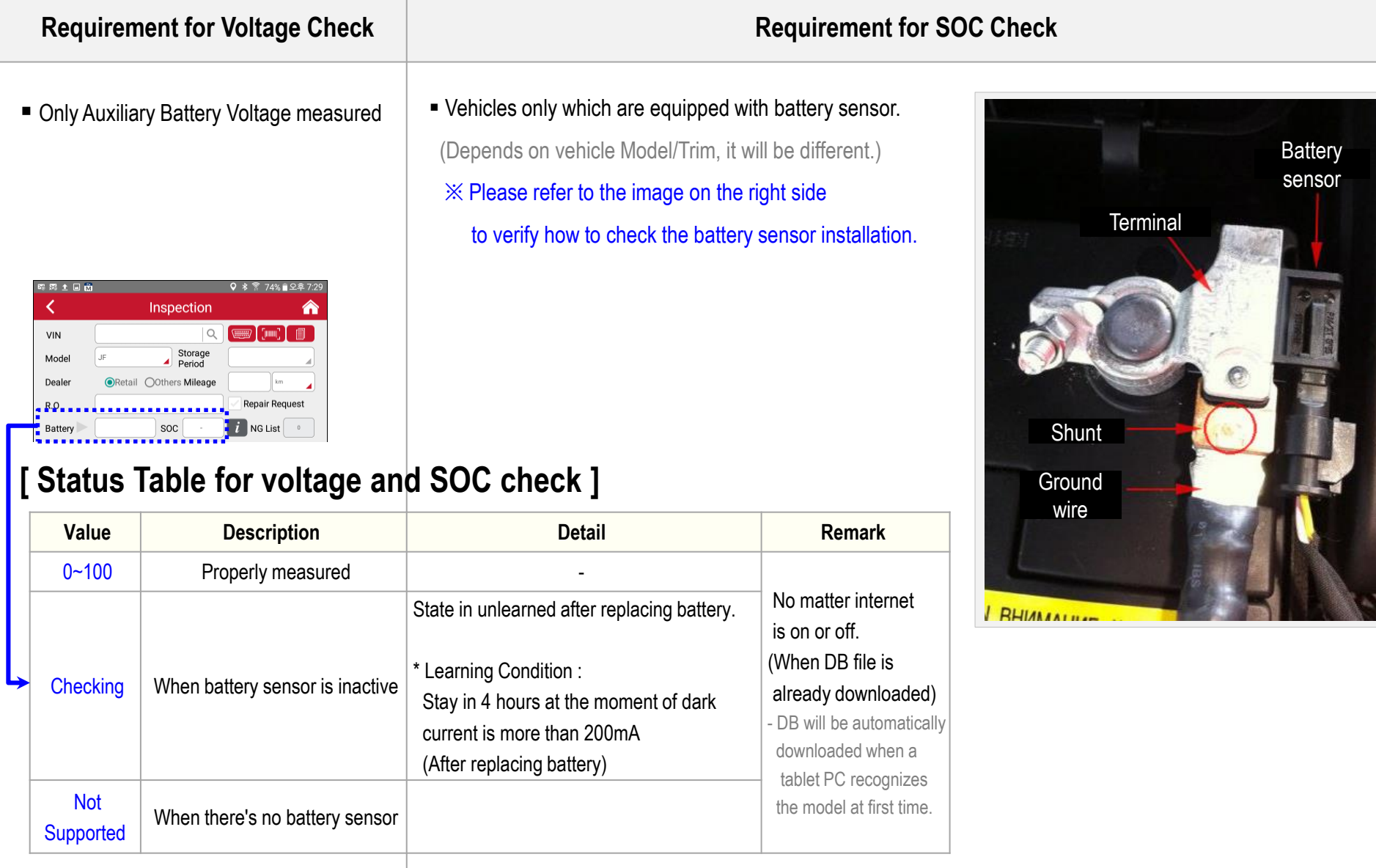

### Inspection **>** Start **>** DTC

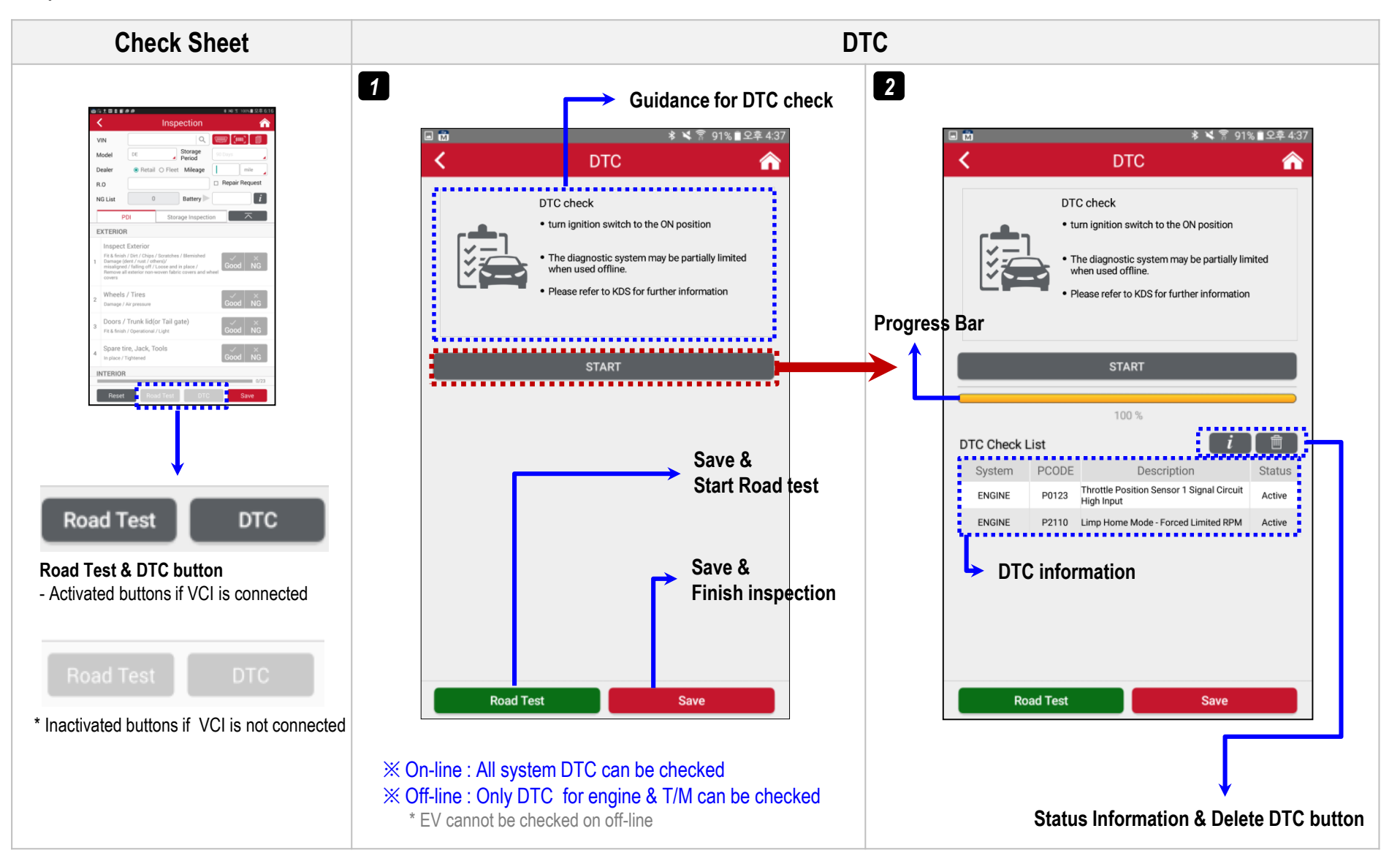

### Inspection **>** Start **>** Road Test(1)

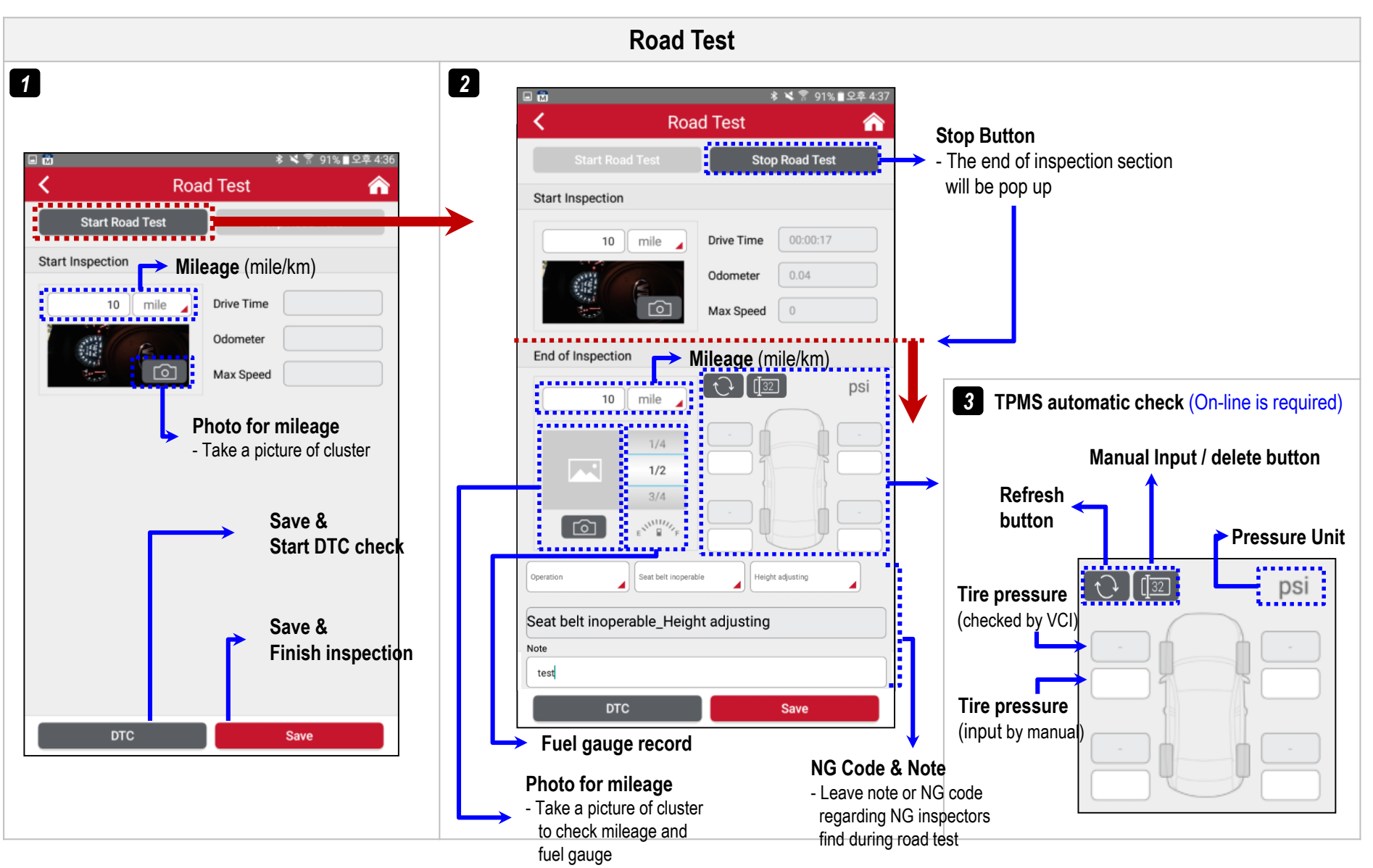

### Inspection **>** Start **>** Road Test(2)

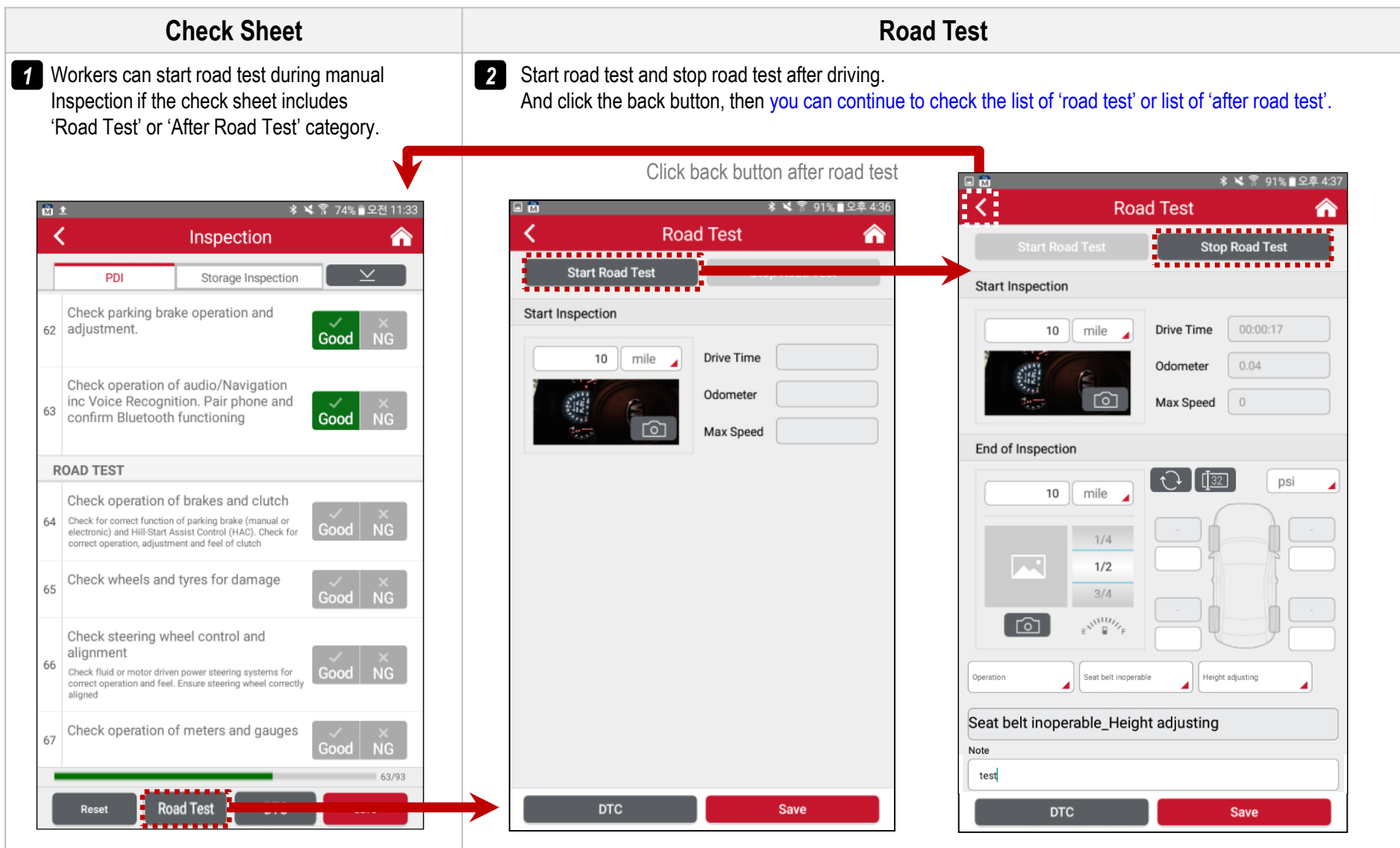

## **2. GPMS (App)**

\* The excel form can be downloaded on work list page on GPMS web

**c. Inspection Work List\_1**

### Inspection **>** Work List

※ **To use 'PDI work list', managers must upload work list on GPMS web (work list page) by using \*excel form** ※ **If Subs./Dist. system is connected with KMC ERP, storage vehicle inspection list will be downloaded without any upload. If the system is not connected with KMC ERP, upload work list on GPMS web the same with PDI work list.**

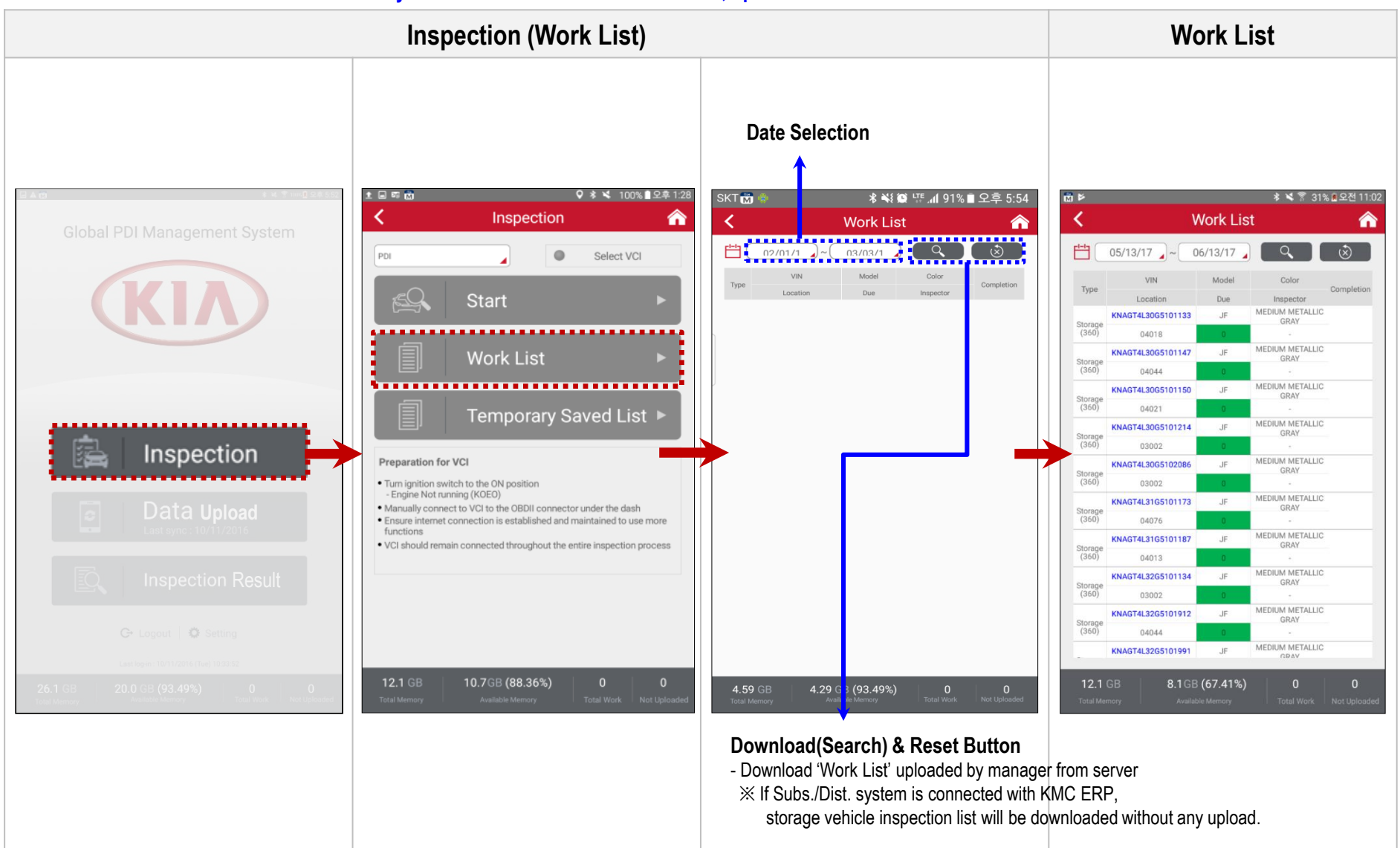

## **2. GPMS (App)**

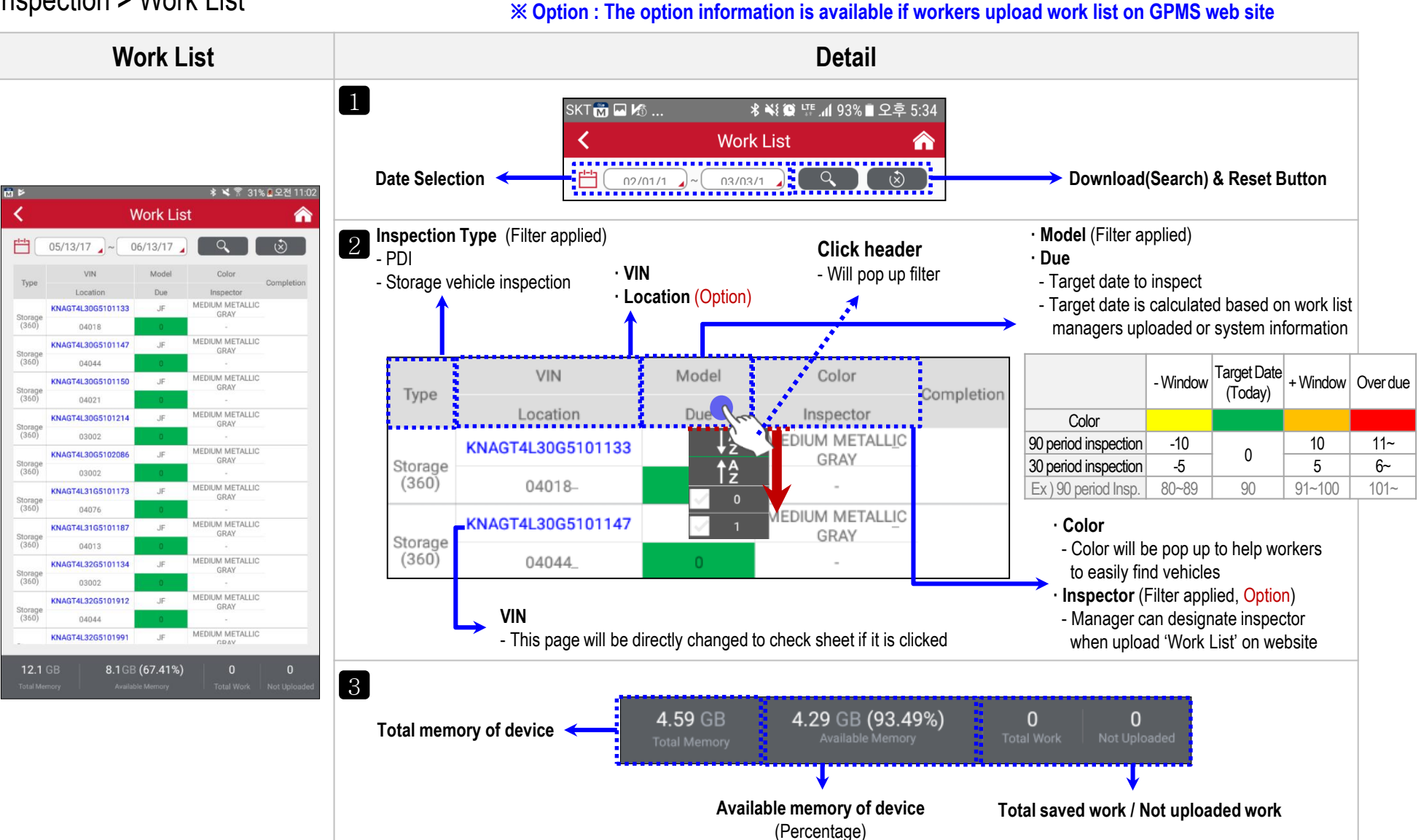

### Inspection **>** Work List

**Temporary\_2**

Inspection **>** Temporary Saved List

※ **To keep working temporary saved list, you must use a same device which you used to save the work.** ※ **Battery voltage will not be saved in temporary saved list. So, VCI must be used to check battery again.**

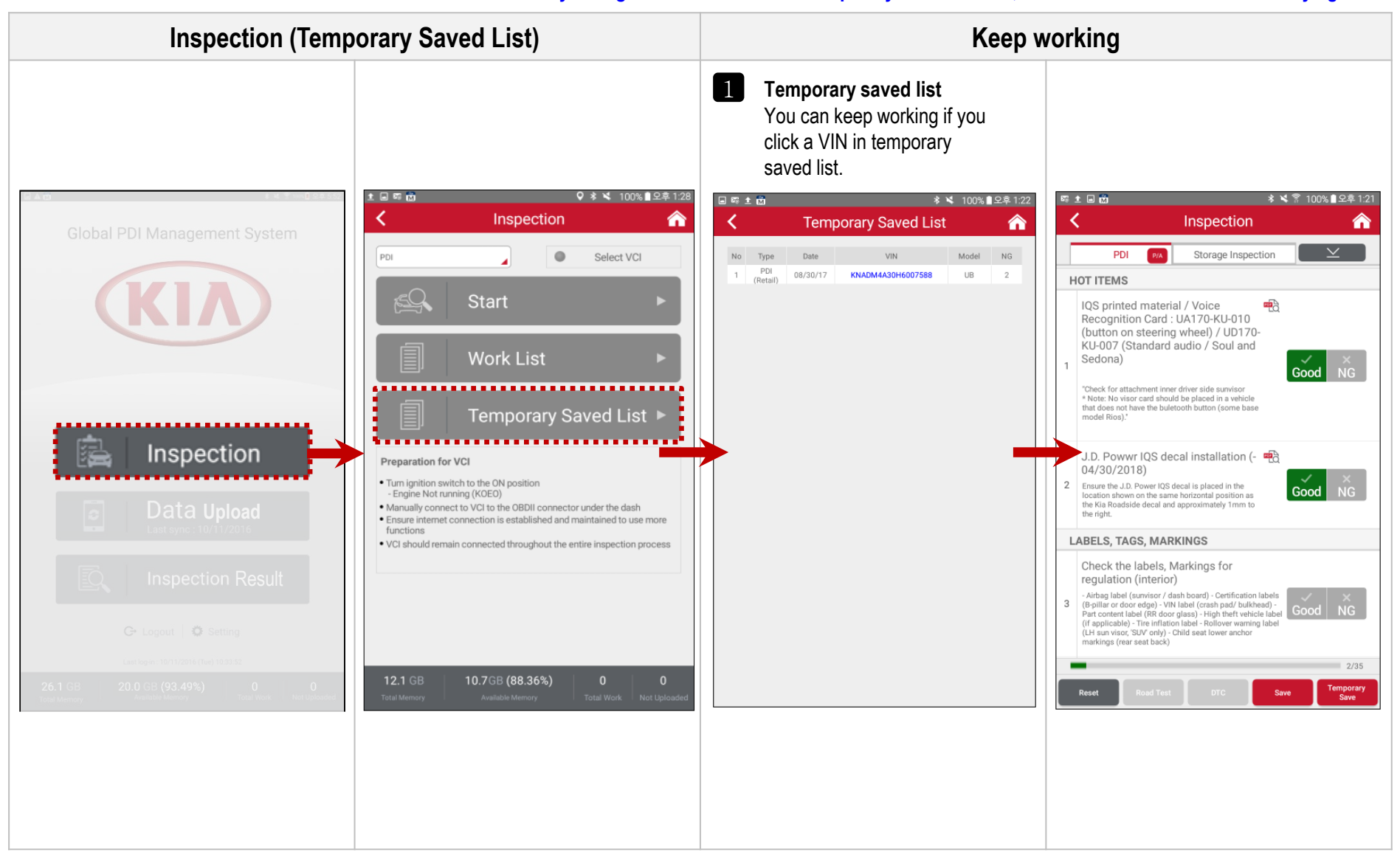

# **2. GPMS (App)**

### Data Upload

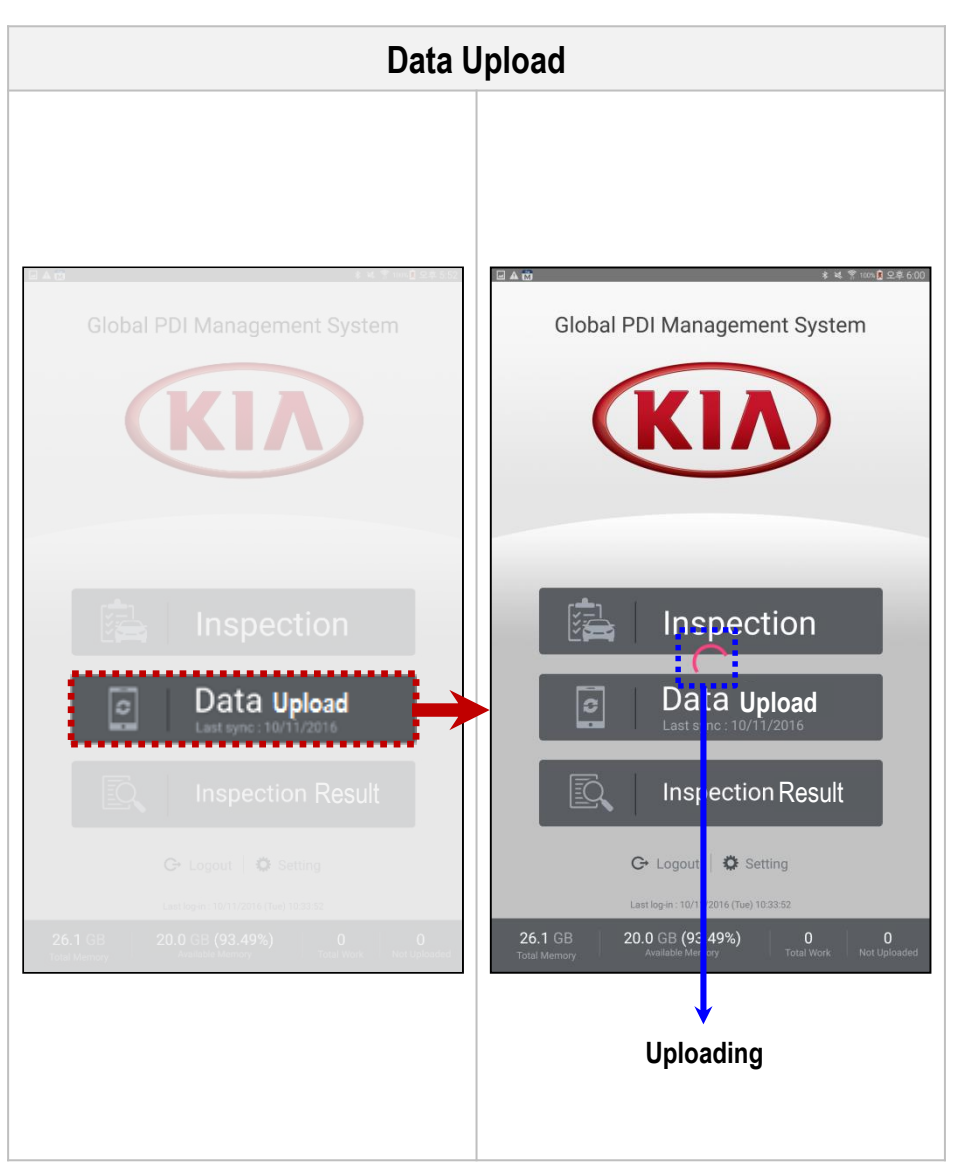

※ **Saved inspection result will be uploaded at once when the 'Data upload' button clicked** (Wi-fi connection is required)

## **2. GPMS (App)**

**c. Inspection** 

**Inspection Result\_1**

### Inspection Result

※ **The display may vary slightly depending on the screen resolution.** ※ **This inspection result will be stored for two weeks (It will be deleted after two weeks).** ※ **After new update, inspection result will be initialized.**

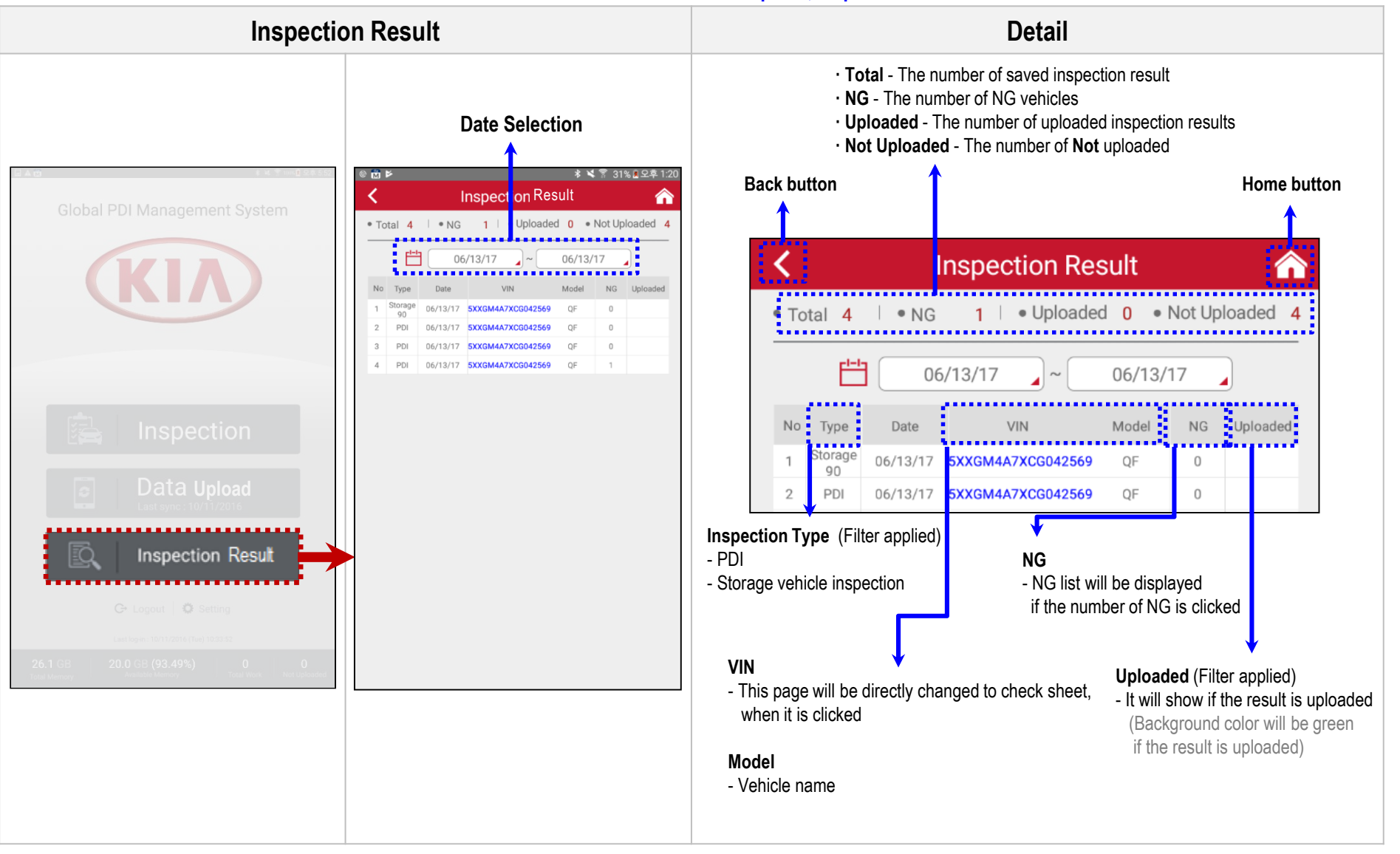

### Inspection Result **>** Inspection Result Detail

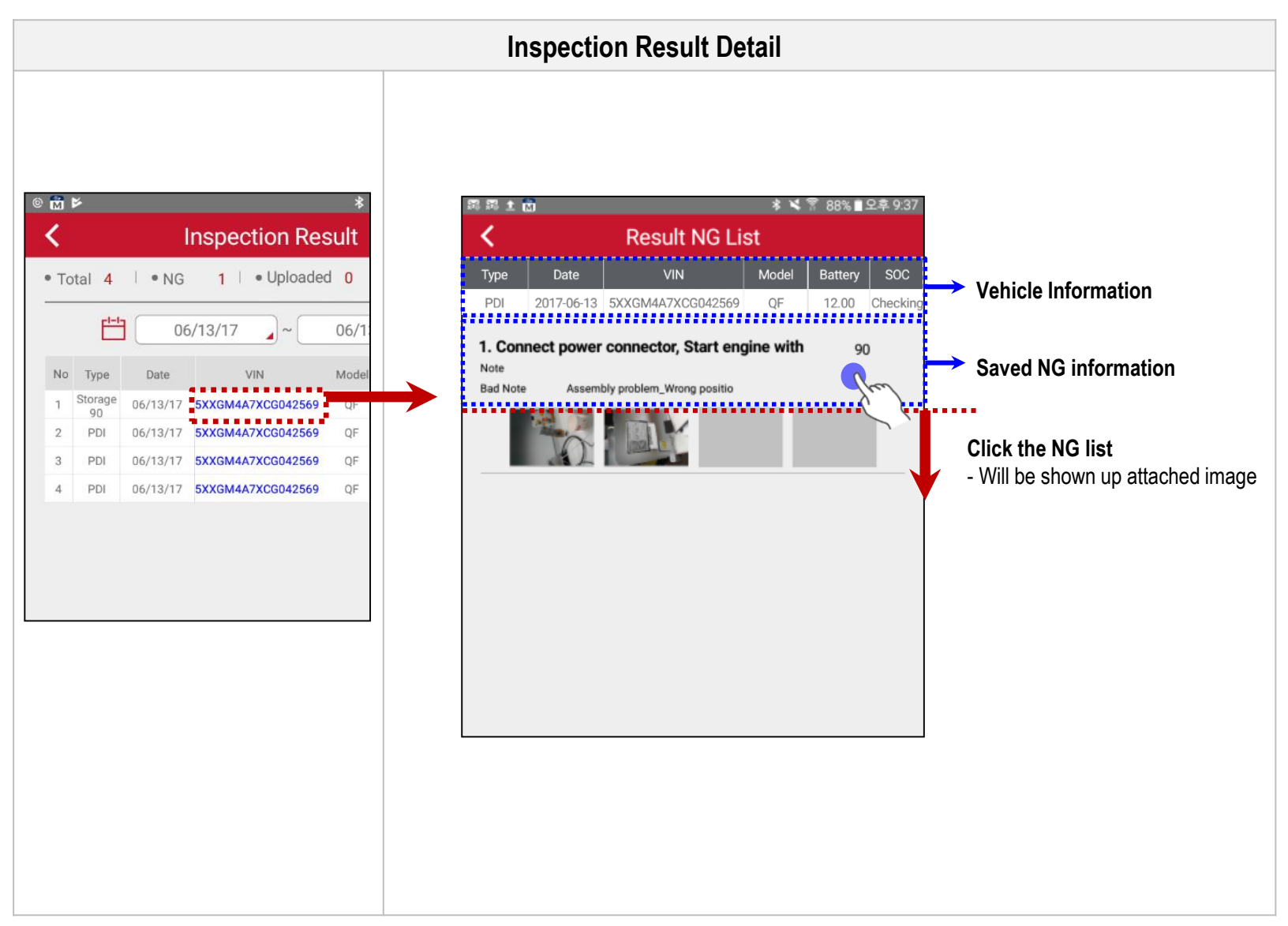

## ※ **GPMS (App) off-line usage**

### Off-line usage

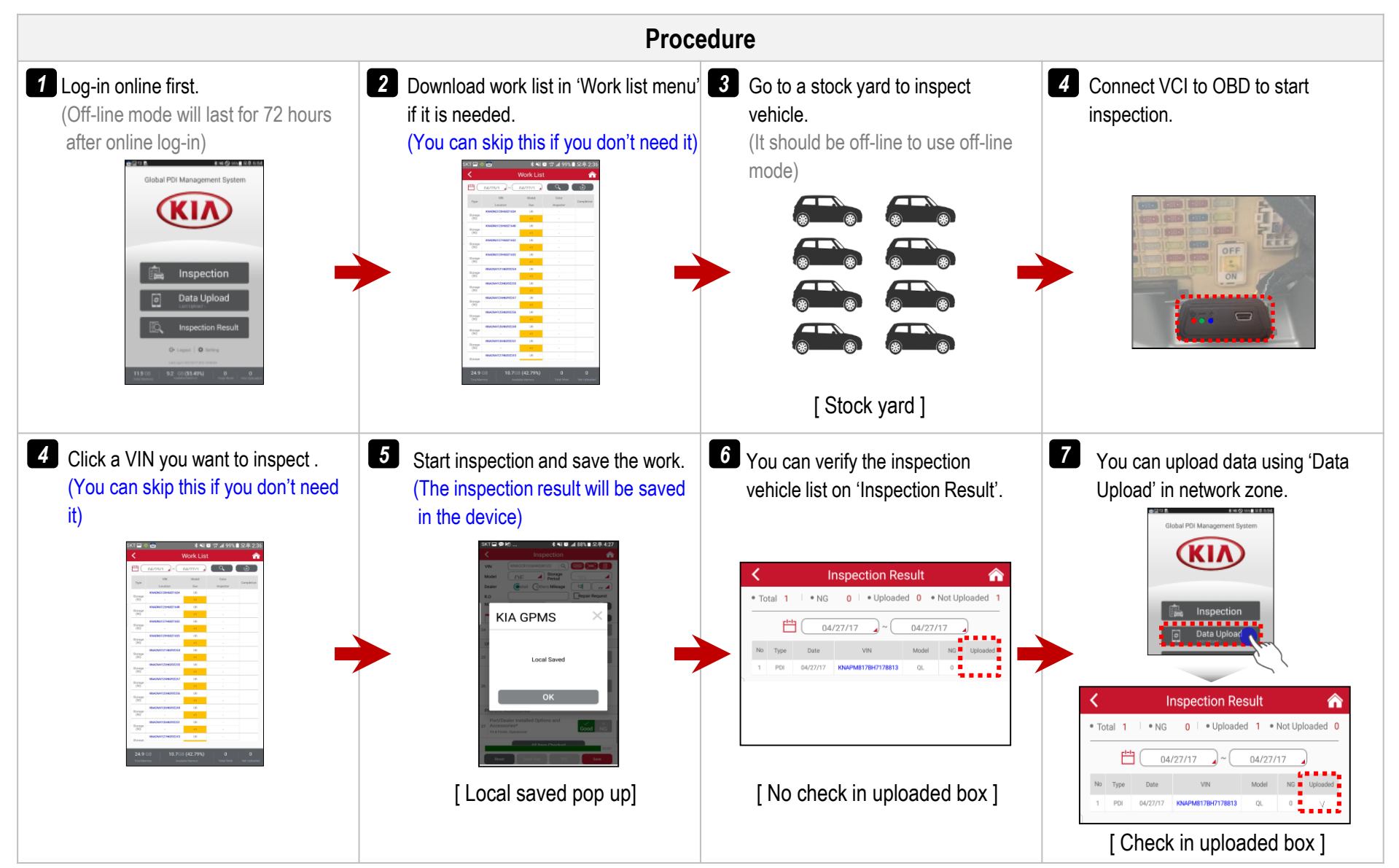

### ※ **GPMS (App) off-line usage**

Off-line usage for work list ※ **Work list will be downloaded based on KMC ERP so the data consistency is not correct compared to the data of each country**  (KMC will improve the data consistency)

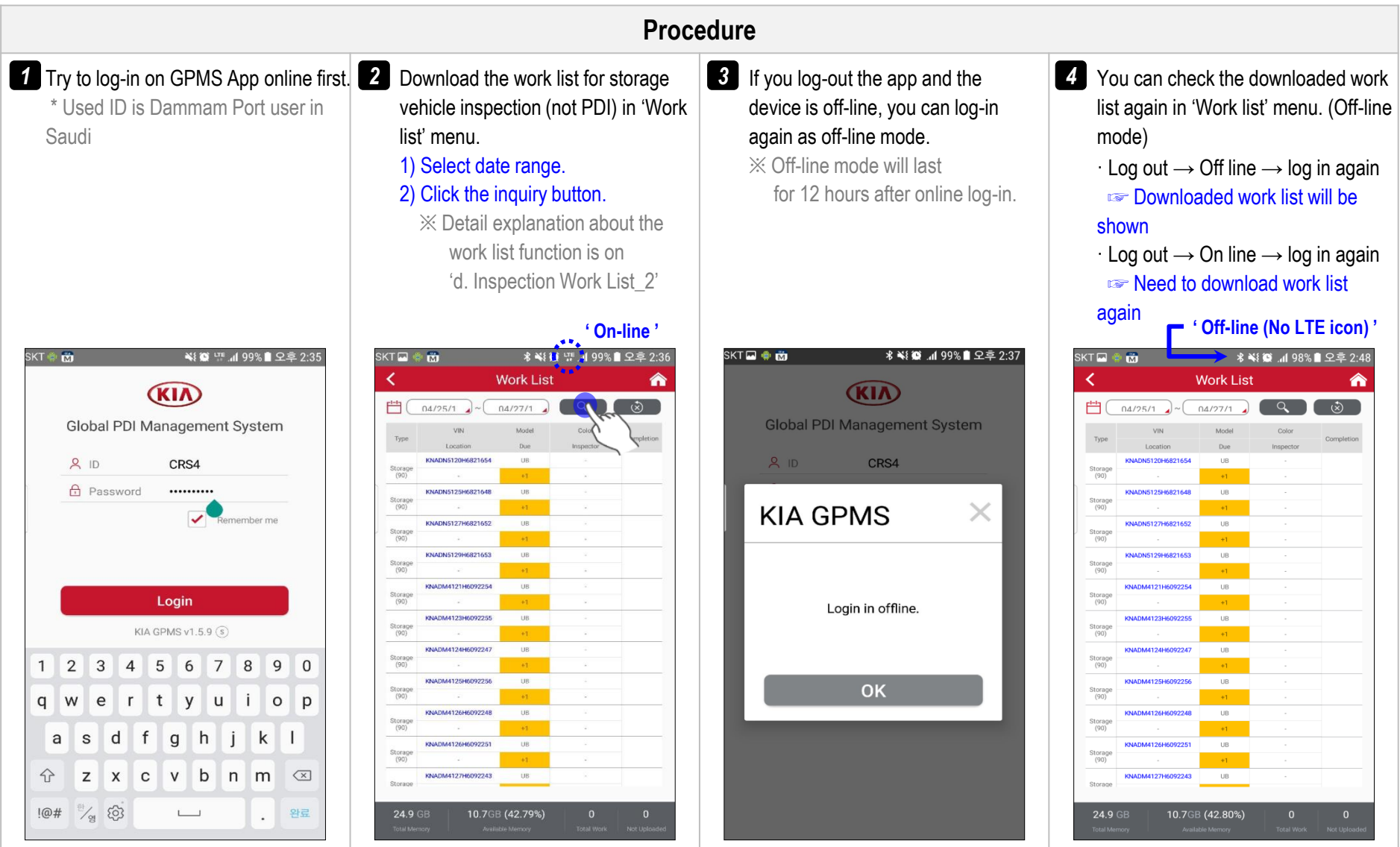

## **3. GPMS (Web)**

**a. Log-In**

### Log-in

◆ Web Address : [http://gpms.kia.com](http://gpms.kia.com/)

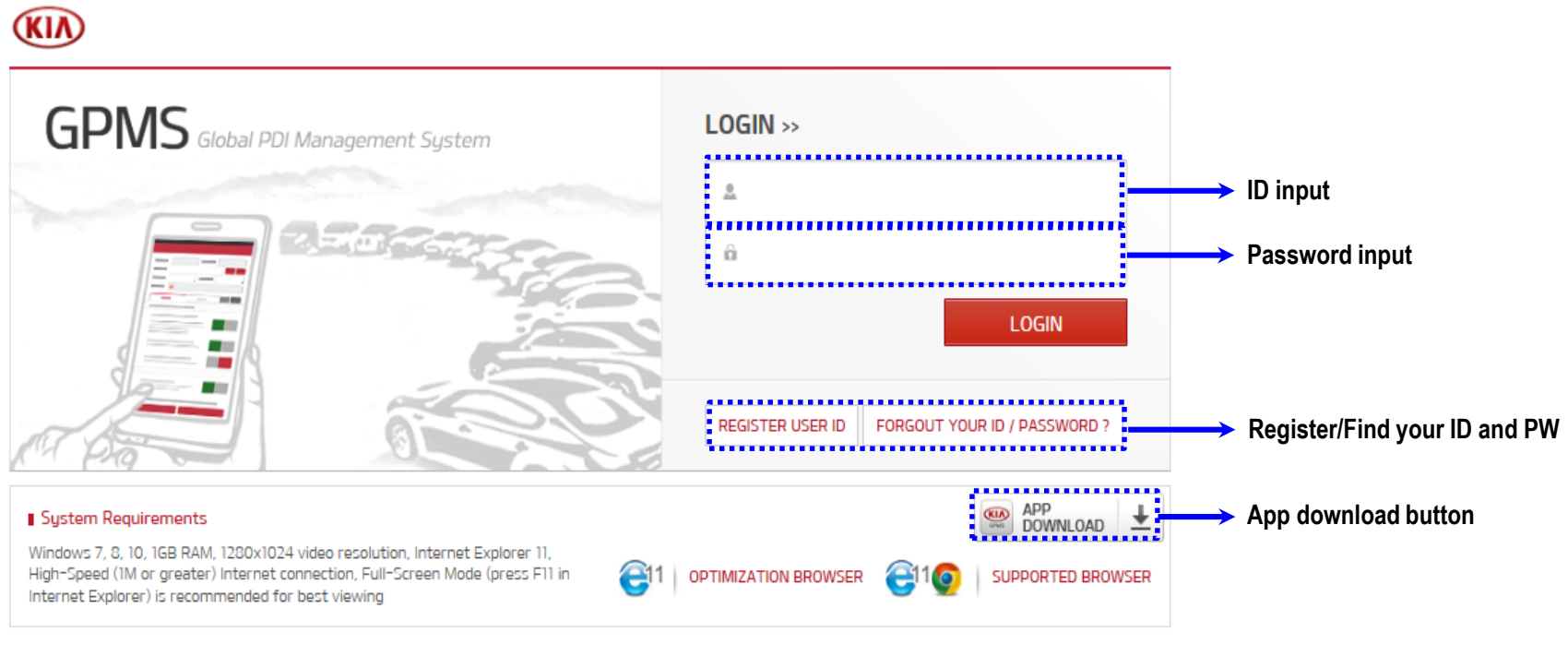

COPYRIGHT(C) KIA MOTORS CORP. ALL RIGHTS RESERVED.

## **3. GPMS (Web) b. Main Feature**

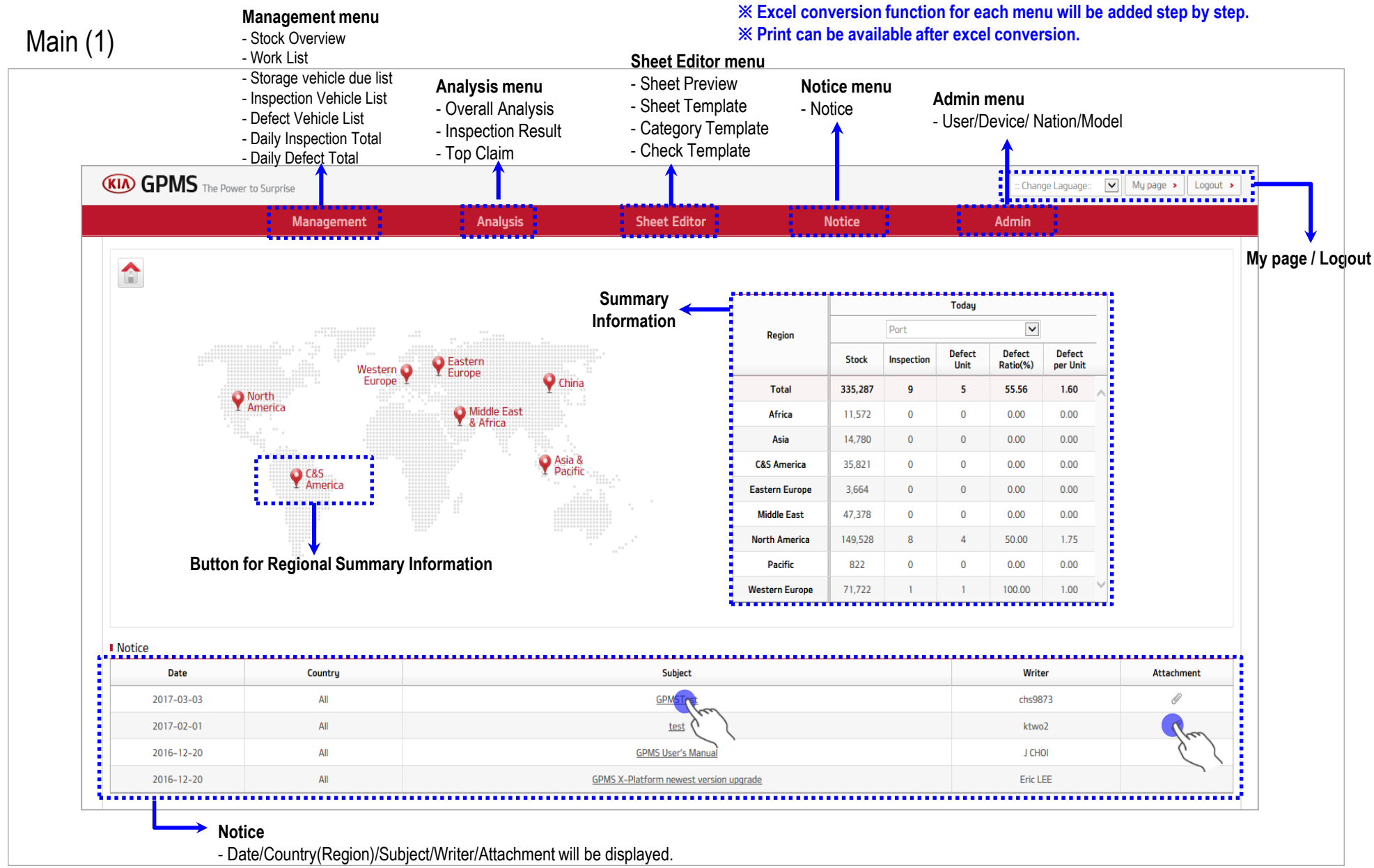

(Detail information will be displayed when the subject is clicked)

## **3. GPMS (Web) b. Main Feature**

Main (2)

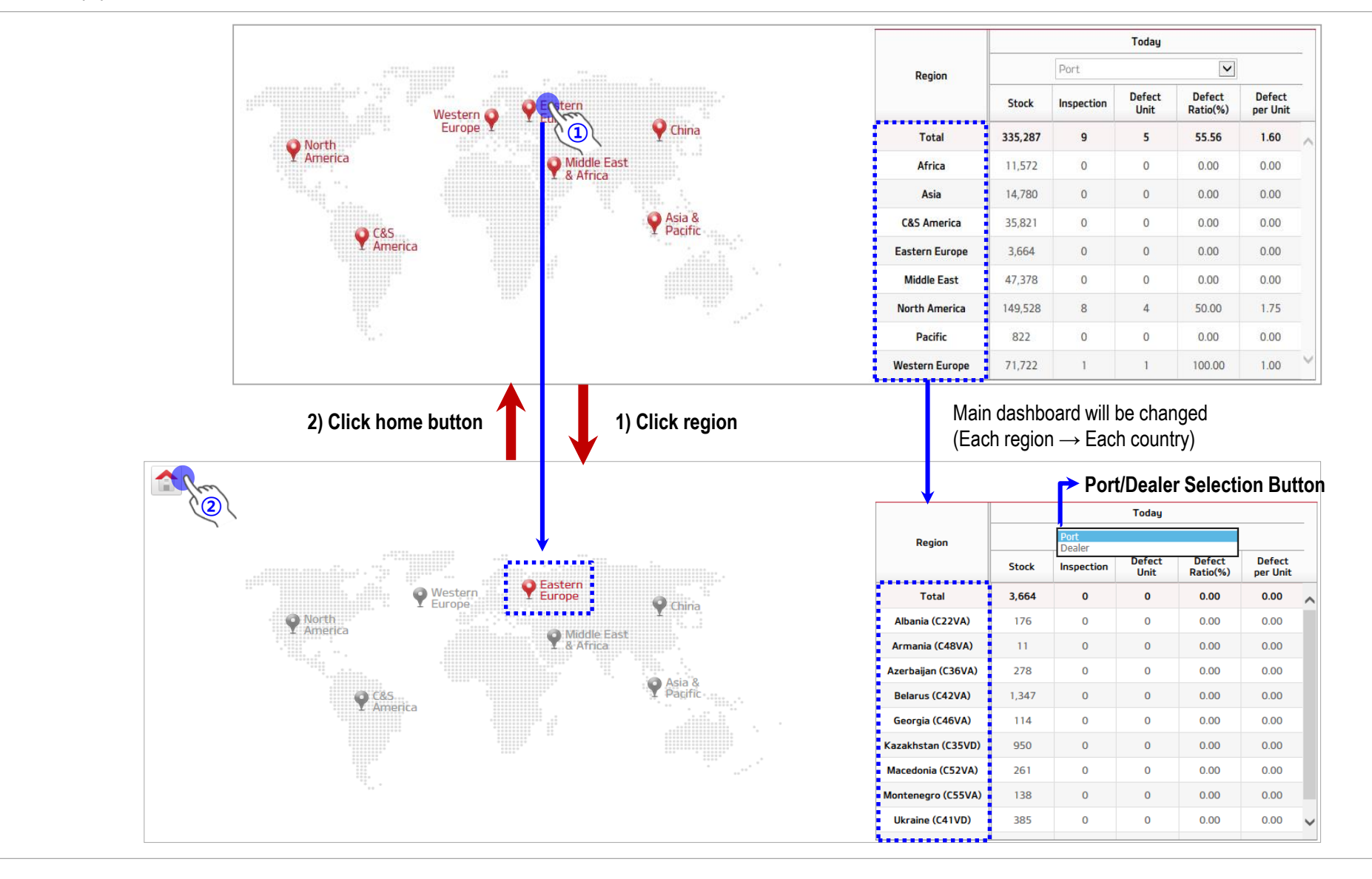

※ **What you see on main page depends on your region & ID authority** 

## **3. GPMS (Web) b. Main Feature**

Main  $(3)$  **Main**  $(3)$ 

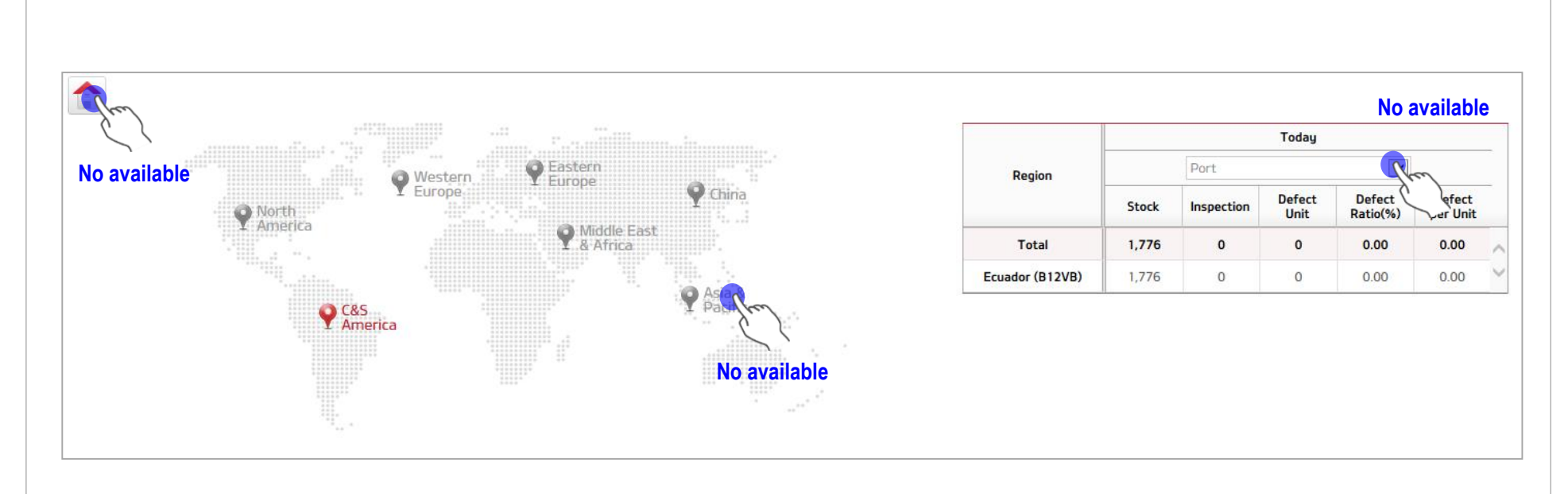

### ※ **ID : C&S America / Ecuador / Port / Admin**

- This ID can only see the port information of Ecuador
- Distributor can see port/dealer information
- Regional HQ can see their regional port/dealer information

## **3. GPMS (Web) c. Summary Information**

### Main - Summary Information

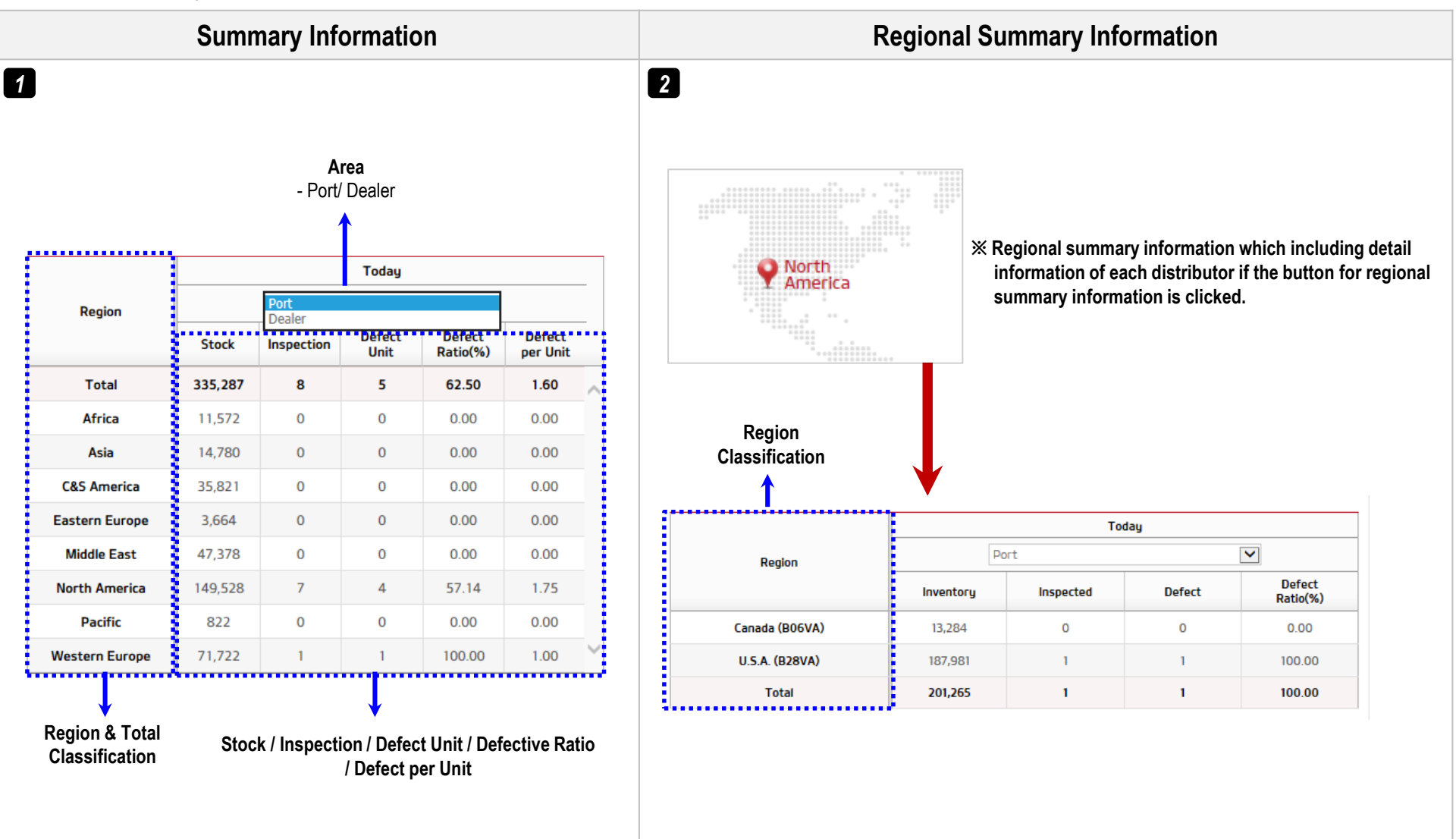

### Management (1)

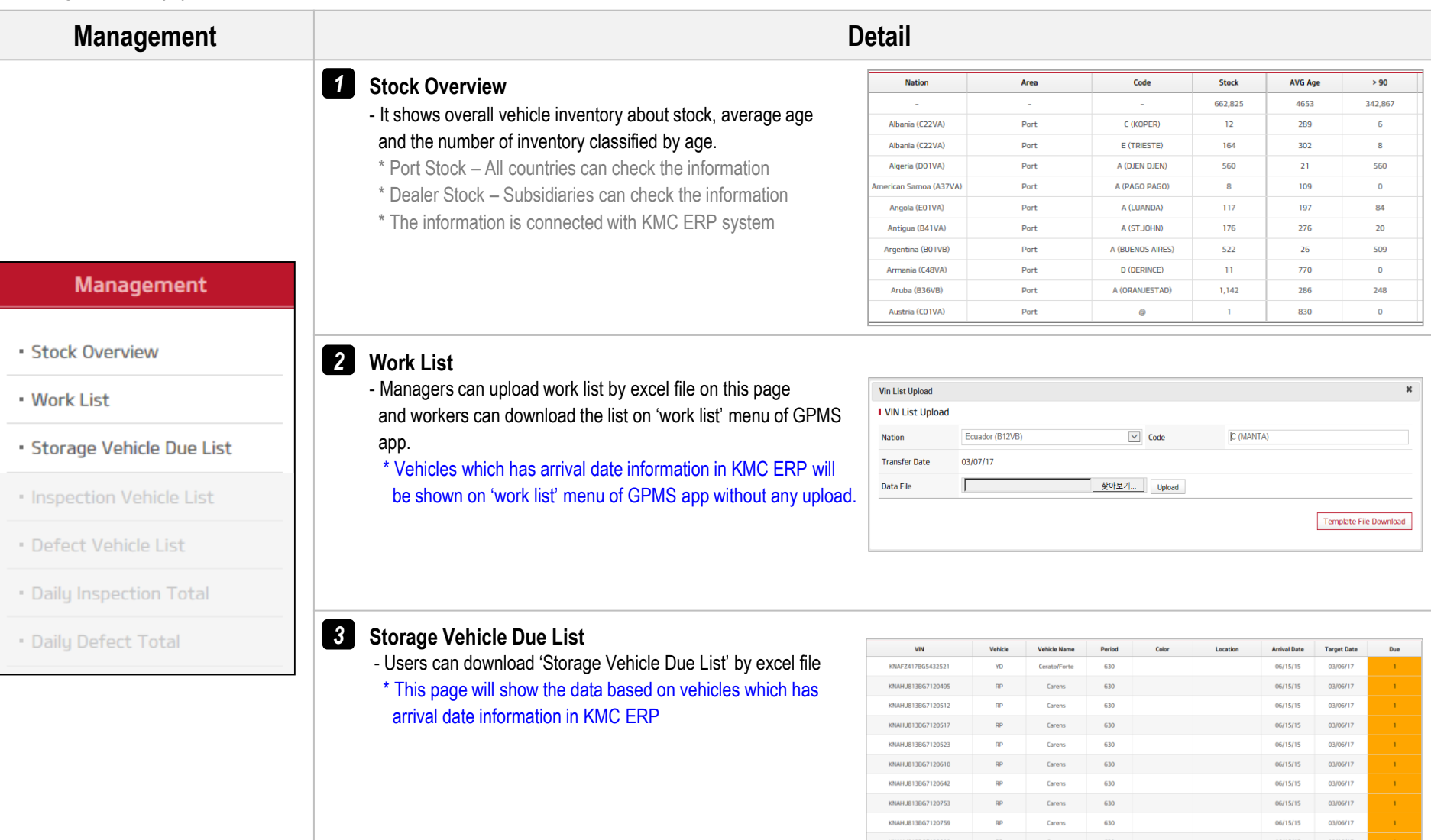

**Overview**

**Overview**

### Management (2)

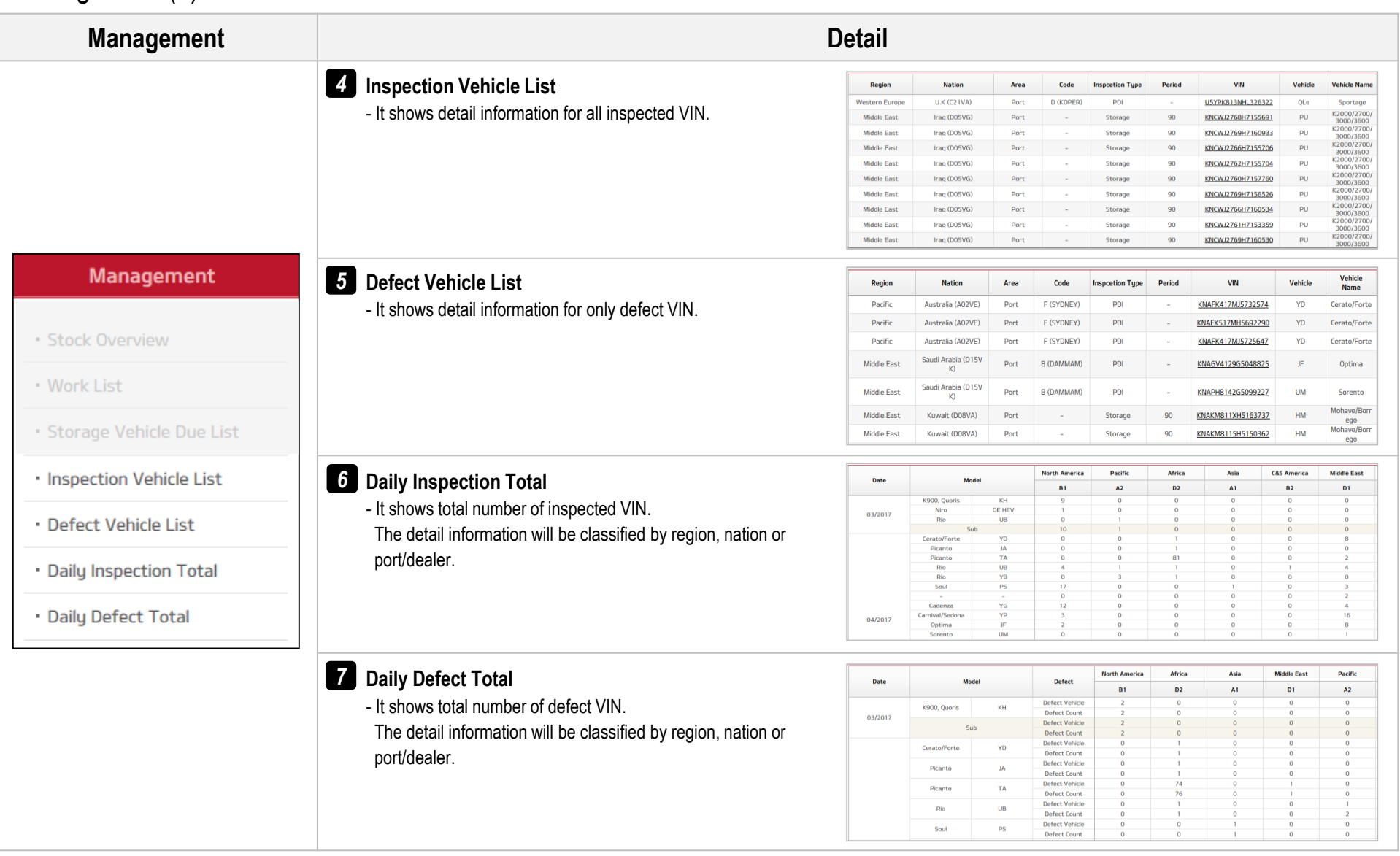

**Stock Overview**

### Management – Stock Overview

### ※ **KMC will keep improving data consistency of stock overview.**

※ It is not easy to reconcile all information with one criteria, since all national criteria for calculating inventory are different.

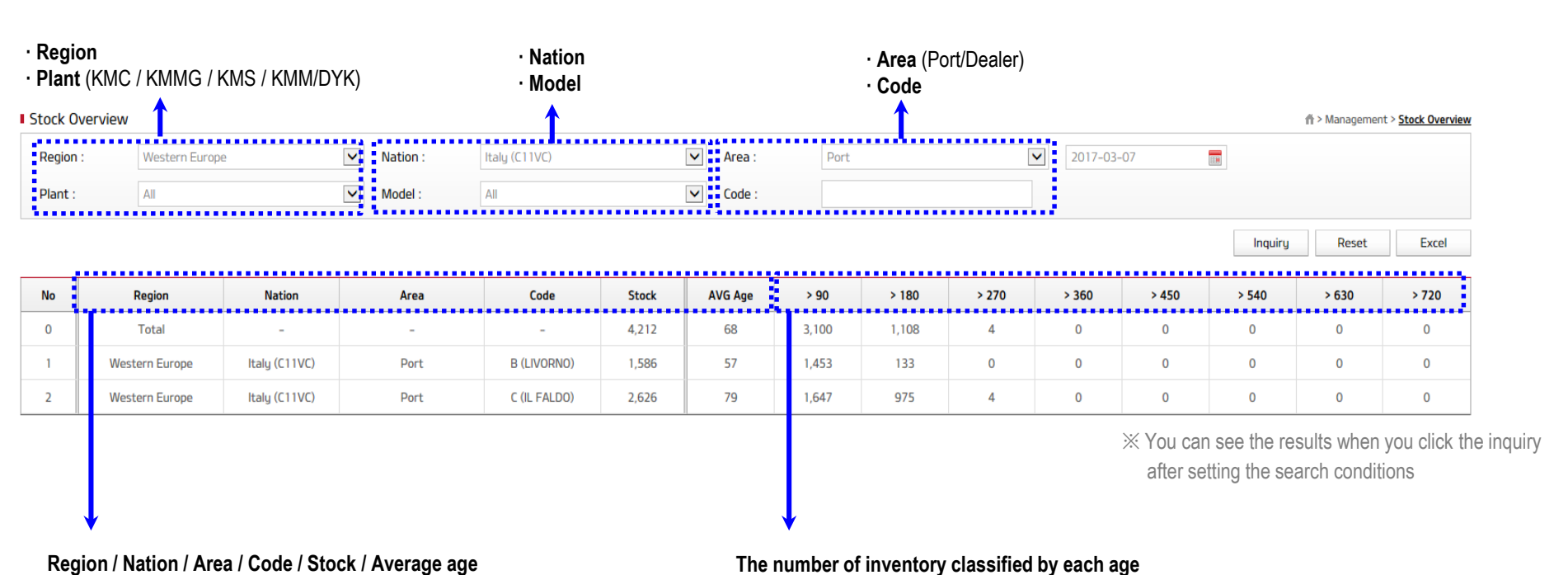

Ex  $1 > 90 : 0 \sim 90$ Ex  $2 > 180 : 91 - 180$ Ex  $3 > 270$ :  $181 \approx 270$ 

## **3. GPMS (Web)**

Region:

Plant:

**No** 

 $\mathbf{1}$ 

 $\overline{2}$ 

**Vin List Upload** 

----------

**Transfer Date** 

Data File

Nation

**VIN List Upload** 

### **d. Management**

inspectors

Inspector

Christina

Christina

Christina

Christina

Christina

Christina

Christina

Christina

Christina

Christina

Christina

Christina

**Work List**

※ **Managers can upload work list by excel file on this page and workers can download the list on 'work list' menu of GPMS app.** \* Vehicles which has arrival date information in KMC ERP will be shown on 'work list' menu of GPMS app without any upload. Management – Work List \* If a work list uploaded even though KMC ERP supports vehicle information, the information will be shown on 'work list' menu of GPMS app  $L$  Replicated VIN information will be automatically deleted **I** To Do List 什> Management > Work List  $\checkmark$  $\blacktriangledown$ All  $\checkmark$ Nation: All Area: ΔIΙ All  $\checkmark$ All  $\checkmark$ 2015-02-0 Upload Da Type: Code:  $-$  2017-02-1 è Reset Excel Inquiry ........................ **Upload Qty Upload Date** Code **Upload Qty(s)** Upload Qty(p) **Designated Date** Region **Nation** Area File (total) 01/26/17 **North America U.S.A. (B28VA)** Port system 20 0 20 12/20/16 ~ 12/20/16 فعا ,,,,,, : Q : 01/26/17 **North America U.S.A. (B28VA)** Port system 20  $\mathbf 0$ 20 12/20/16 ~ 12/20/16 Download VIN list you uploaded **Uploaded quantity info.**  (s): Storage / (p):PDI **File upload for VIN list** GPMS is connected with GBI/KDCS, so To Do List function for storage vehicle on App is available eventhough you do not upload any excel file **Nation / Code** But please upload excel file if your country does not provide VIN and arrival date to GBIKDCS or when you want to use exact date for arrival date The VINs on the list will pop up when you use To Do List function on App and, the To Do List will be shown before & after 10 days of the storage vehicle inspection period (ex If the current age of a vehicle is in from 80 to 110, check sheet for Storage 90 inspection will be shown **Essential Information Optional Information** : Port (Stock area related Port Fouador (R12VF  $\checkmark$ Code C (MANTA **Inspection Date** It helps workers Manager can designate VIN D : Dealer (or Distributor) given by manager to easily find vehicle locatio Distributor should input thi YYYY-MM-DD P or D 03/07/1 **Arrival Date** Area Location KNADM412LE6329874 2016-01-01 AA-1 KNADM412LE6412203 2016-01-0  $AA-1$ 찾아보기 Upload KNADM412LE641220 2016-01-0 AA-1 KNADN412LF6447555 2016-01-01 AA-1 KNADN412LE6447556 2016-01-0 AA-1 KNADN412MD616062 2016-01-0 AA-1 **Upload form (Excel) Template File Download** KNADN412MD6235201 2016-01-01  $AA-1$ KNADN512LC6032740 2016-01-0 AA-1 KNADN512LC6032741 2016-01-01  $AA-1$ KNADN512LC6032742 2016-01-0 **AA-1** KNADN512LC603274: 2016-01-0 AA-1 KNADN512LC6032744 2016-01-01 AA-1 KNADN512LC603274 2016-01-0 AA-1 . . . . . . . ※ Upload work list according to the instructions in the excel form

**Storage Vehicle Due List**

### Management – Storage Vehicle Due List

※ **This page will show which vehicle should be inspected for long term storage inspection**

- The VIN information must be in KMC ERP (Port : All countries can use, Dealer : Subsidiaries can use)

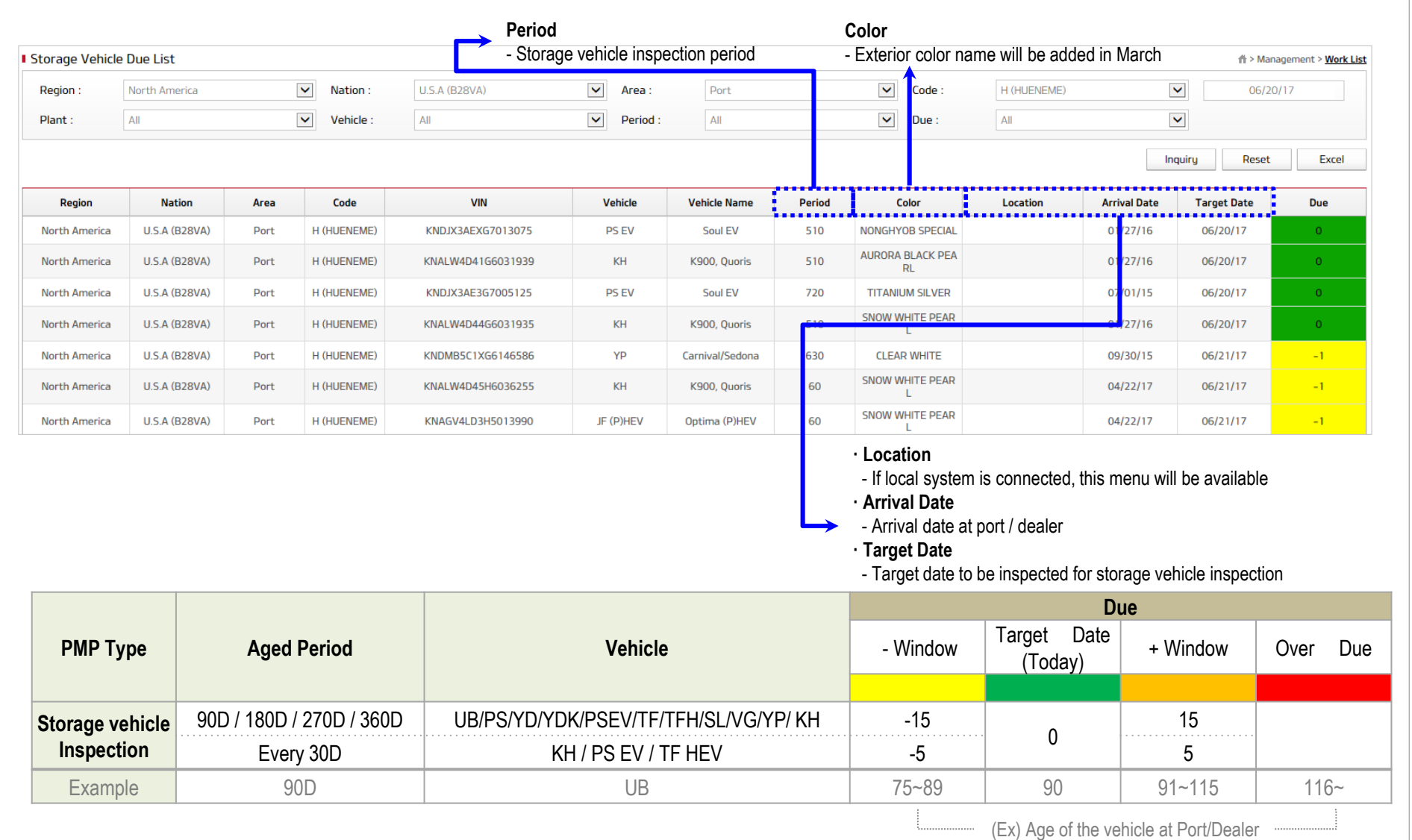

**Inspection Vehicle List**

### Management – Inspection Vehicle List

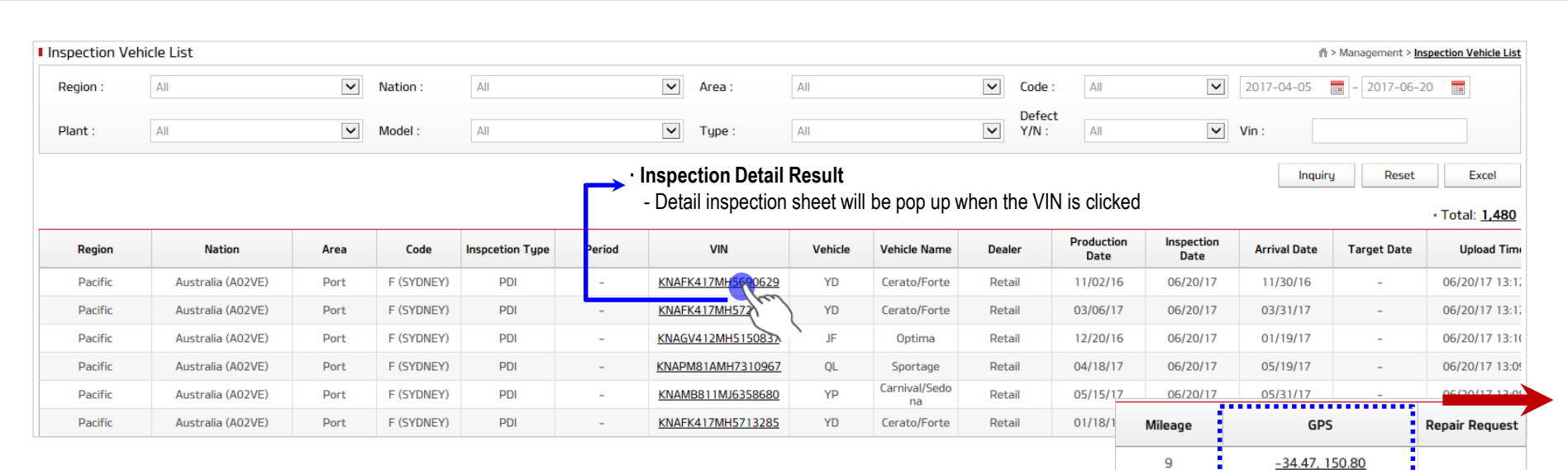

### **[ Detail information users can check ]**

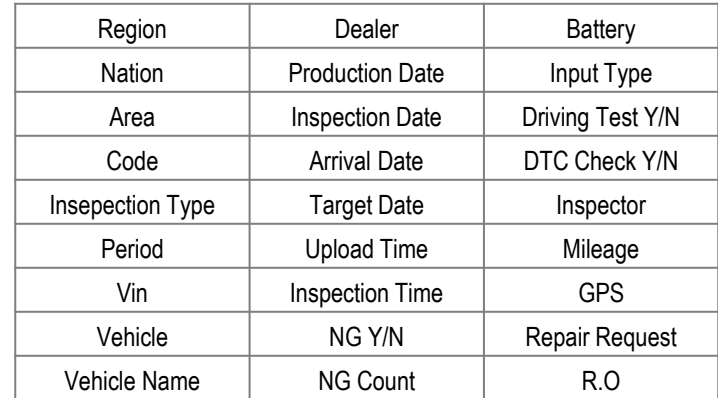

**· GPS check**

- Location vehicle inspection implemented could be check when you click the GPS on the right side of this page,

 $10$ 

8

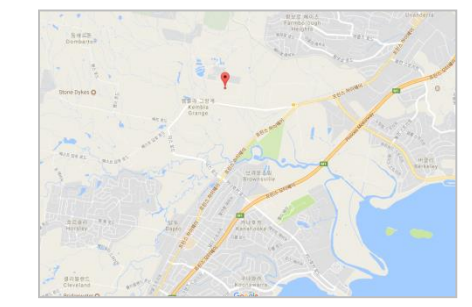

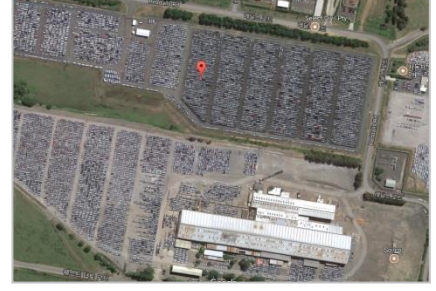

 $-34.47, 150.80$ 

 $-34.47$ 

**Inspection Vehicle List**

### Management – Inspection Vehicle List \_ Inspection Detail Result(1)

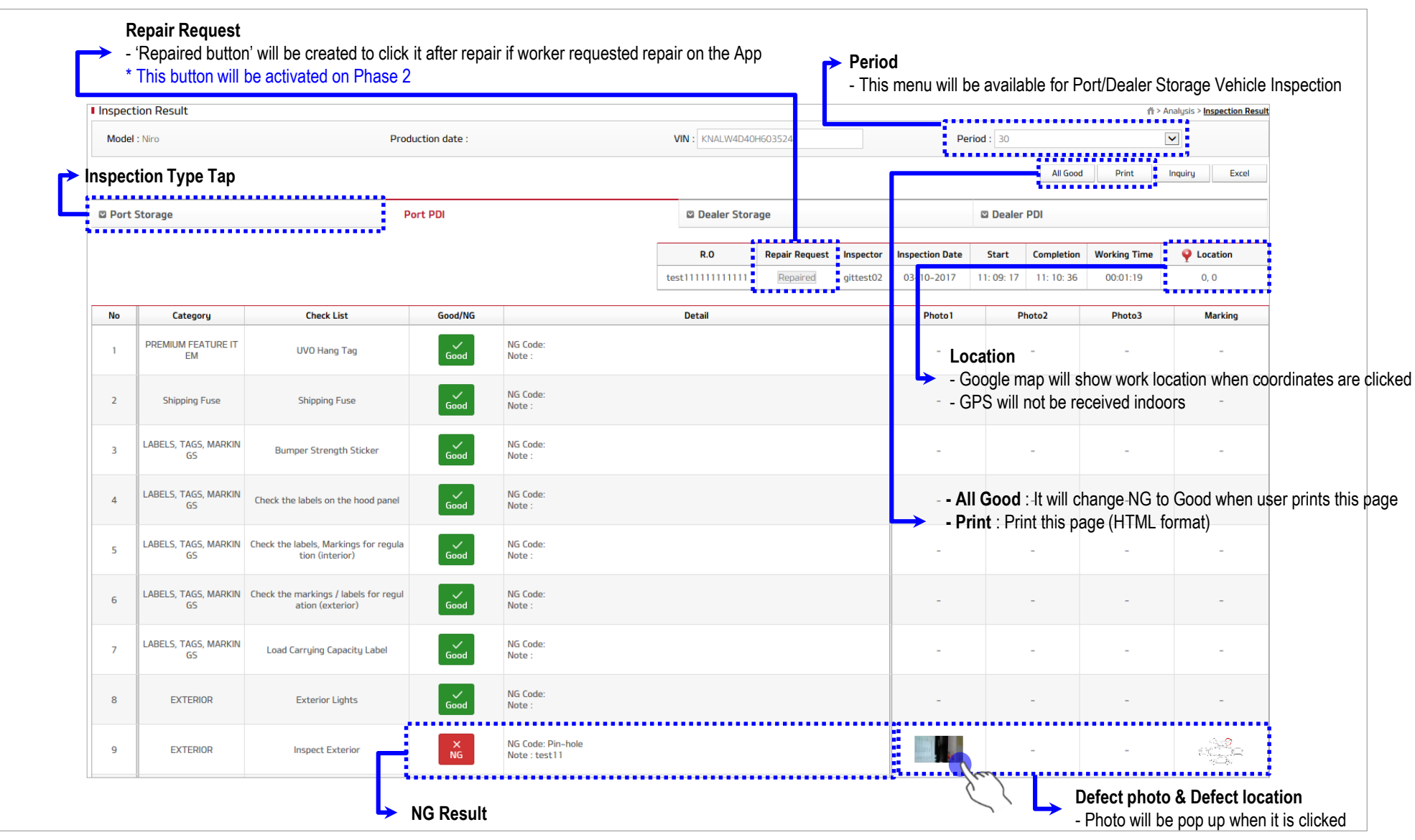

**Inspection Vehicle List**

### Management – Inspection Vehicle List \_ Inspection Detail Result(2)

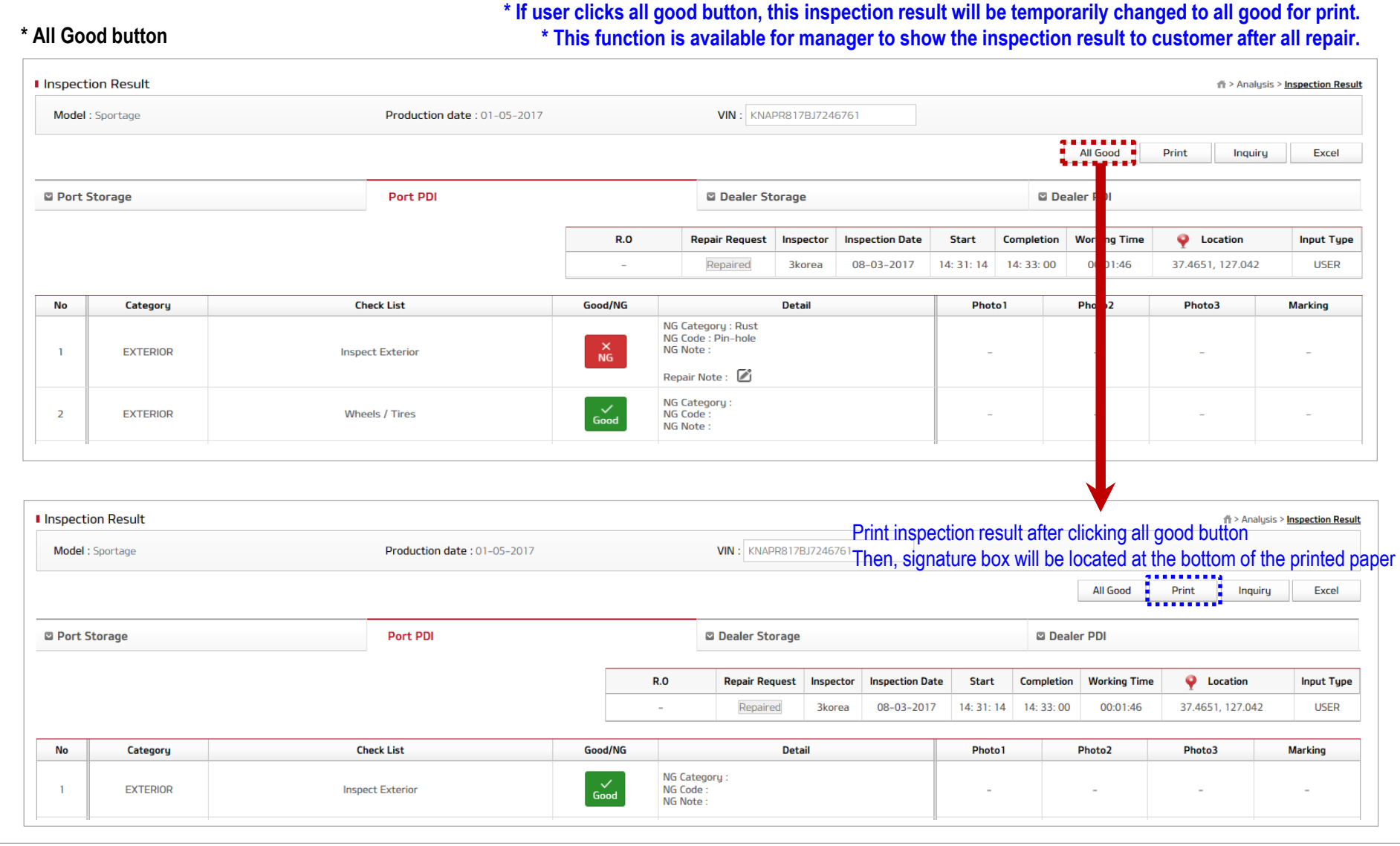

**Inspection Vehicle List**

### Management – Inspection Vehicle List \_ Inspection Detail Result(3)

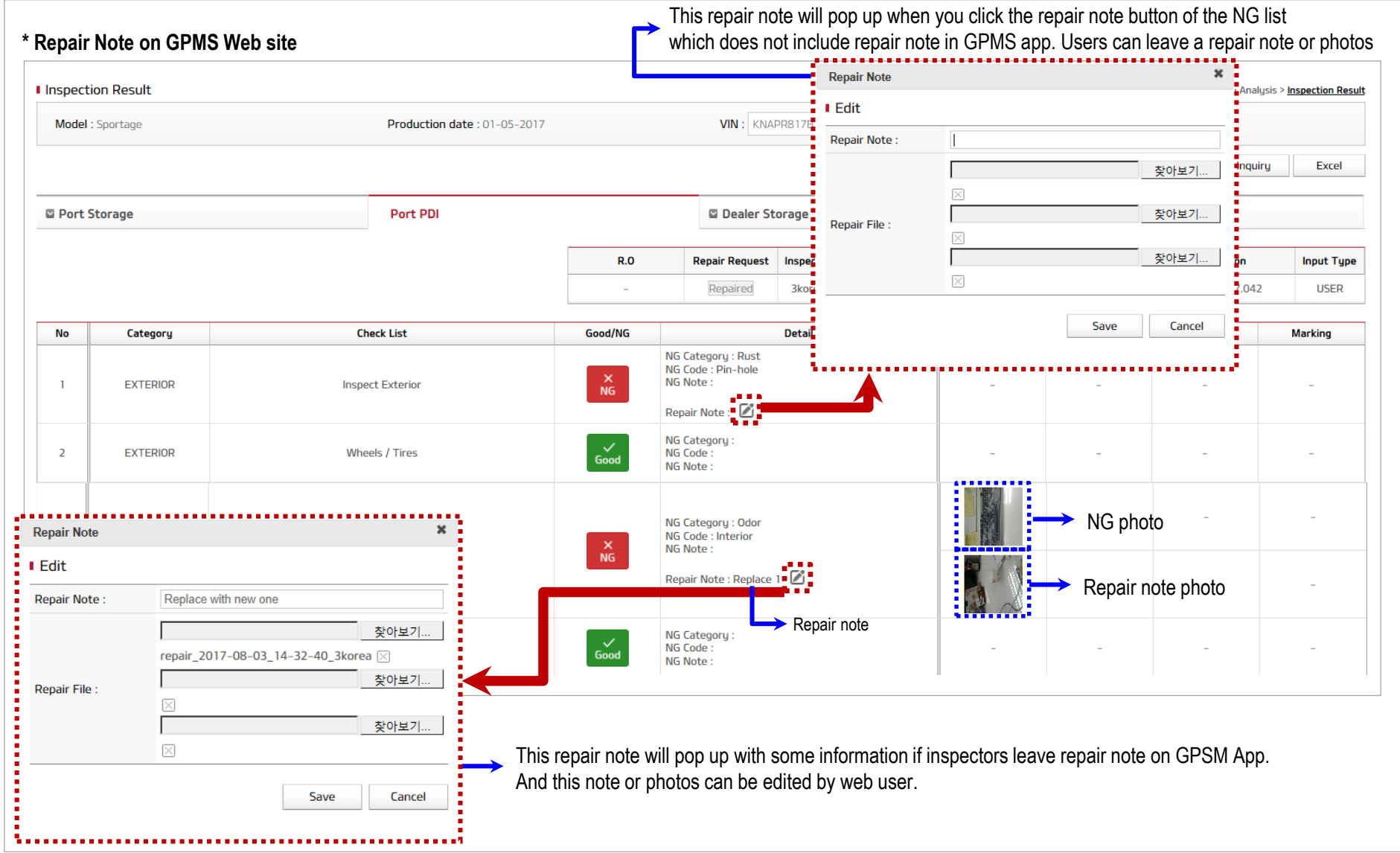

**Defect Vehicle List**

### Management – Defect Vehicle List

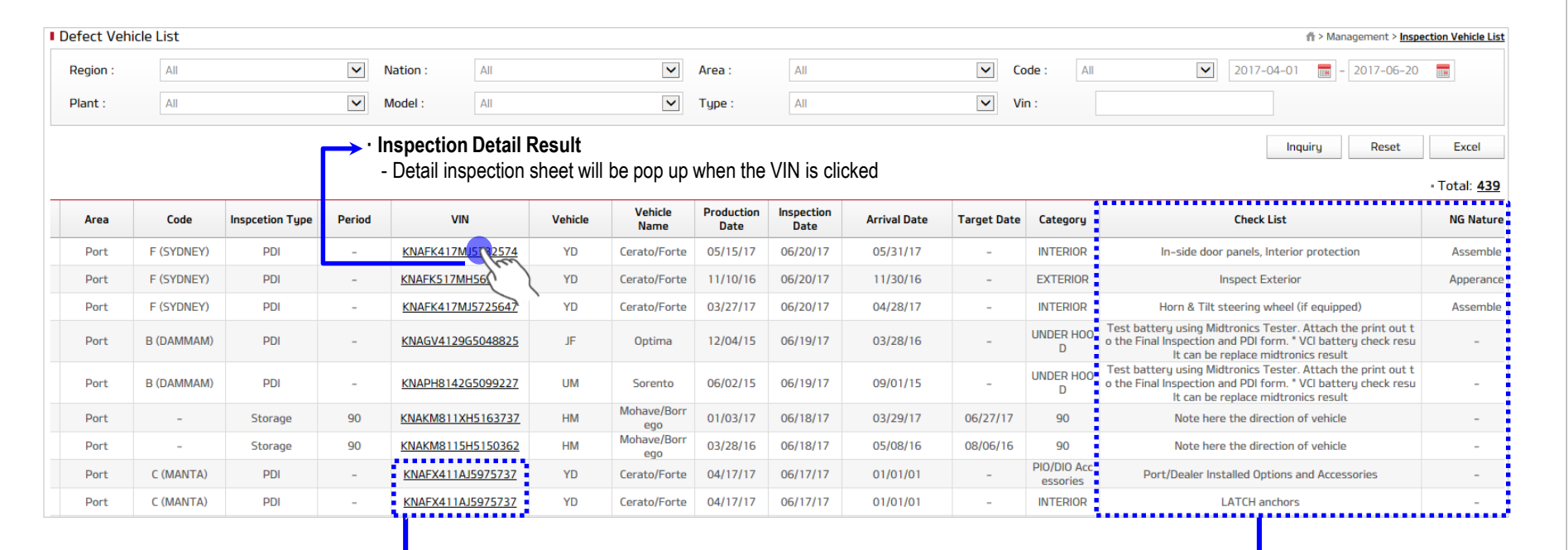

**If one vehicle has several NGs, the VIN will be recorded several times. This page records each NG list.**

> **NG note & NG code inspector left will be shown on this section.**

**Daily Inspection Total**

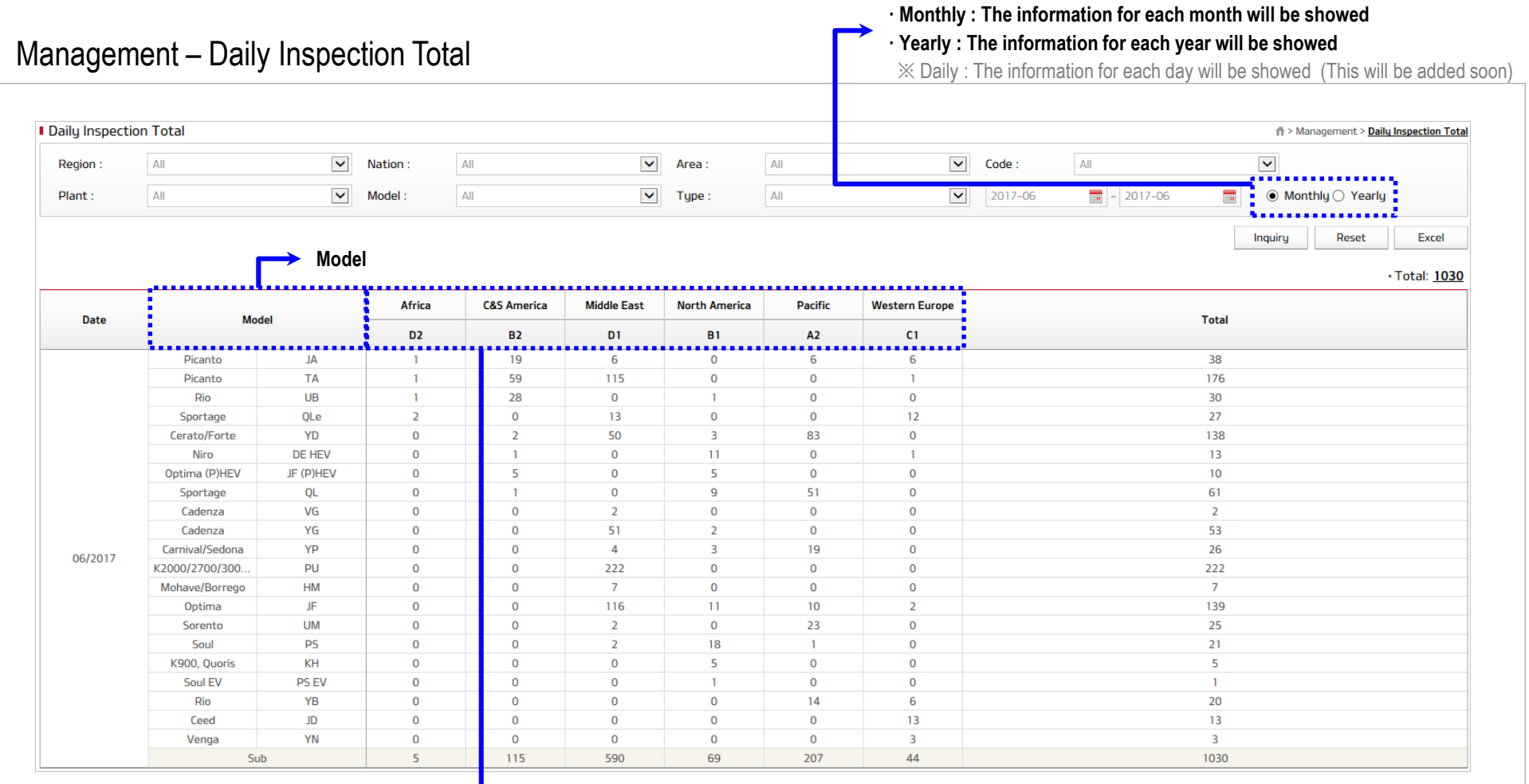

**Region/Nation/Area classification** 

- This will be depend on combo box.

- · Region classification => Region (All), Nation (All), Area(All)
- · Nation classification => Region (Selected), Nation (All), Area(All)
- · Port/Dealer Classification => Region (Selected), Nation (Selected), Area(All)

· Port/Dealer code Classification => Region (Selected), Nation (Selected), Area(Selected)

**Daily Defect Total**

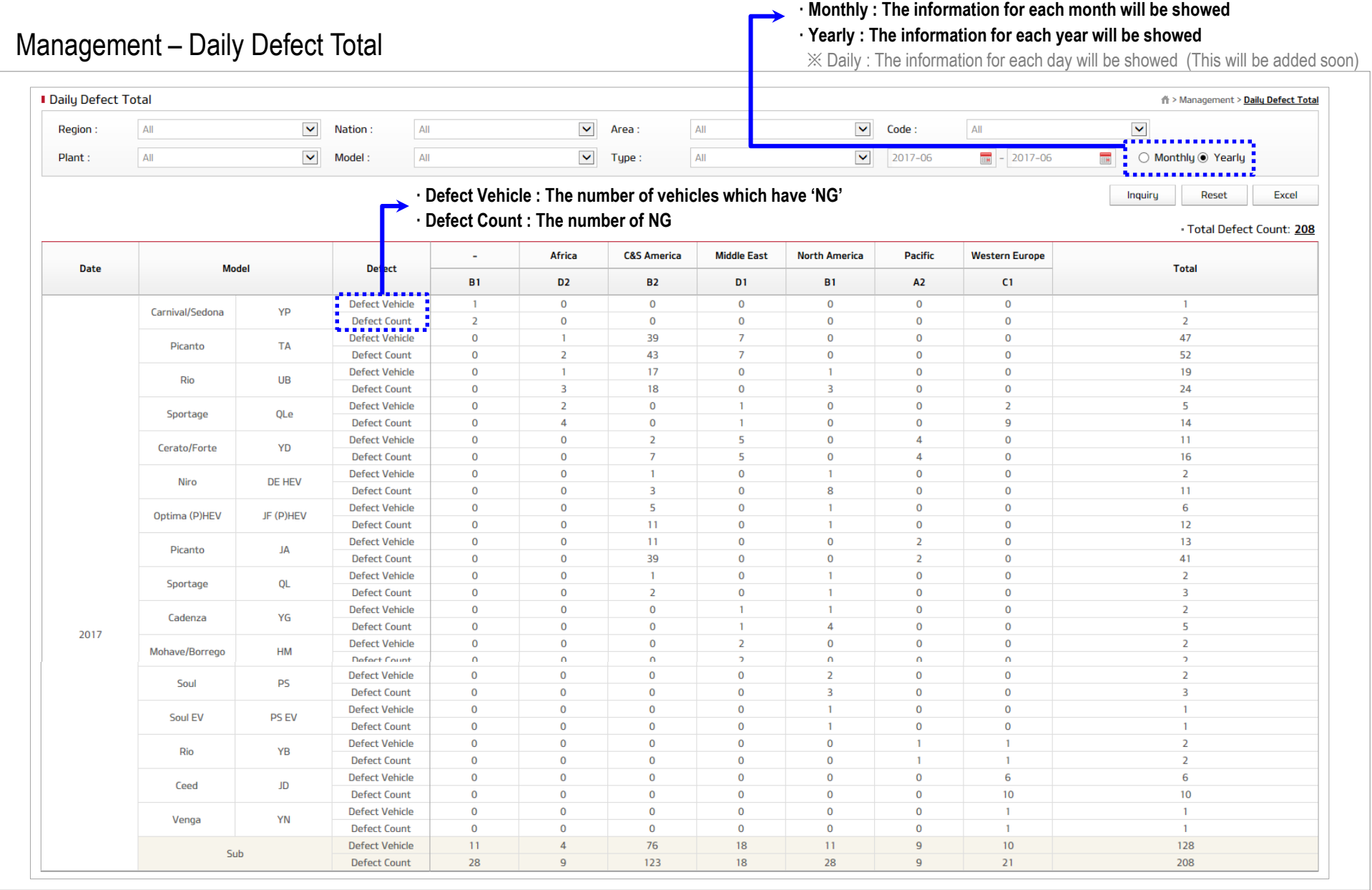

### Analysis

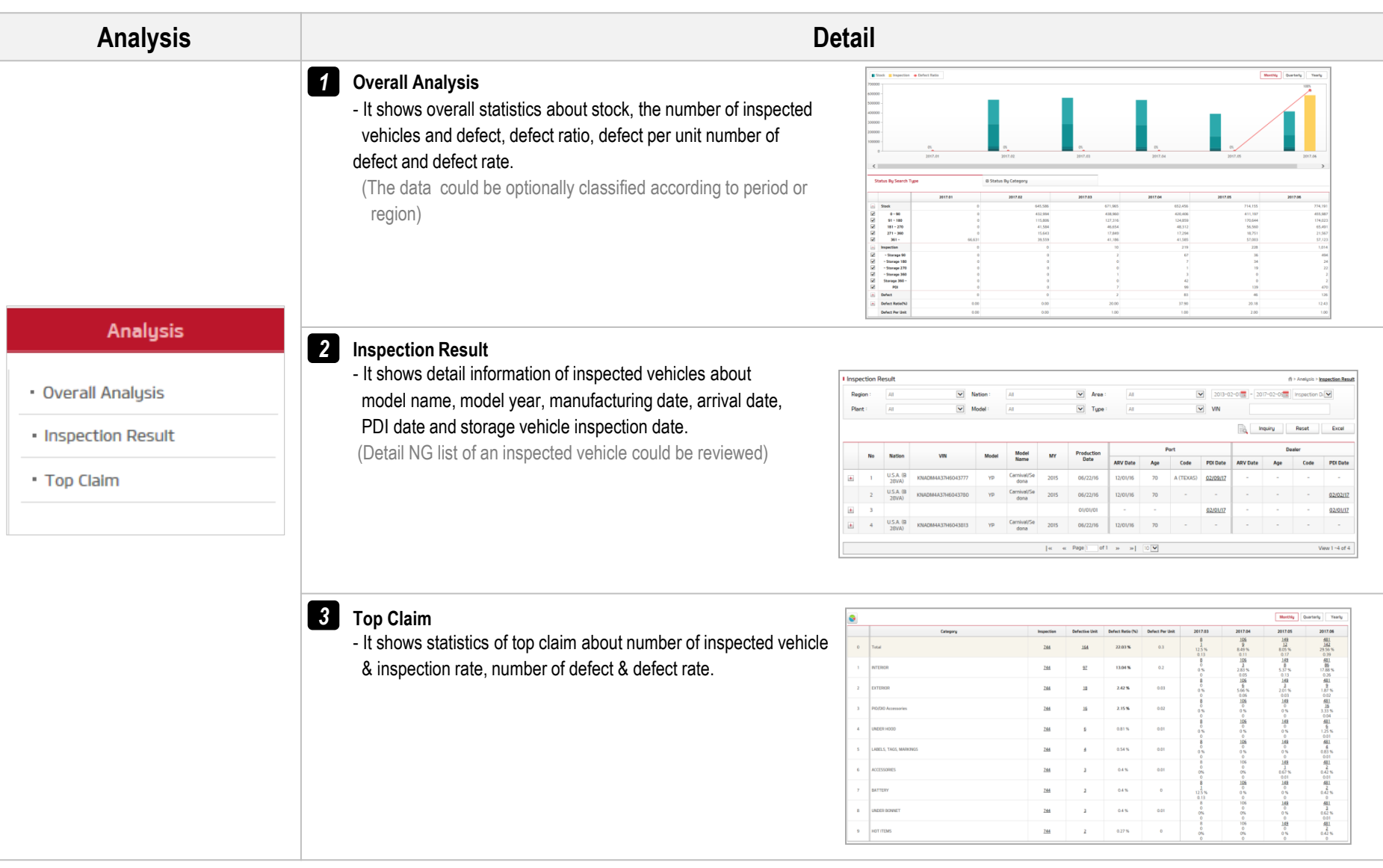

### $\mathbb{X}$  Graph design and data expression will be improved.

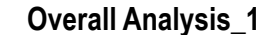

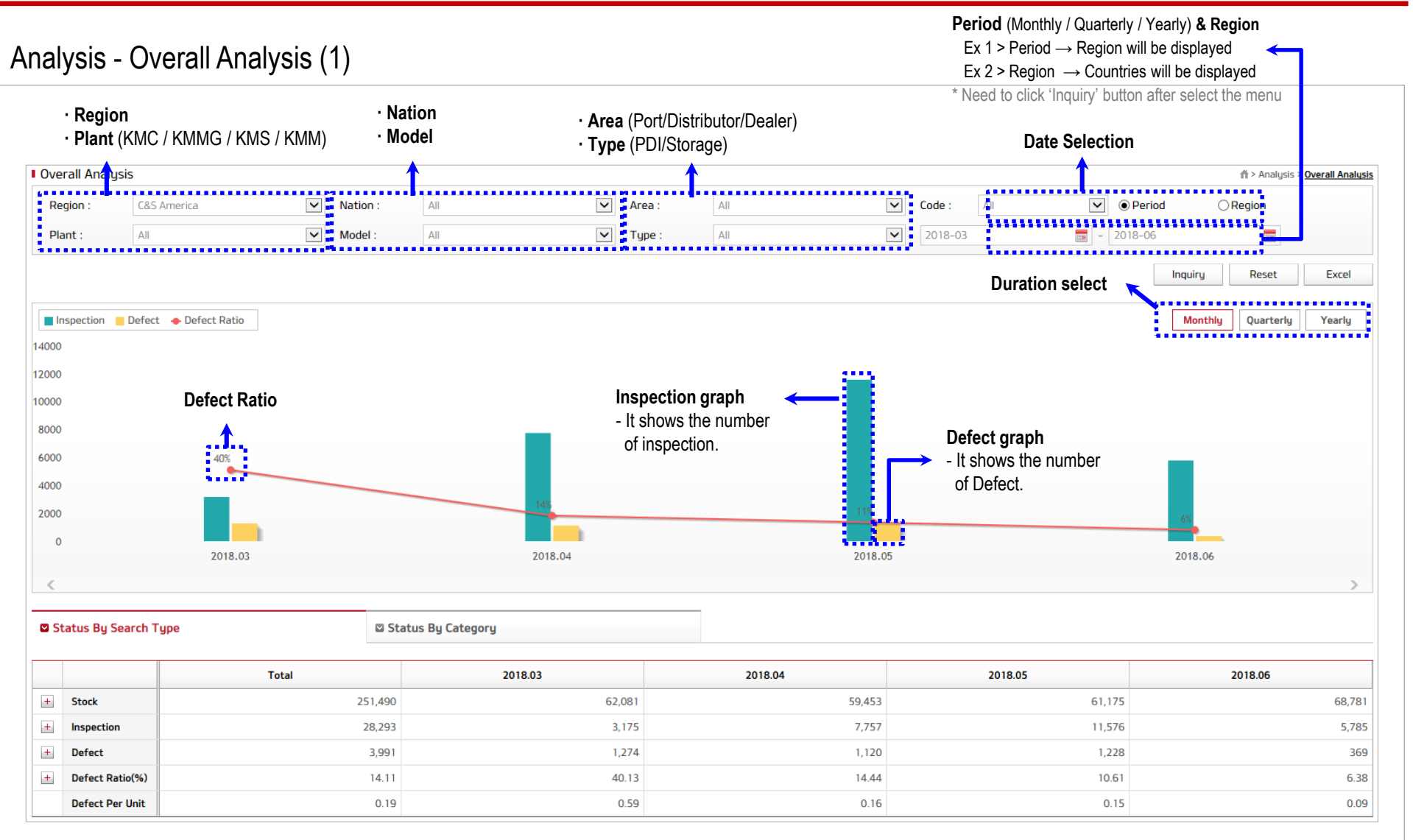

### Analysis - Overall Analysis (2)

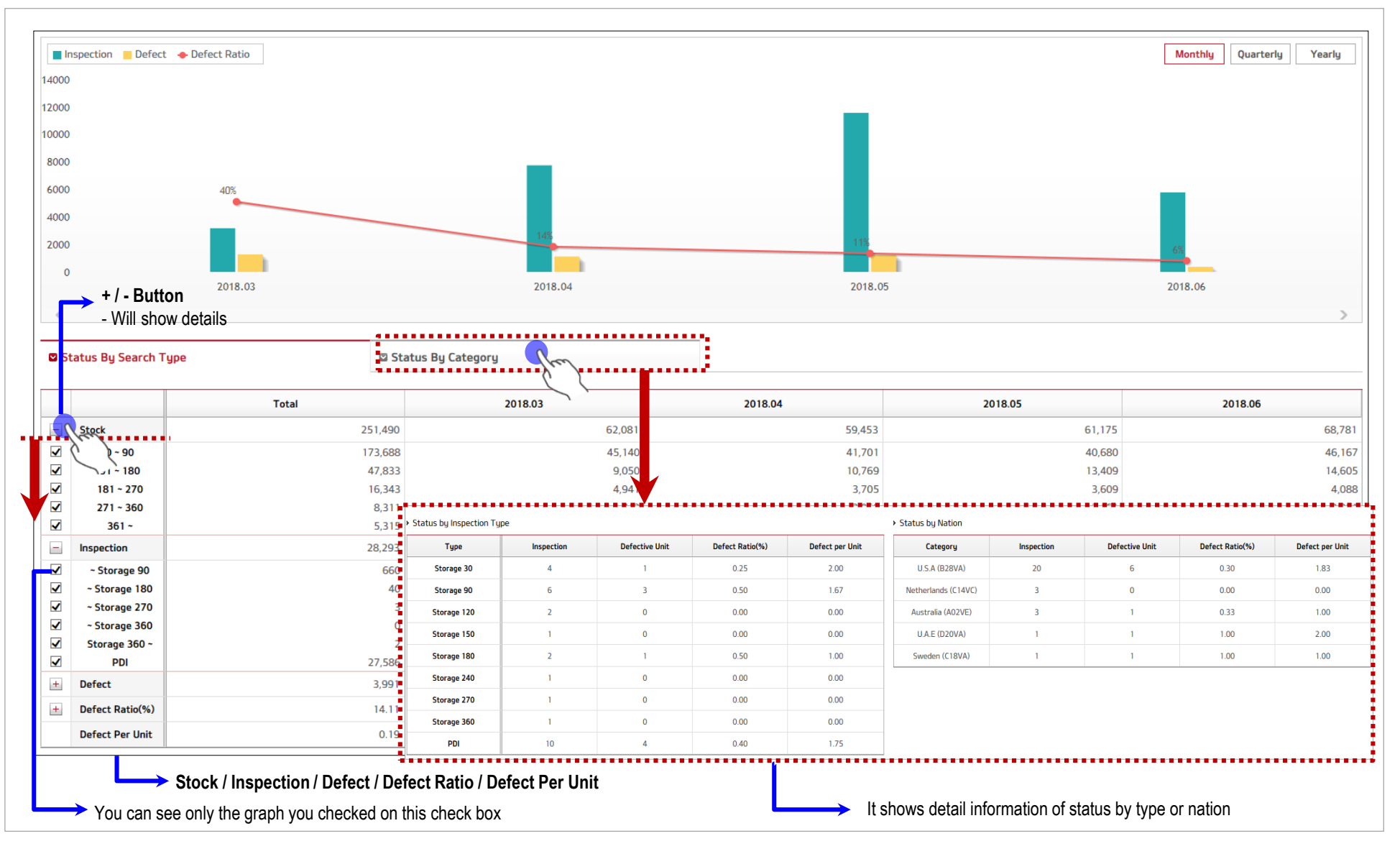

**Inspection Result**

### Analysis - Inspection Result

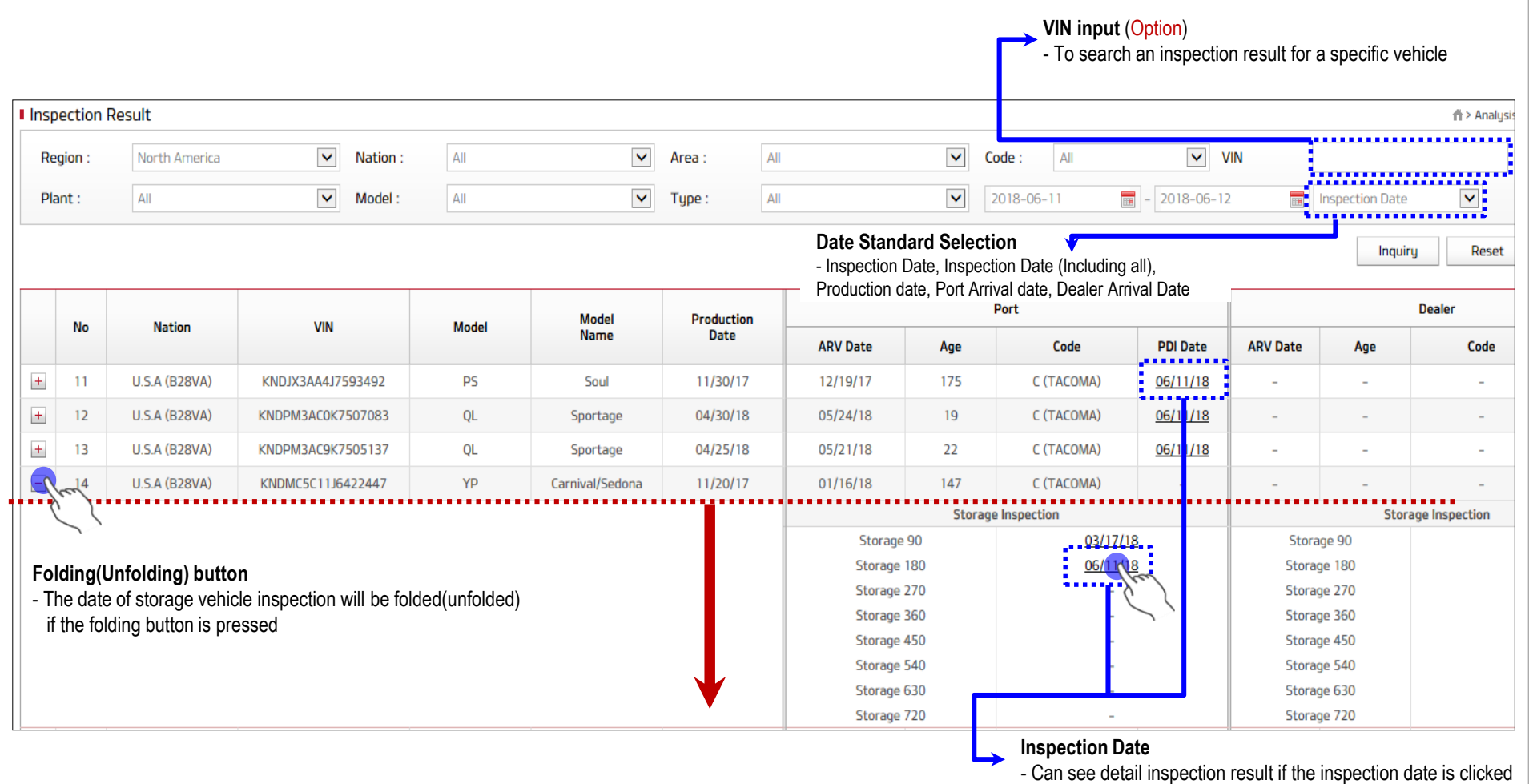

### Analysis - Inspection Result (Detail)\_1

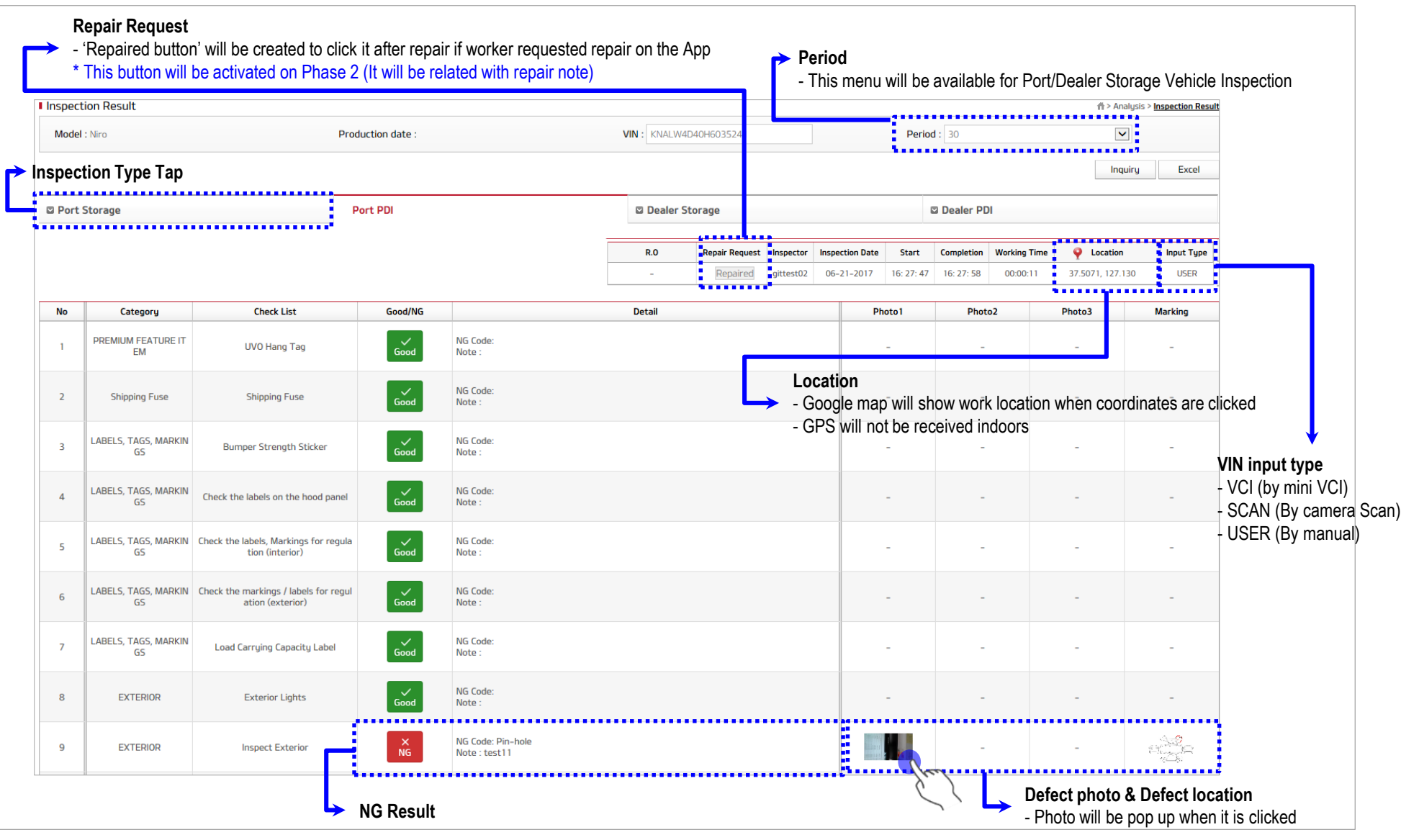

### Analysis - Inspection Result (Detail)\_2

### ※ **Road Test & DTC check are not essential. Please follow each distributor's guideline.**

### ※ **At the bottom of inspection result detail page**

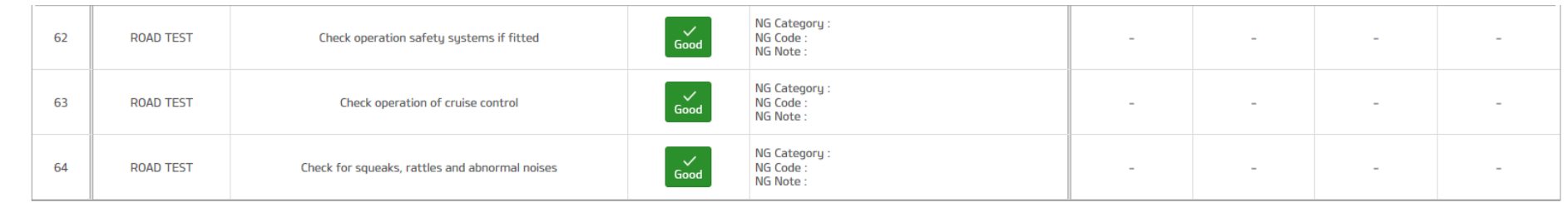

### ▶ Road Test (Battery)

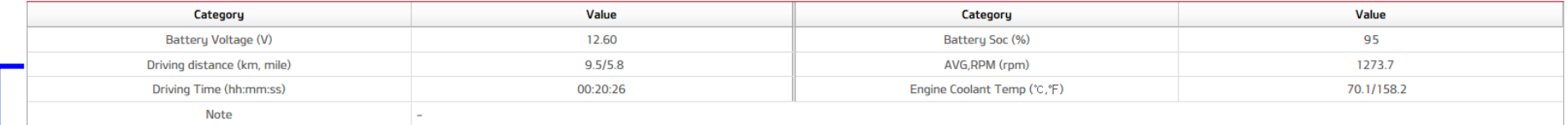

### > TPMS

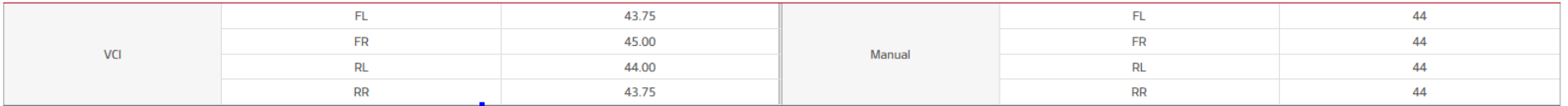

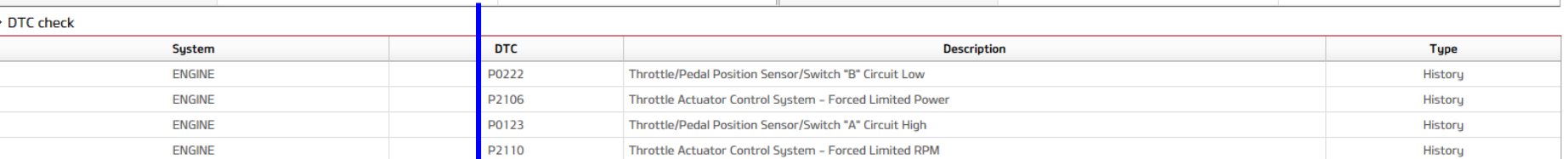

**Road test result including Battery check by VCI**

**Tire pressure (Road test result)**

Analysis – Top Claim

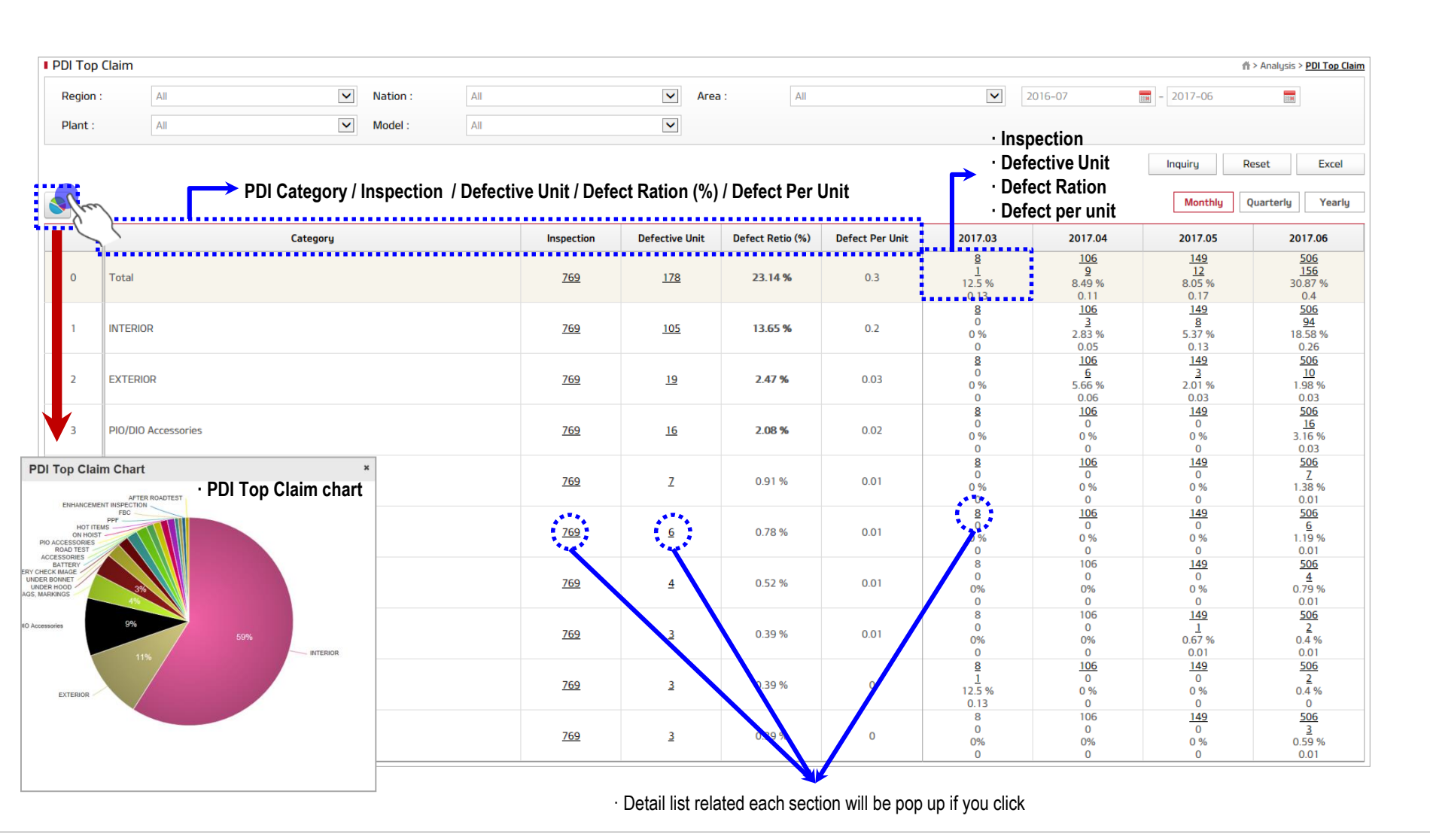

### Sheet Editor

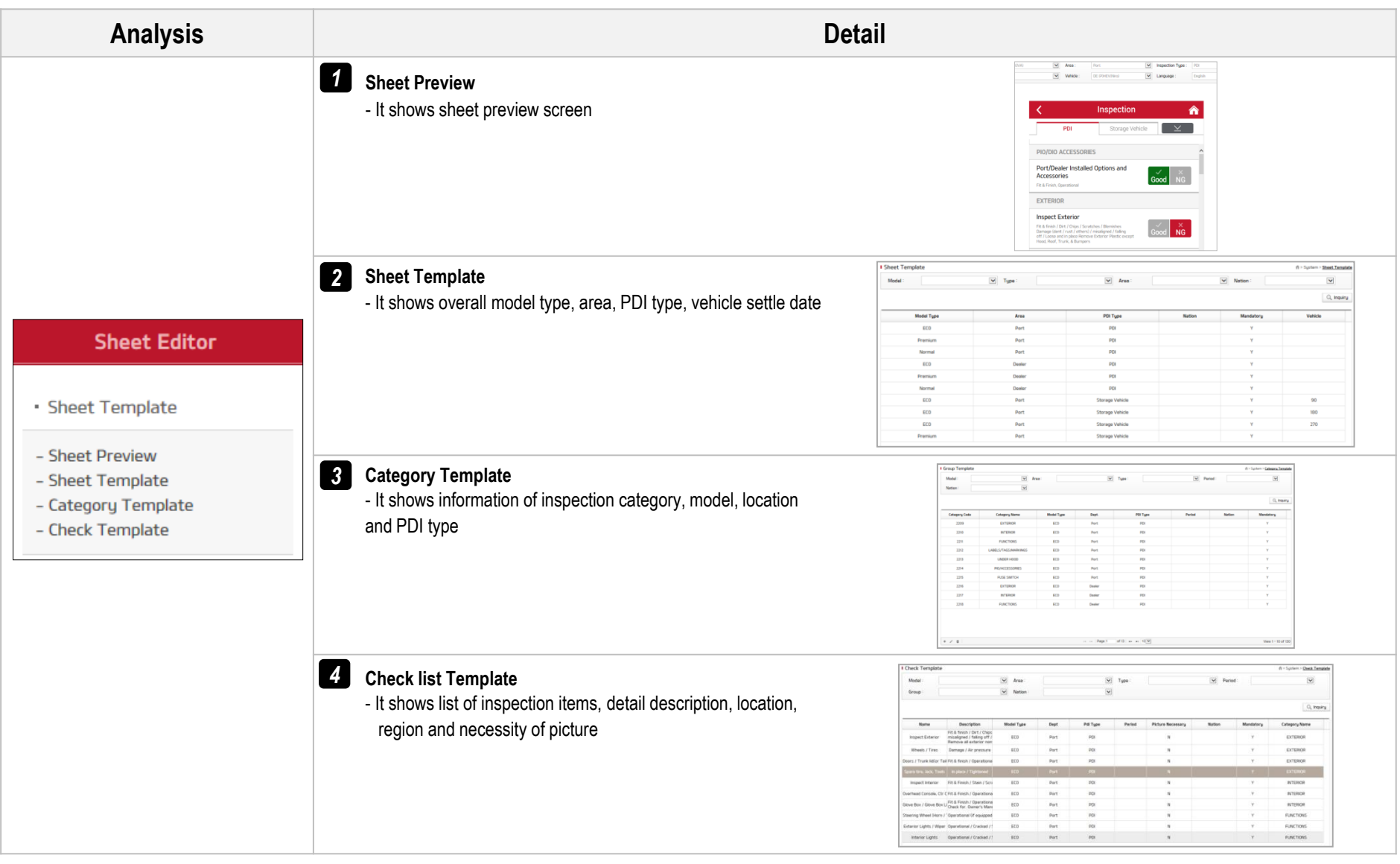

**Sheet Preview**

### Sheet Editor – Sheet Preview

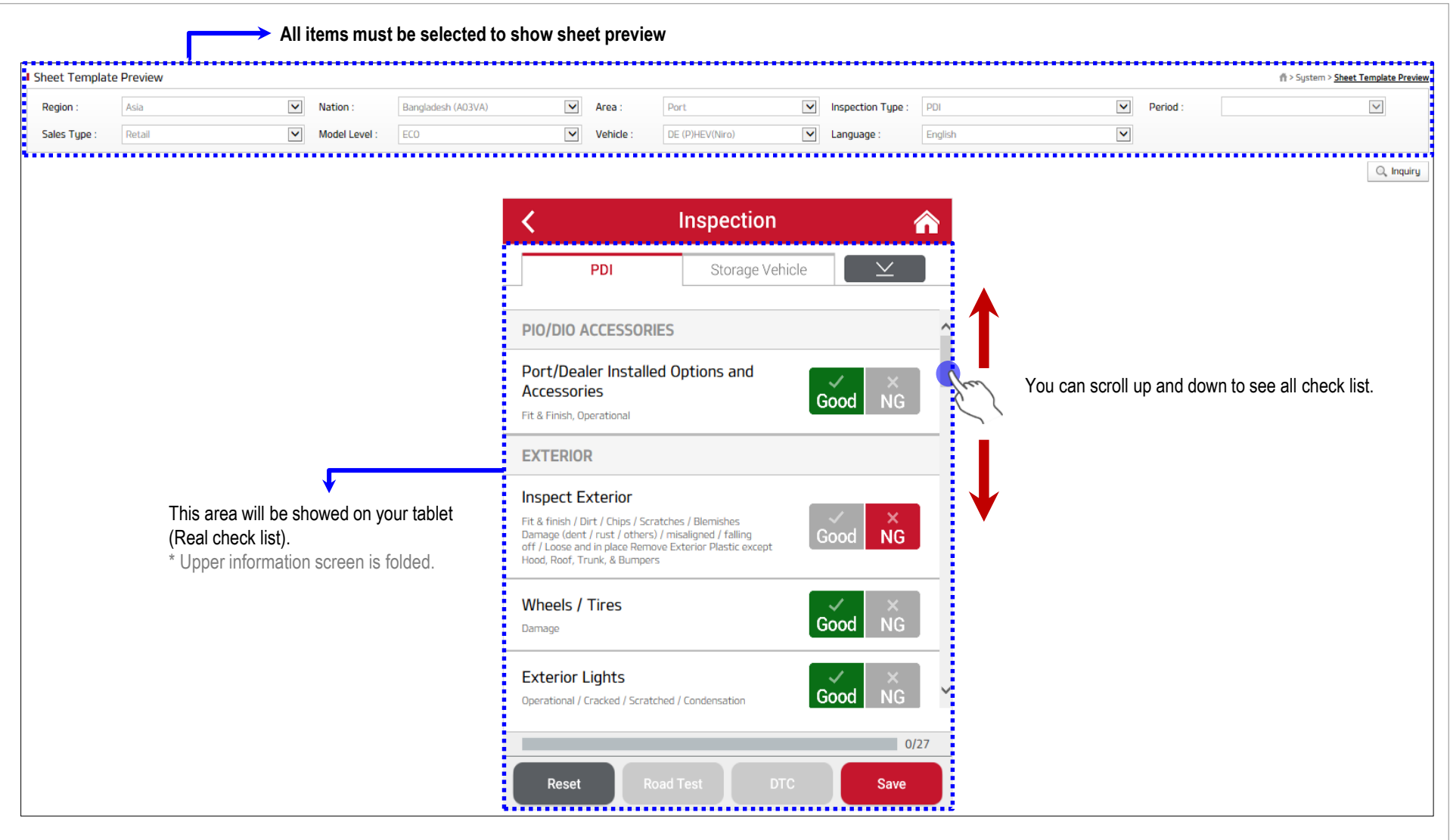

**Sheet Template**

### Sheet Editor – Sheet Template

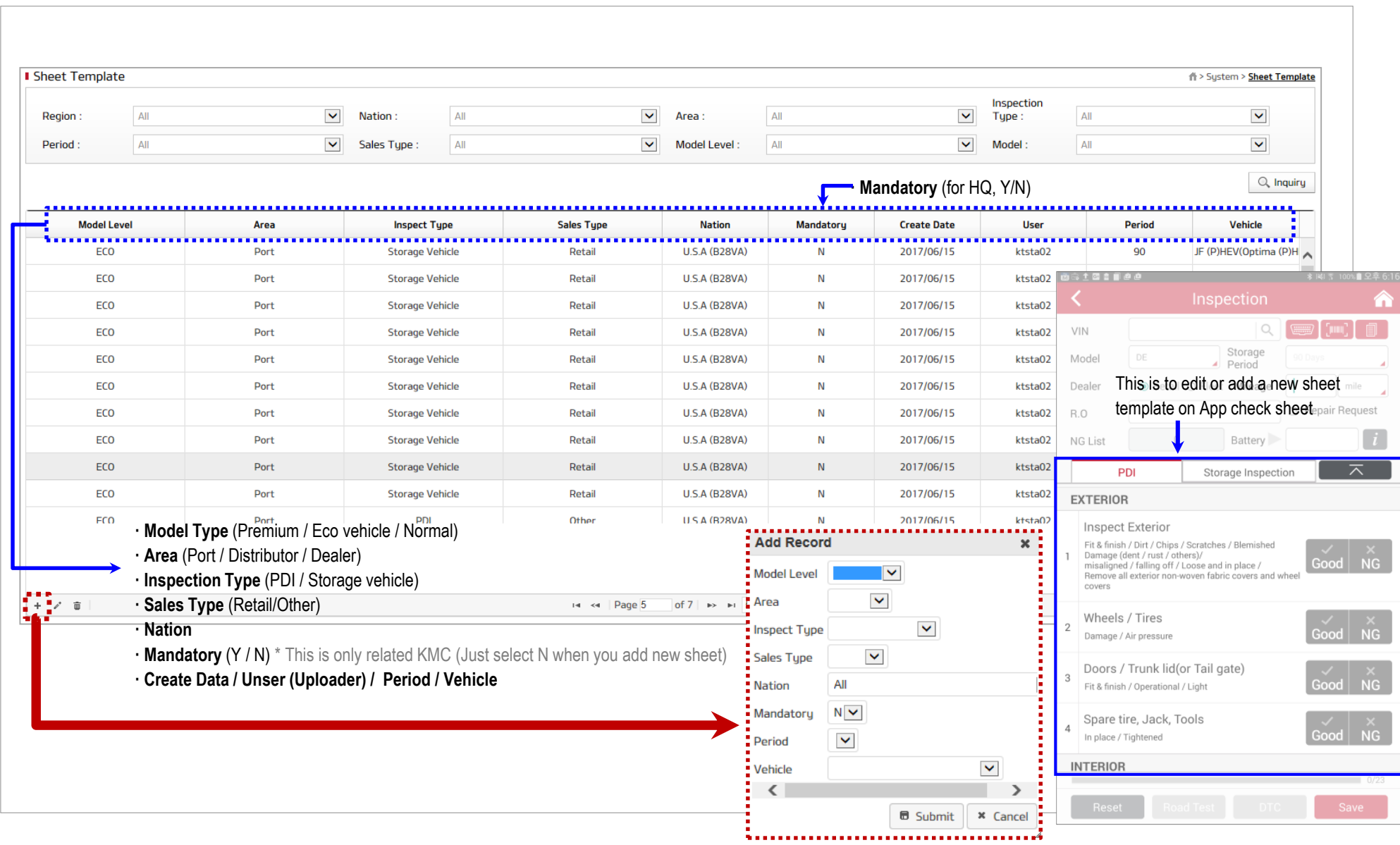

**Category Template**

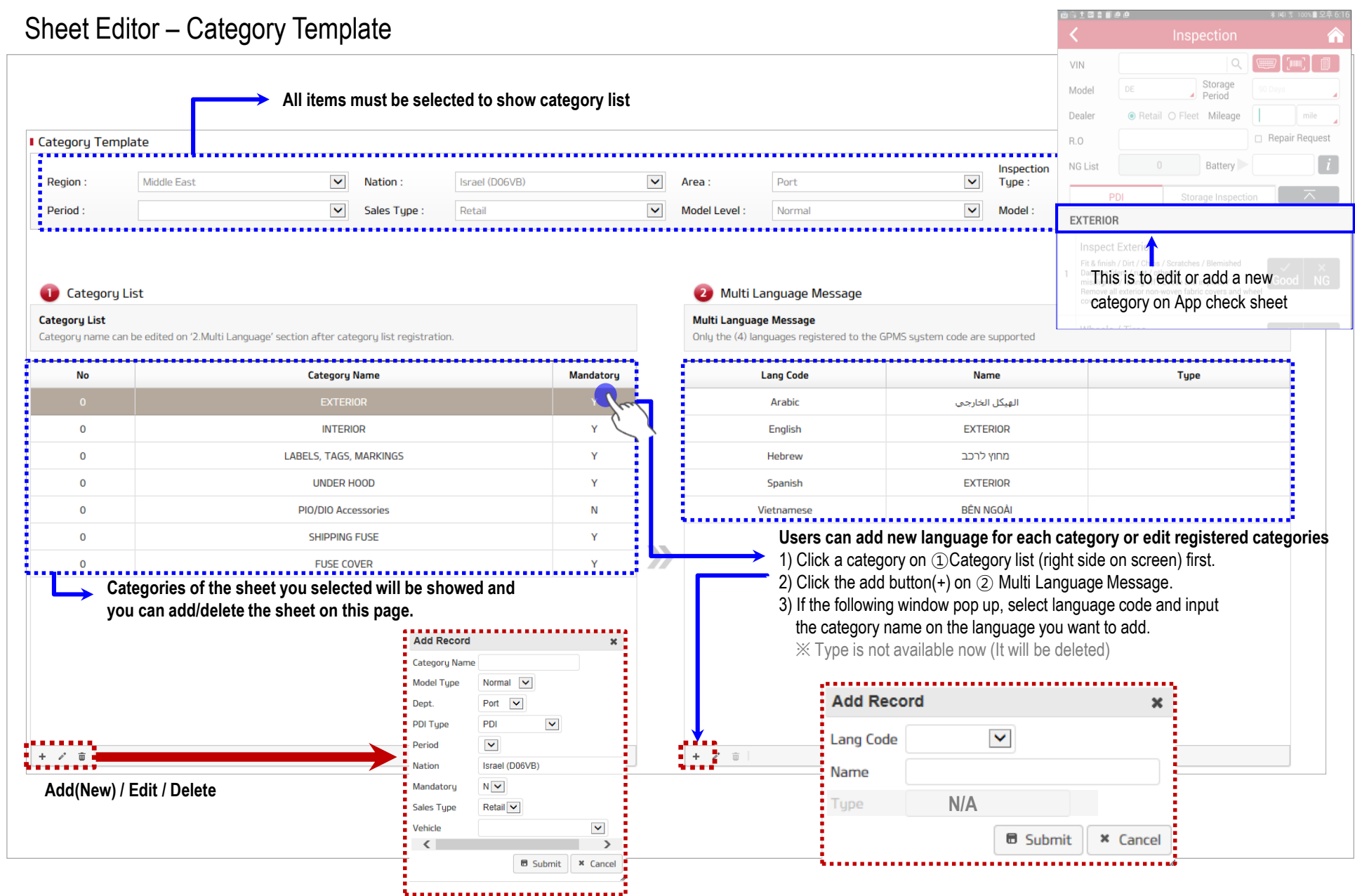

# This page will be updated soon

# This page will be updated soon

# This page will be updated soon

# **3. GPMS (Web) g. Notice**

### **Notice**

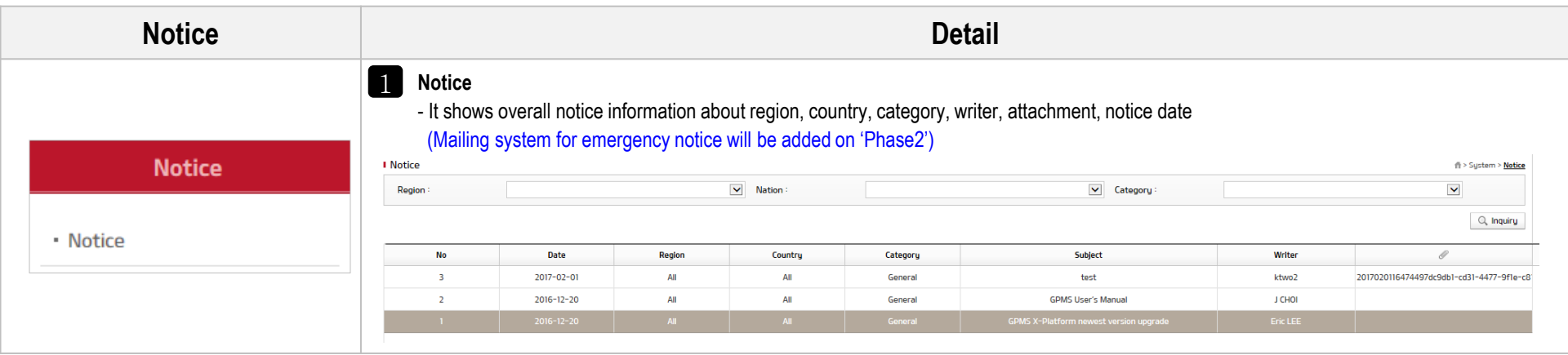

## **3. GPMS (Web)**

### Notice - Notice Management

※ **Composition of this page will be optimized for notice**

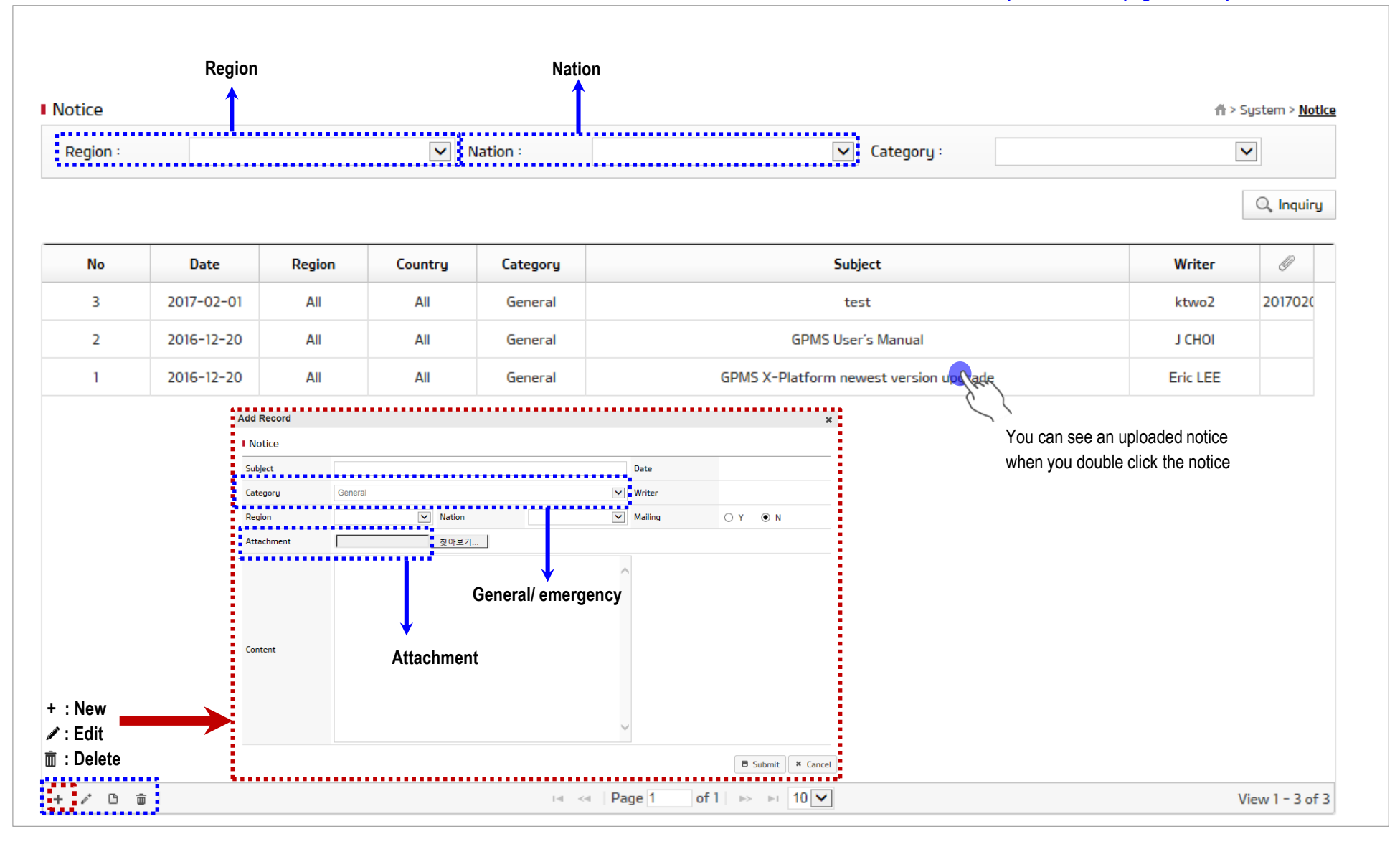

**Overview**

### Admin

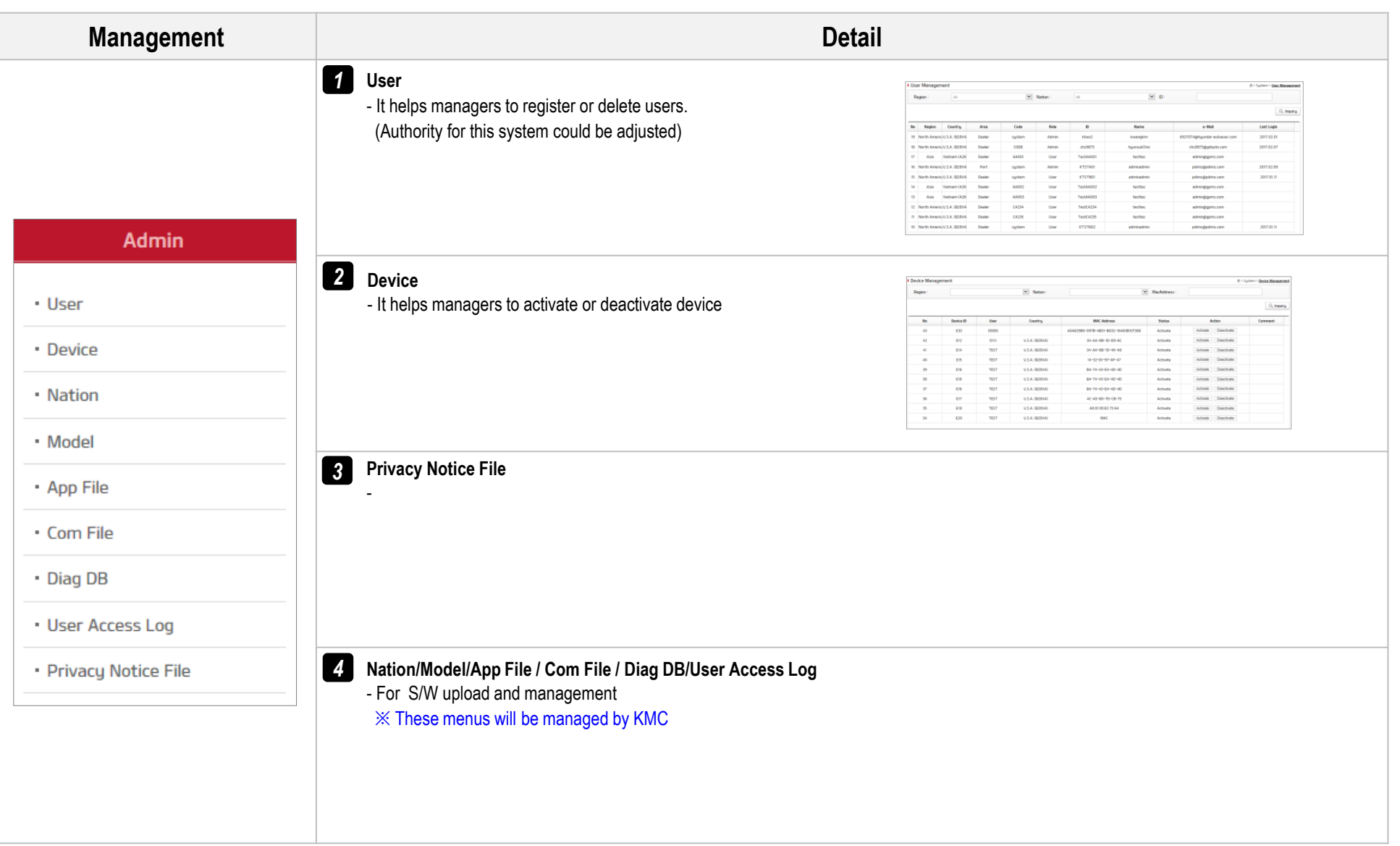

### Admin - User Management

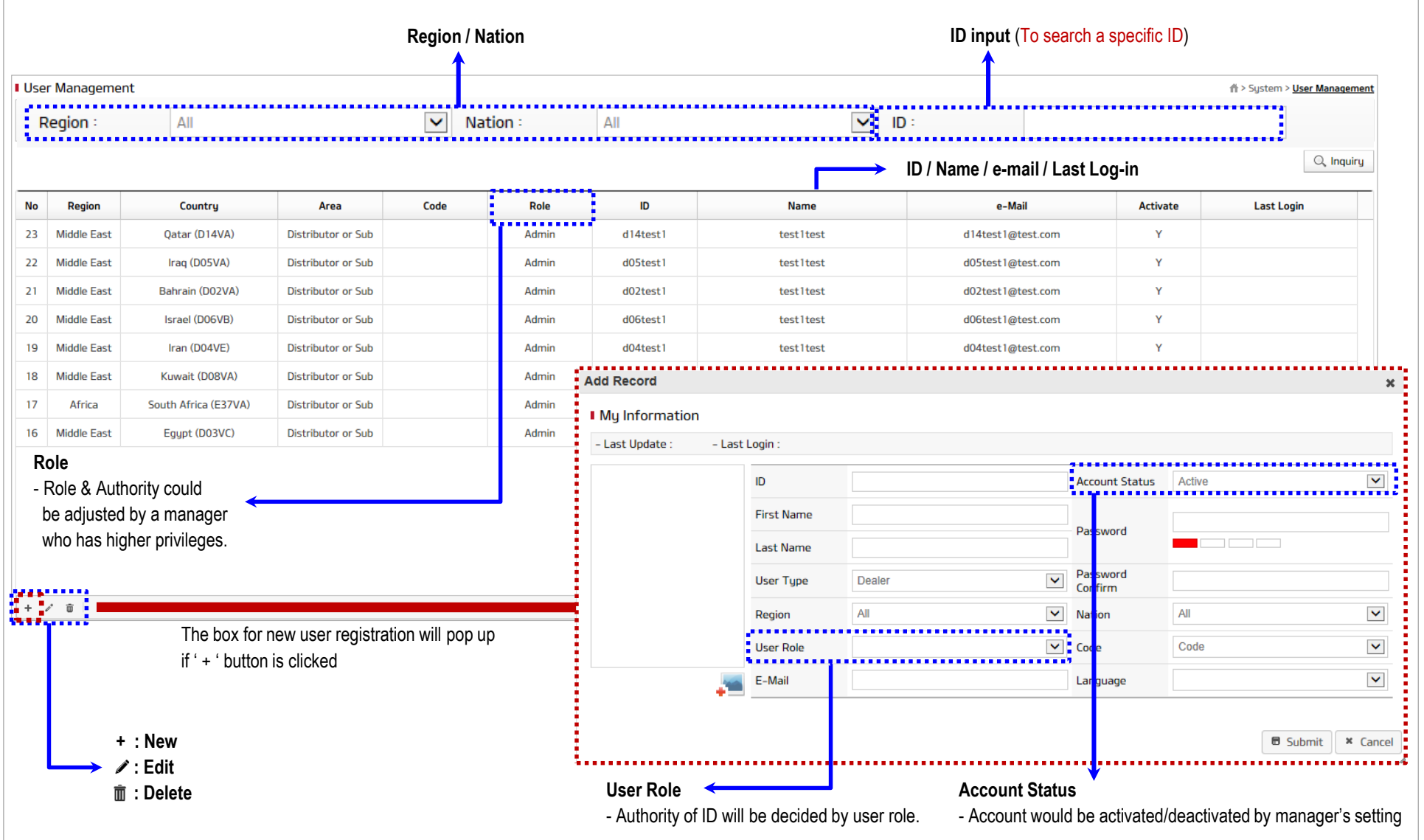

**Device**

### Admin - Device Management

※ **KMC would like to strongly recommend the following way to register device.** 1. Try to log-in GPMS app on tablet. (Device will be automatically registered on web site) – workers side 2. Try to check MAC address and click the 'activate button' to activate the device. – managers side

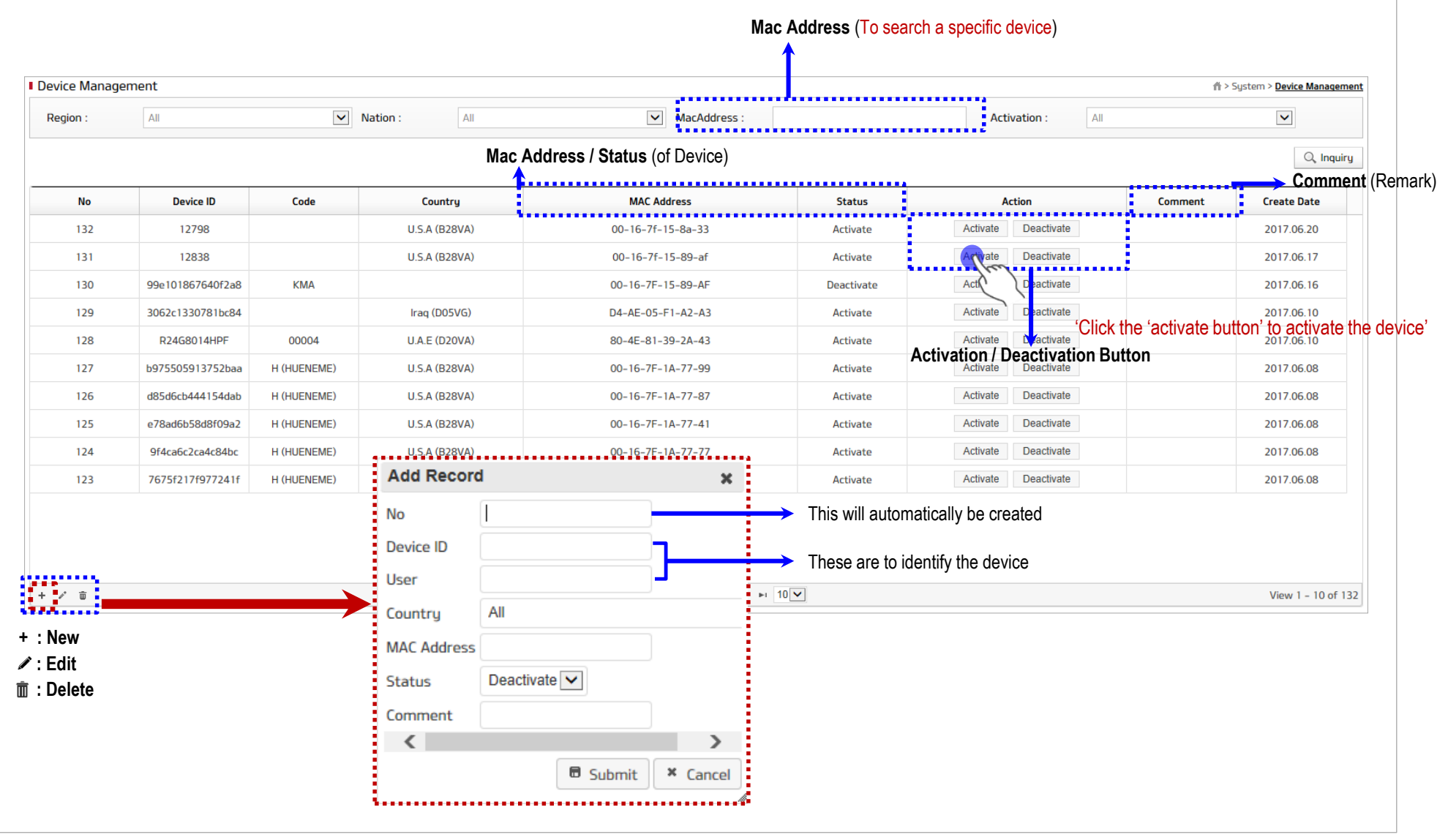

**Privacy Notice File**

### Admin - Privacy Notice File

※ As the GDPR (General Data Protection Regulation) goes into effect in Western Europe, administrators for countries of Western Europe must upload their 'Privacy Notice' on this page

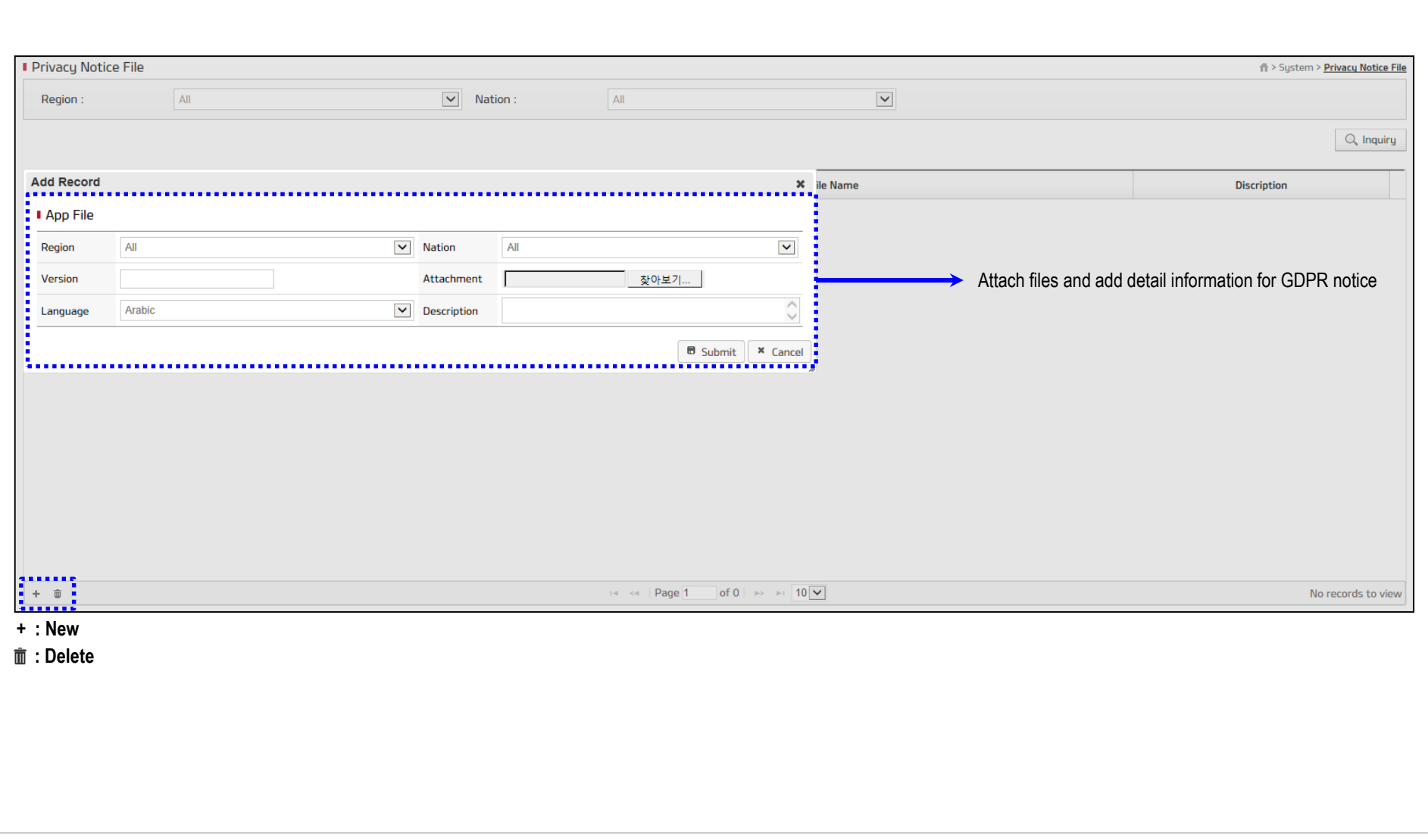